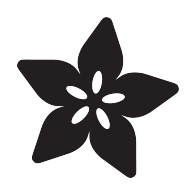

# CircuitPython Essentials

Created by Kattni Rembor

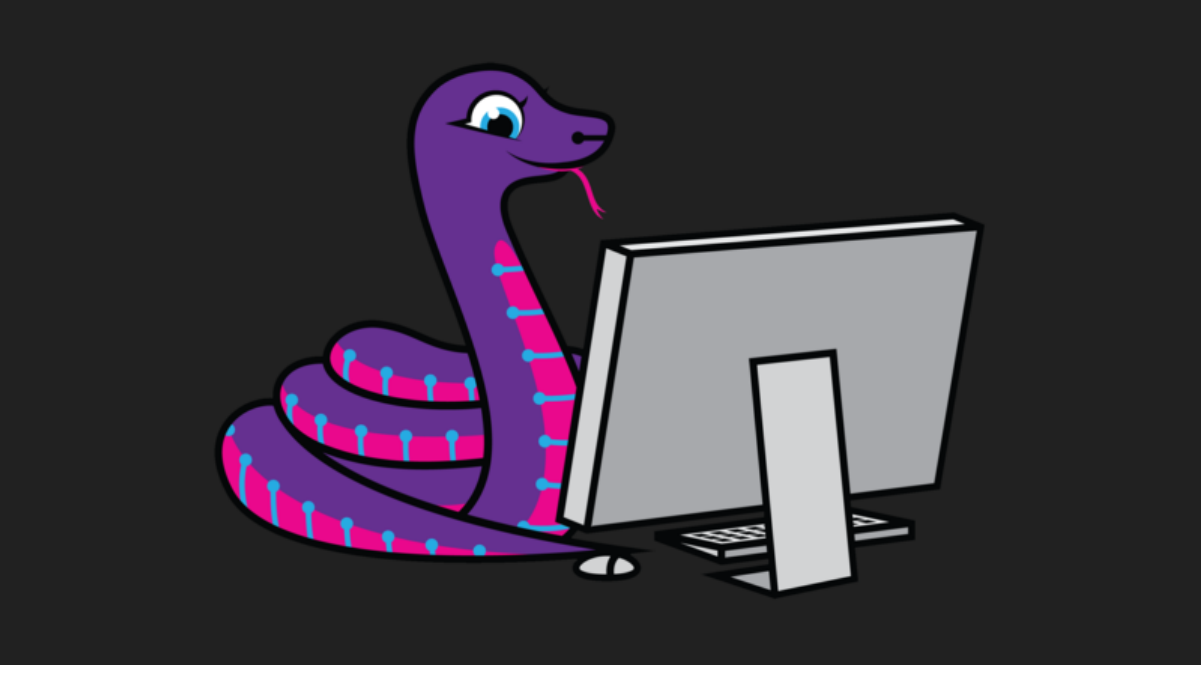

https://learn.adafruit.com/circuitpython-essentials

Last updated on 2021-12-12 04:29:39 PM EST

## Table of Contents

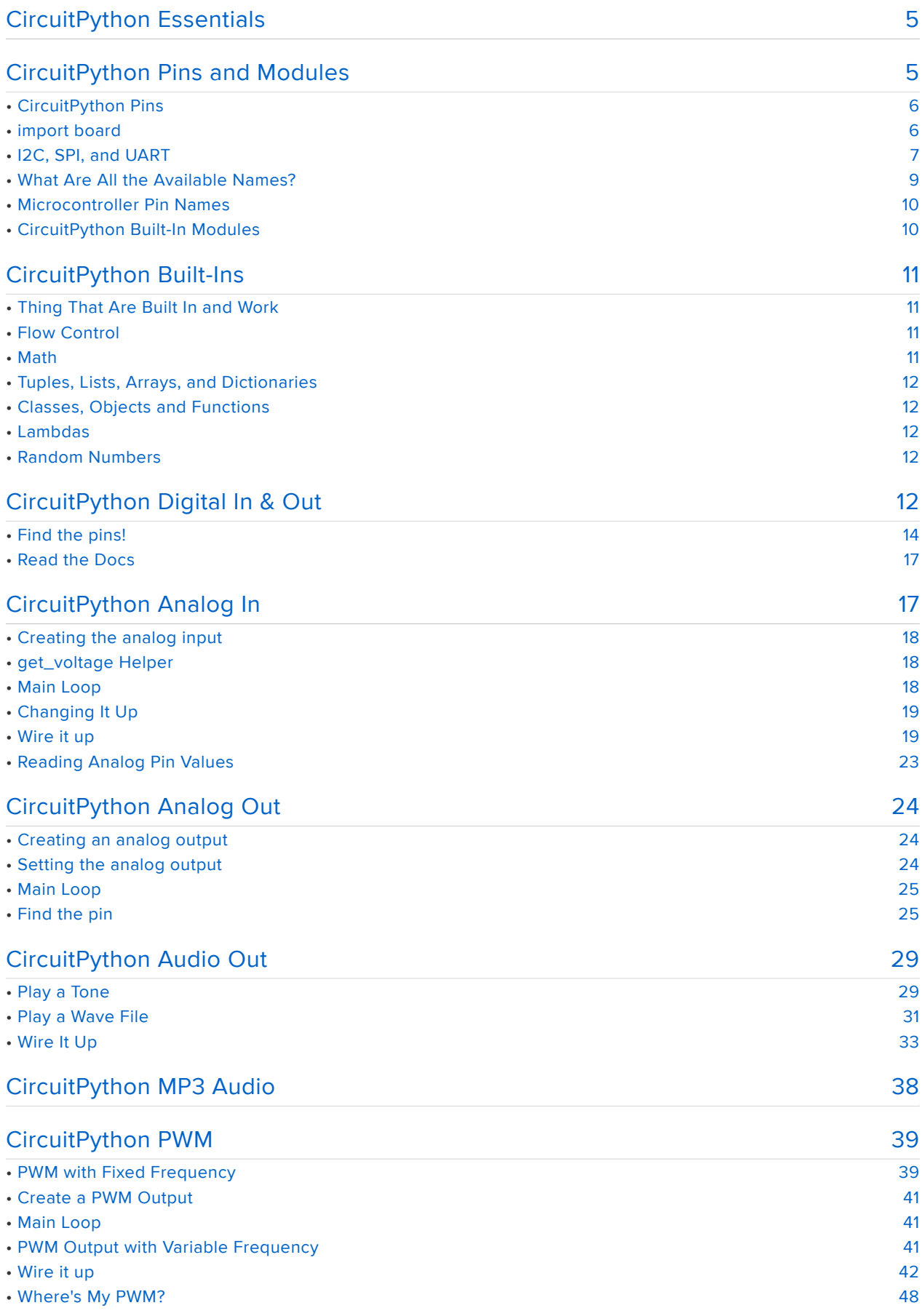

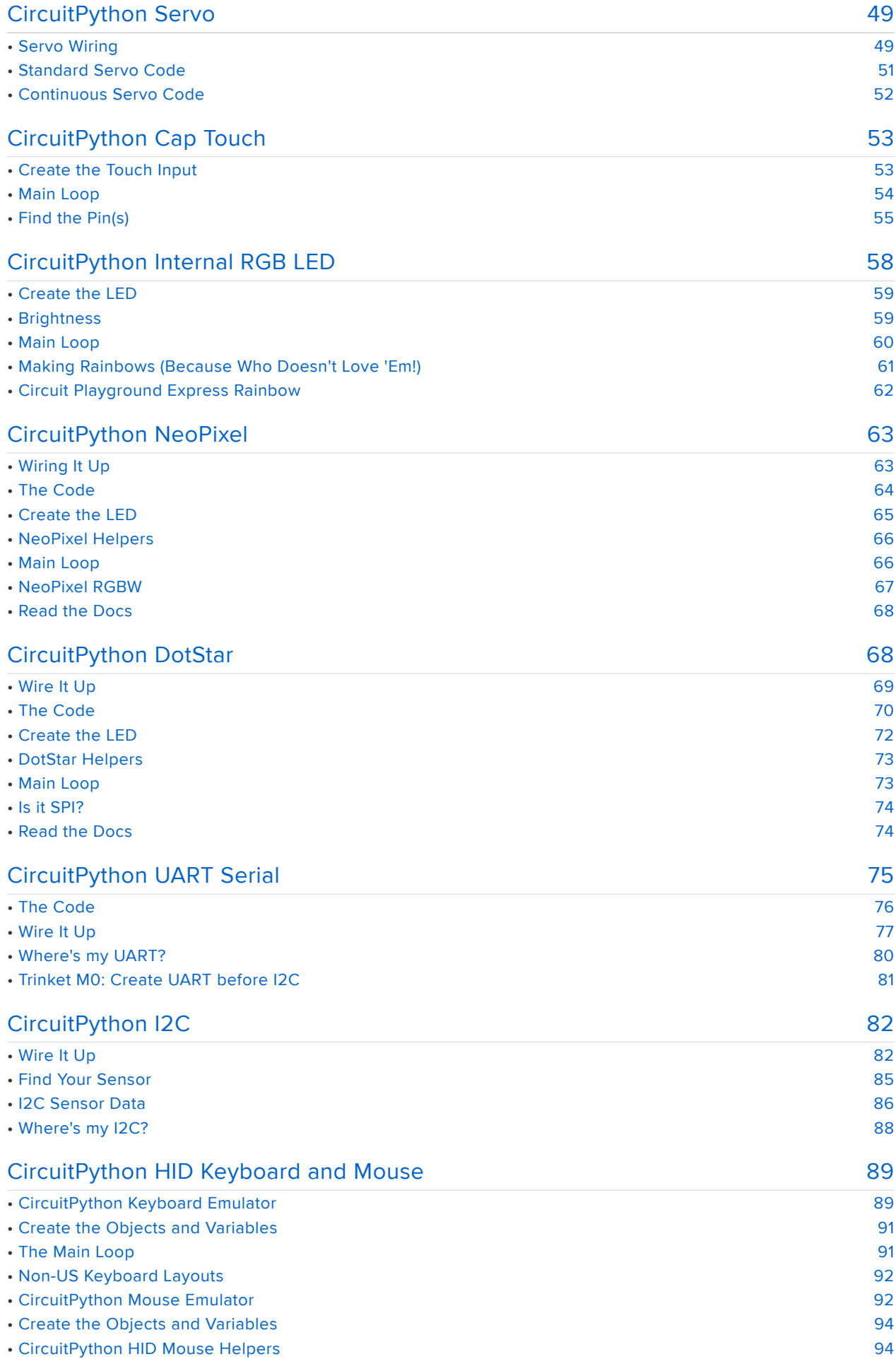

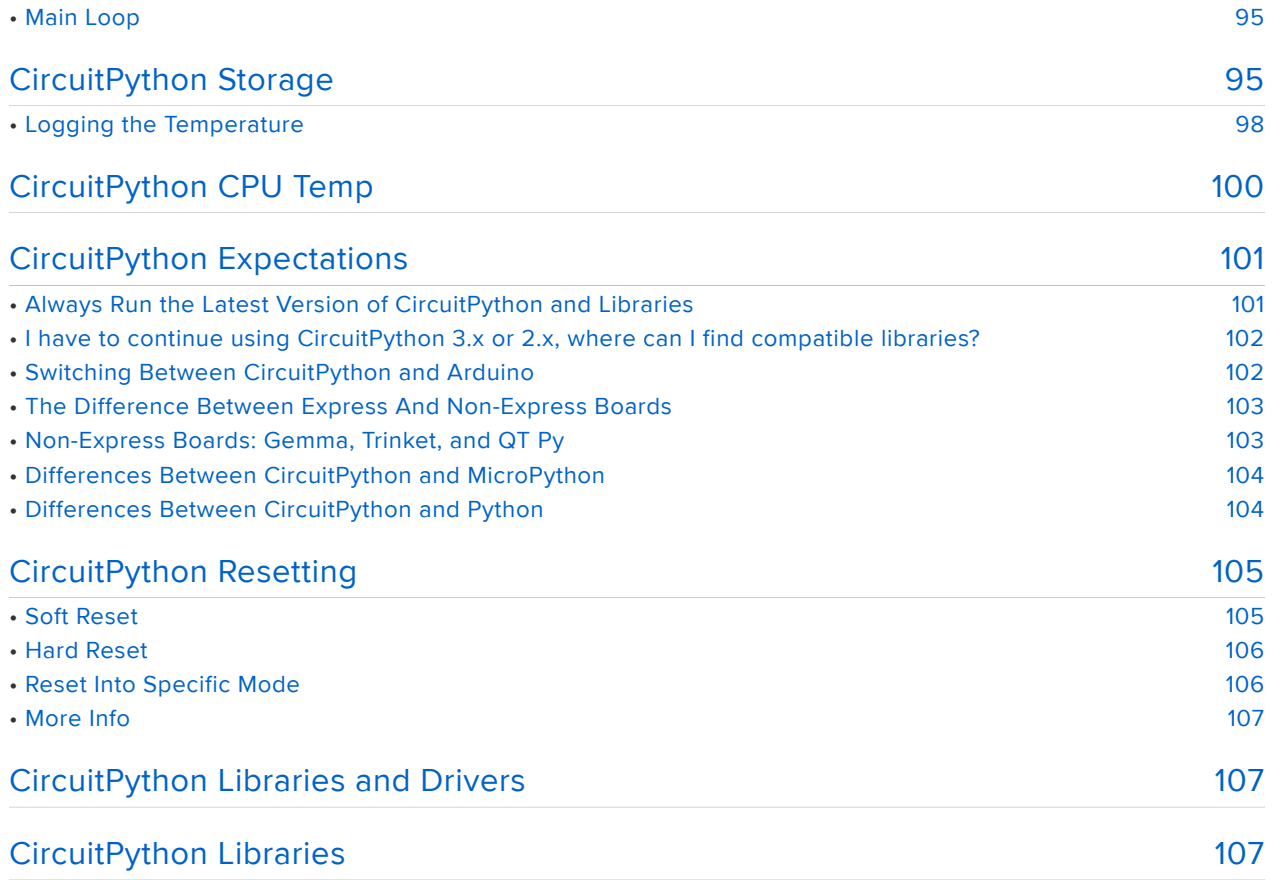

## CircuitPython Essentials

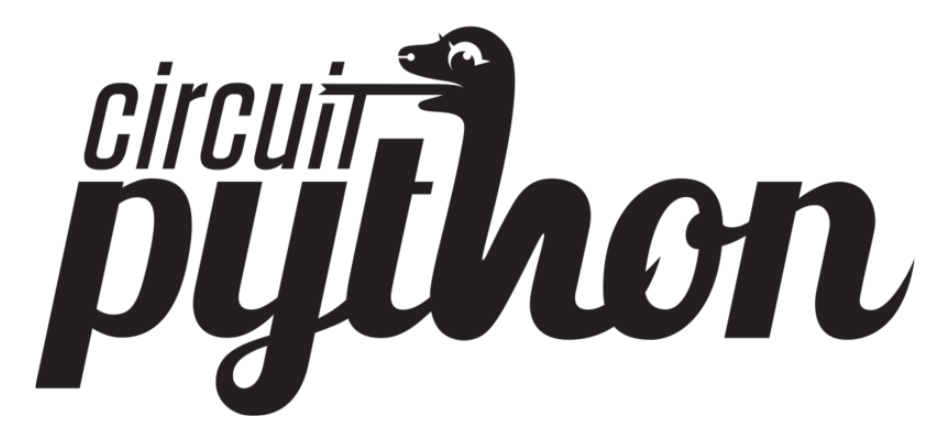

You've gone through the Welcome to CircuitPython guide (https://adafru.it/cpywelcome). You've already gotten everything setup, and you've gotten CircuitPython running. Great! Now what? CircuitPython Essentials!

There are a number of core modules built into CircuitPython and commonly used libraries available. This guide will introduce you to these and show you an example of how to use each one.

Each section will present you with a piece of code designed to work with different boards, and explain how to use the code with each board. These examples work with any board designed for CircuitPython, including Circuit Playground Express, Trinket M0, Gemma M0, QT Py, ItsyBitsy M0 Express, ItsyBitsy M4 Express, Feather M0 Express, Feather M4 Express, Metro M4 Express, Metro M0 Express, Trellis M4 Express, and Grand Central M4 Express.

Some examples require external components, such as switches or sensors. You'll find wiring diagrams where applicable to show you how to wire up the necessary components to work with each example.

Let's get started learning the CircuitPython Essentials!

## CircuitPython Pins and Modules

CircuitPython is designed to run on microcontrollers and allows you to interface with all kinds of sensors, inputs and other hardware peripherals. There are tons of guides showing how to wire up a circuit, and use CircuitPython to, for example, read data from a sensor, or detect a button press. Most CircuitPython code includes hardware setup which requires various modules, such as board or digitalio. You import these modules and then use them in your code. How does CircuitPython know to look for hardware in the specific place you connected it, and where do these modules come from?

This page explains both. You'll learn how CircuitPython finds the pins on your microcontroller board, including how to find the available pins for your board and what each pin is named. You'll also learn about the modules built into CircuitPython, including how to find all the modules available for your board.

# CircuitPython Pins

When using hardware peripherals with a CircuitPython compatible microcontroller, you'll almost certainly be utilising pins. This section will cover how to access your board's pins using CircuitPython, how to discover what pins and board-specific objects are available in CircuitPython for your board, how to use the board-specific objects, and how to determine all available pin names for a given pin on your board.

### import board

When you're using any kind of hardware peripherals wired up to your microcontroller board, the import list in your code will include import board . The board module is built into CircuitPython, and is used to provide access to a series of board-specific objects, including pins. Take a look at your microcontroller board. You'll notice that next to the pins are pin labels. You can always access a pin by its pin label. However, there are almost always multiple names for a given pin.

To see all the available board-specific objects and pins for your board, enter the REPL ( >>> ) and run the following commands:

import board dir(board)

Here is the output for the QT Py. You may have a different board, and this list will vary, based on the board.

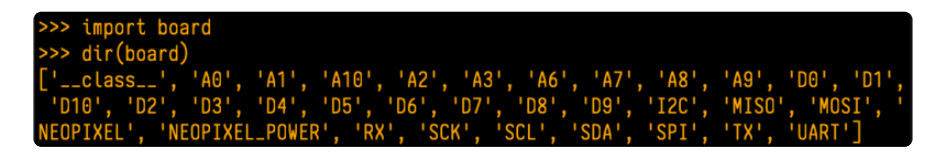

The following pins have labels on the physical QT Py board: A0, A1, A2, A3, SDA, SCL, TX, RX, SCK, MISO, and MOSI. You see that there are many more entries available in board than the labels on the QT Py.

You can use the pin names on the physical board, regardless of whether they seem to be specific to a certain protocol.

For example, you do not have to use the SDA pin for I2C - you can use it for a button or LED.

On the flip side, there may be multiple names for one pin. For example, on the QT Py, pin A0 is labeled on the physical board silkscreen, but it is available in CircuitPython as both A0 and D0 . For more information on finding all the names for a given pin, see the What Are All the Available Pin Names? (https://adafru.it/QkA) section below.

The results of dir(board) for CircuitPython compatible boards will look similar to the results for the QT Py in terms of the pin names, e.g. A0, D0, etc. However, some boards, for example, the Metro ESP32-S2, have different styled pin names. Here is the output for the Metro ESP32-S2.

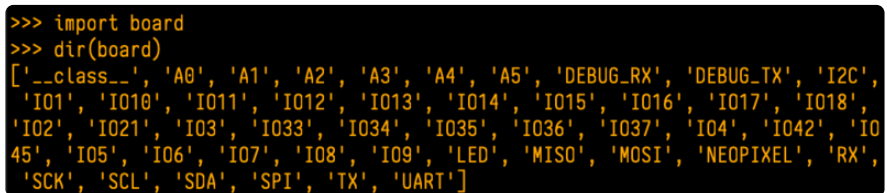

Note that most of the pins are named in an IO# style, such as IO1 and IO2. Those pins on the physical board are labeled only with a number, so an easy way to know how to access them in CircuitPython, is to run those commands in the REPL and find the pin naming scheme.

If your code is failing to run because it can't find a pin name you provided, verify that you have the proper pin name by running these commands in the REPL.

### I2C, SPI, and UART

You'll also see there are often (but not always!) three special board-specific objects included: I2C , SPI , and UART - each one is for the default pin-set used for each of the three common protocol busses they are named for. These are called singletons.

What's a singleton? When you create an object in CircuitPython, you are instantiating ('creating') it. Instantiating an object means you are creating an instance of the object with the unique values that are provided, or "passed", to it.

For example, When you instantiate an I2C object using the busio module, it expects two pins: clock and data, typically SCL and SDA. It often looks like this:

i2c = busio.I2C(board.SCL, board.SDA)

Then, you pass the I2C object to a driver for the hardware you're using. For example, if you were using the TSL2591 light sensor and its CircuitPython library, the next line of code would be:

 $tsl2591 = adafruittsl2591.TSL2591(i2c)$ 

However, CircuitPython makes this simpler by including the I2C singleton in the boa rd module. Instead of the two lines of code above, you simply provide the singleton as the I2C object. So if you were using the TSL2591 and its CircuitPython library, the two above lines of code would be replaced with:

tsl2591 = adafruit\_tsl2591.TSL2591(board.I2C())

The board.I2C(), board.SPI(), and board.UART() singletons do not exist on all boards. They exist if there are board markings for the default pins for those devices.

This eliminates the need for the **busio** module, and simplifies the code. Behind the scenes, the **board.I2C()** object is instantiated when you call it, but not before, and on subsequent calls, it returns the same object. Basically, it does not create an object until you need it, and provides the same object every time you need it. You can call board.I2C() as many times as you like, and it will always return the same object.

The UART/SPI/I2C singletons will use the 'default' bus pins for each board - often labeled as RX/TX (UART), MOSI/MISO/SCK (SPI), or SDA/SCL (I2C). Check your board documentation/pinout for the default busses.

### What Are All the Available Names?

Many pins on CircuitPython compatible microcontroller boards have multiple names, however, typically, there's only one name labeled on the physical board. So how do you find out what the other available pin names are? Simple, with the following script! Each line printed out to the serial console contains the set of names for a particular pin.

On a microcontroller board running CircuitPython, connect to the serial console. Then, save the following as code.py on your CIRCUITPY drive.

```
"""CircuitPython Essentials Pin Map Script"""
import microcontroller
import board
board pins = []for \overline{pin} in dir(microcontroller.pin):
     if isinstance(getattr(microcontroller.pin, pin), microcontroller.Pin):
         pins = []
        for alias in dir(board):
 if getattr(board, alias) is getattr(microcontroller.pin, pin):
 pins.append("board.{}".format(alias))
        if len(pins) > 0:
             board_pins.append(" ".join(pins))
for pins in sorted(board_pins):
     print(pins)
```
Here is the result when this script is run on QT Py:

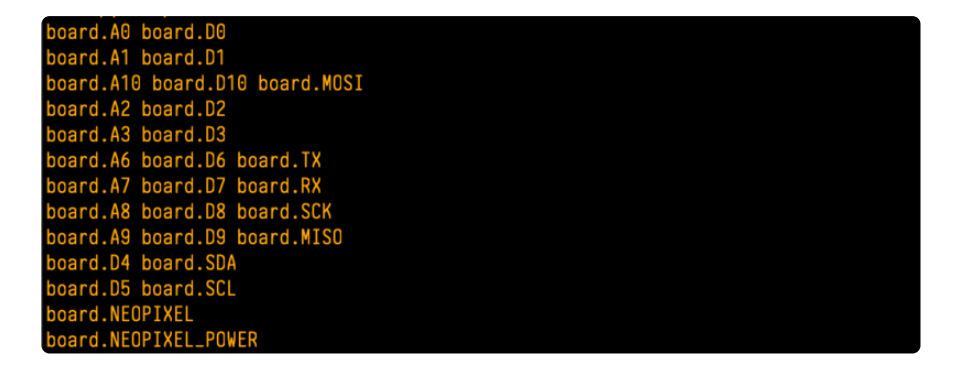

Each line represents a single pin. Find the line containing the pin name that's labeled on the physical board, and you'll find the other names available for that pin. For example, the first pin on the board is labeled A0. The first line in the output is board .A0 board.D0 . This means that you can access pin A0 with both board.A0 and bo ard.D0 .

You'll notice there are two "pins" that aren't labeled on the board but appear in the list: board.NEOPIXEL and board.NEOPIXEL\_POWER . Many boards have several of these special pins that give you access to built-in board hardware, such as an LED or

an on-board sensor. The Qt Py only has one on-board extra piece of hardware, a NeoPixel LED, so there's only the one available in the list. But you can also control whether or not power is applied to the NeoPixel, so there's a separate pin for that.

That's all there is to figuring out the available names for a pin on a compatible microcontroller board in CircuitPython!

### Microcontroller Pin Names

The pin names available to you in the CircuitPython board module are not the same as the names of the pins on the microcontroller itself. The board pin names are aliases to the microcontroller pin names. If you look at the datasheet for your microcontroller, you'll likely find a pinout with a series of pin names, such as "PA18" or "GPIO5". If you want to get to the actual microcontroller pin name in CircuitPython, you'll need the microcontroller.pin module. As with board, you can run dir(m) icrocontroller.pin) in the REPL to receive a list of the microcontroller pin names.

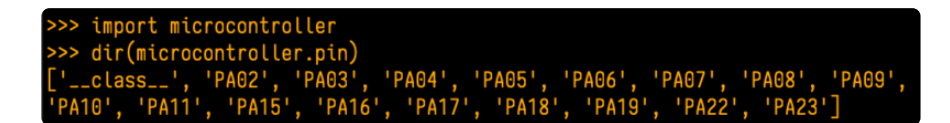

## CircuitPython Built-In Modules

There is a set of modules used in most CircuitPython programs. One or more of these modules is always used in projects involving hardware. Often hardware requires installing a separate library from the Adafruit CircuitPython Bundle. But, if you try to find board or digitalio in the same bundle, you'll come up lacking. So, where do these modules come from? They're built into CircuitPython! You can find an comprehensive list of built-in CircuitPython modules and the technical details of their functionality from CircuitPython here (https://adafru.it/QkB) and the Python-like modules included here (https://adafru.it/QkC). However, not every module is available for every board due to size constraints or hardware limitations. How do you find out what modules are available for your board?

There are two options for this. You can check the support matrix (https://adafru.it/ N<sub>2</sub>a), and search for your board by name. Or, you can use the REPL.

Plug in your board, connect to the serial console and enter the REPL. Type the following command.

```
help("modules")
```
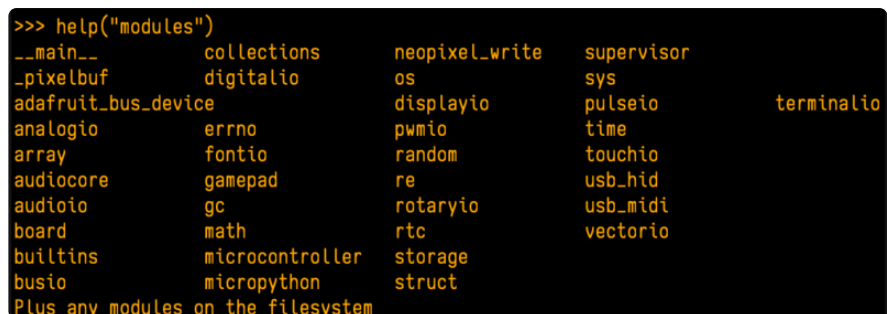

That's it! You now know two ways to find all of the modules built into CircuitPython for your compatible microcontroller board.

## CircuitPython Built-Ins

CircuitPython comes 'with the kitchen sink' - a lot of the things you know and love about classic Python 3 (sometimes called CPython) already work. There are a few things that don't but we'll try to keep this list updated as we add more capabilities!

This is not an exhaustive list! It's simply some of the many features you can use.

## Thing That Are Built In and Work

### Flow Control

All the usual if, elif, else, for, while work just as expected.

#### Math

import math will give you a range of handy mathematical functions.

```
>>> dir(math)
['__name__', 'e', 'pi', 'sqrt', 'pow', 'exp', 'log', 'cos', 'sin',
'tan', 'acos', 'asin', 'atan', 'atan2', 'ceil', 'copysign', 'fabs',
'floor', 'fmod', 'frexp', 'ldexp', 'modf', 'isfinite', 'isinf',
'isnan', 'trunc', 'radians', 'degrees']
```
CircuitPython supports 30-bit wide floating point values so you can use int and fl oat whenever you expect.

### Tuples, Lists, Arrays, and Dictionaries

You can organize data in  $( )$ ,  $[ ]$ , and  $\{ \}$  including strings, objects, floats, etc.

### Classes, Objects and Functions

We use objects and functions extensively in our libraries so check out one of our many examples like this MCP9808 library (https://adafru.it/BfQ) for class examples.

#### Lambdas

Yep! You can create function-functions with lambda just the way you like em:

```
\Rightarrow \frac{1}{9} = lambda x: x^{**}2>> q(8)64
```
#### Random Numbers

To obtain random numbers:

import random

random.random() will give a floating point number from  $\theta$  to  $1.0$ .

```
random.randint(min, max) will give you an integer number between min and ma
x .
```
## CircuitPython Digital In & Out

The first part of interfacing with hardware is being able to manage digital inputs and outputs. With CircuitPython, it's super easy!

This example shows how to use both a digital input and output. You can use a switch i nput with pullup resistor (built in) to control a digital output - the built in red LED.

Copy and paste the code into code.py using your favorite editor, and save the file to run the demo.

```
"""CircuitPython Essentials Digital In Out example"""
import time
import board
from digitalio import DigitalInOut, Direction, Pull
# LED setup.
led = DigitalInOut(board.LED)
# For QT Py M0. QT Py M0 does not have a D13 LED, so you can connect an external 
LED instead.
# led = DigitalInOut(board.SCK)
led.direction = Direction.OUTPUT
# For Gemma M0, Trinket M0, Metro M0 Express, ItsyBitsy M0 Express, Itsy M4 
Express, QT Py M0
switch = DigitalInOut(board.D2)
# switch = DigitalInOut(board.D5) # For Feather M0 Express, Feather M4 Express
# switch = DigitalInOut(board.D7) # For Circuit Playground Express
switch.direction = Direction.INPUT
switch.pull = Pull.UP
while True:
     # We could also do "led.value = not switch.value"!
    if switch.value:
         led.value = False
    else:
        led.value = Truetime.sleep(0.01) # debounce delay
```
Note that we made the code a little less "Pythonic" than necessary. The if/else block could be replaced with a simple led.value = not switch.value but we wanted to make it super clear how to test the inputs. The interpreter will read the digital input when it evaluates switch.value.

For Gemma M0, Trinket M0, Metro M0 Express, Metro M4 Express, ItsyBitsy M0 Express, ItsyBitsy M4 Express, no changes to the initial example are needed.

Note: To "comment out" a line, put a # and a space before it. To "uncomment" a line, remove the  $# +$  space from the beginning of the line.

For Feather MO Express and Feather M4 Express, comment out switch = DigitalInOut(board.D2) (and/or switch = DigitalInOut(board.D7) depending on what changes you already made), and uncomment  $switch =$ DigitalInOut(board.D5) .

For Circuit Playground Express, you'll need to comment out switch = DigitalInOut(board.D2) (and/or switch = DigitalInOut(board.D5) depending on what changes you already made), and uncomment  $switch =$ DigitalInOut(board.D7) .

QT Py M0 does not have a little red LED built in. Therefore, you must connect an external LED for this example to work. See below for a wiring diagram illustrating how to connect an external LED to a QT Py M0.

For QT Py MO, you'll need to comment out led = DigitalInOut (board. LED) and uncomment  $led = DigitalInOut(boad.SCK)$ . The switch code remains the same.

To find the pin or pad suggested in the code, see the list below. For the boards that require wiring, wire up a switch (also known as a tactile switch, button or pushbutton), following the diagram for guidance. Press or slide the switch, and the onboard red LED will turn on and off.

Note that on the M0/SAMD based CircuitPython boards, at least, you can also have internal pulldowns with Pull.DOWN and if you want to turn off the pullup/pulldown just assign switch.pull = None.

### Find the pins!

The list below shows each board, explains the location of the Digital pin suggested for use as input, and the location of the D13 LED.

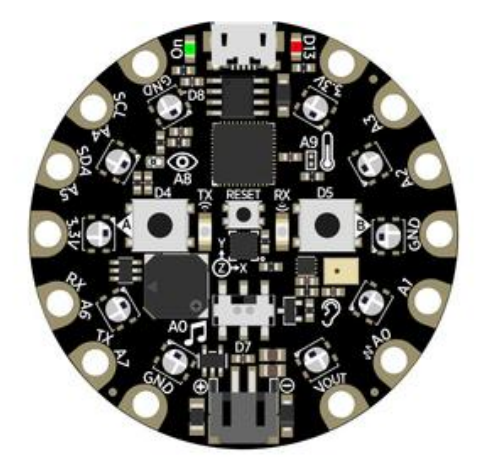

Circuit Playground Express

We're going to use the switch, which is pin D7, and is located between the battery connector and the reset switch on the board. The LED is labeled D13 and is located next to the USB micro port.

To use D7, comment out the current pin setup line, and uncomment the line labeled for Circuit Playground Express. See the details above!

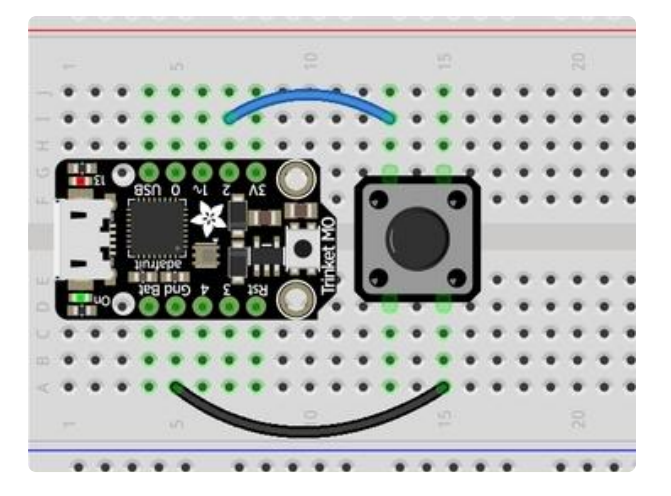

Trinket M0

D2 is connected to the blue wire, labeled "2", and located between "3V" and "1" on the board. The LED is labeled "13" and is located next to the USB micro port.

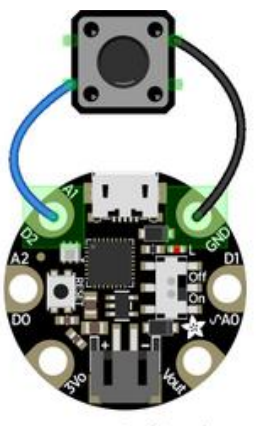

fritzing

Gemma M0

D2 is an alligator-clip-friendly pad labeled both "D2" and "A1", shown connected to the blue wire, and is next to the USB micro port. The LED is located next to the "GND" label on the board, above the "On/Off" switch.

Use alligator clips to connect your switch to your Gemma M0!

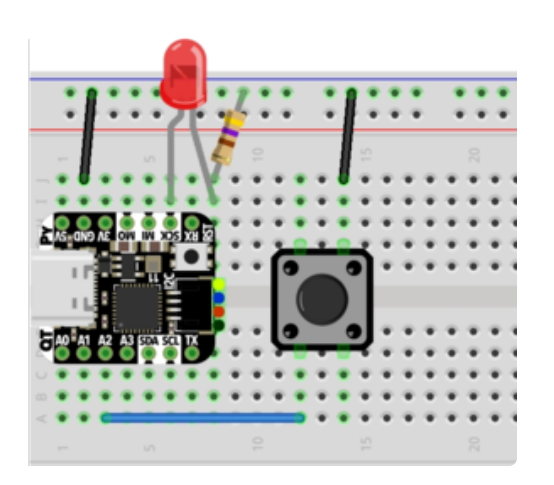

#### QT Py M0

D2 is labeled A2, shown connected to the blue wire, and is near the USB port between A1 and A3.

There is no little red LED built-in to the QT Py M0. Therefore, you must connect an external LED for this example to work.

To wire up an external LED:

- LED + to QT Py SCK
- LED to 470 $\Omega$  resistor
- 470 $\Omega$  resistor to QT Py GND

The button and the LED share the same GND pin.

To use the external LED, comment out the current LED setup line, and uncomment the line labeled for QT Py M0. See the details above!

Feather M0 Express and Feather M4 Express

D5 is labeled "5" and connected to the

labeled "#13" and is located next to the

blue wire on the board. The LED is

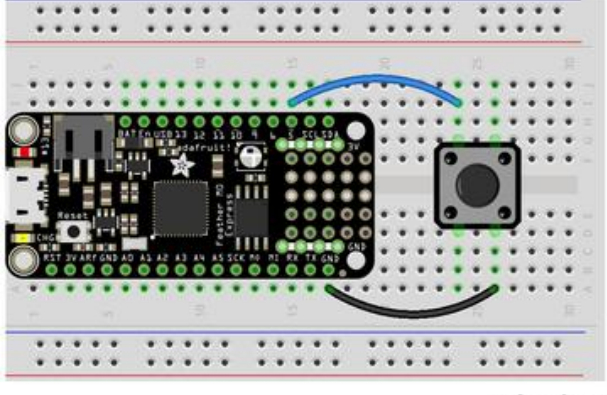

fritzing

USB micro port. To use D5, comment out the current pin

setup line, and uncomment the line labeled for Feather M0 Express. See the details above!

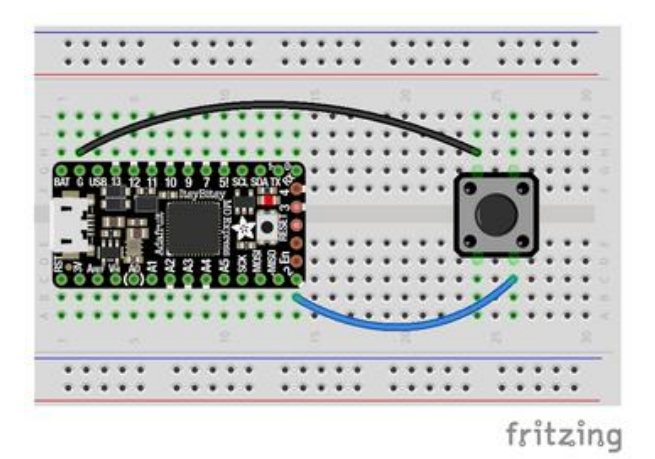

..... ..... ..... ..... ..... fritzing

ItsyBitsy M0 Express and ItsyBitsy M4 Express

D2 is labeled "2", located between the "MISO" and "EN" labels, and is connected to the blue wire on the board. The LED is located next to the reset button between the "3" and "4" labels on the board.

Metro M0 Express and Metro M4 Express

D2 is located near the top left corner, and is connected to the blue wire. The LED is labeled "L" and is located next to the USB micro port.

#### Read the Docs

For a more in-depth look at what digitalio can do, check out the DigitalInOut page in Read the Docs (https://adafru.it/C4c).

## CircuitPython Analog In

This example shows you how you can read the analog voltage on the A1 pin on your board.

Copy and paste the code into code.py using your favorite editor, and save the file to run the demo.

```
"""CircuitPython Essentials Analog In example"""
import time
import board
from analogio import AnalogIn
analog in = AnalogIn(board.A1)
```

```
def get voltage(pin):
    return (pin.value * 3.3) / 65536
while True:
     print((get_voltage(analog_in),))
     time.sleep(0.1)
```
Make sure you're running the latest CircuitPython! If you are not, you may run into an error: "AttributeError: 'module' object has no attribute 'A1'". If you receive this error, first make sure you're running the latest version of CircuitPython!

#### Creating the analog input

```
analog1in = AnalogIn(board.A1)
```
Creates an object and connects the object to A1 as an analog input.

#### get voltage Helper

getVoltage(pin) is our little helper program. By default, analog readings will range from 0 (minimum) to 65535 (maximum). This helper will convert the 0-65535 reading from pin.value and convert it a 0-3.3V voltage reading.

#### Main Loop

The main loop is simple. It prints out the voltage as floating point values by calling get voltage on our analog object. Connect to the serial console to see the results.

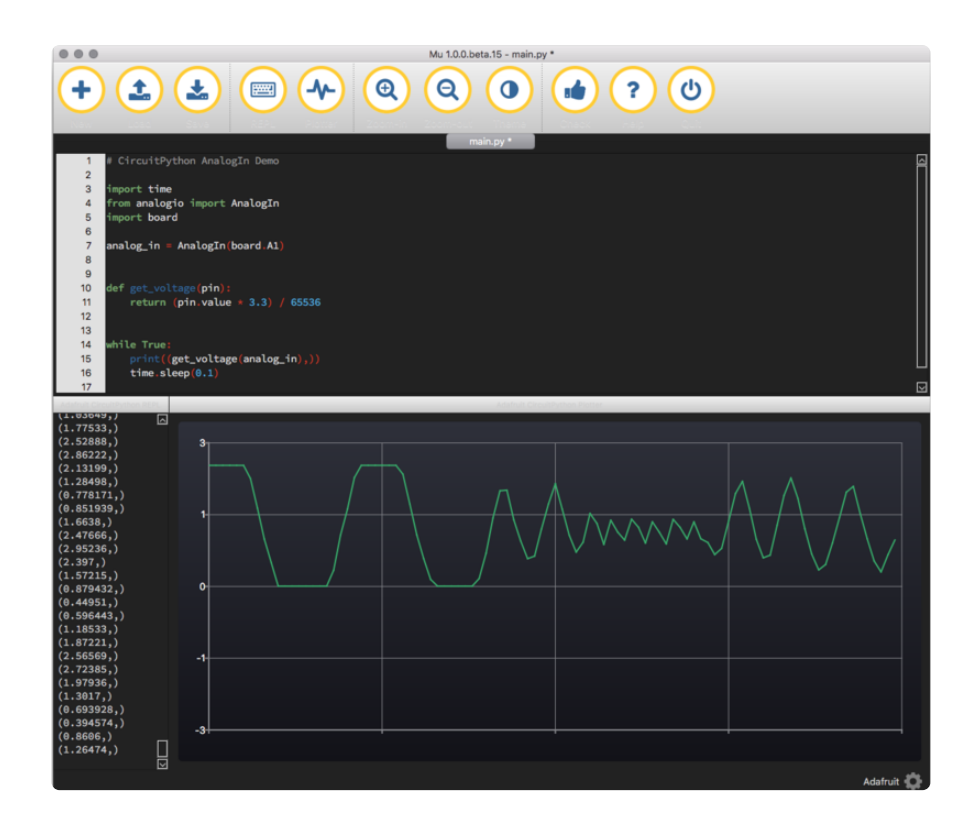

### Changing It Up

By default the pins are floating so the voltages will vary. While connected to the serial console, try touching a wire from A1 to the GND pin or 3Vo pin to see the voltage change.

You can also add a potentiometer to control the voltage changes. From the potentiometer to the board, connect the left pin to ground, the middle pin to A1, and the right pin to 3V. If you're using Mu editor, you can see the changes as you rotate the potentiometer on the plotter like in the image above! (Click the Plotter icon at the top of the window to open the plotter.)

When you turn the knob of the potentiometer, the wiper rotates left and right, increasing or decreasing the resistance. This, in turn, changes the analog voltage level that will be read by your board on A1.

#### Wire it up

The list below shows wiring diagrams to help find the correct pins and wire up the potentiometer, and provides more information about analog pins on your board!

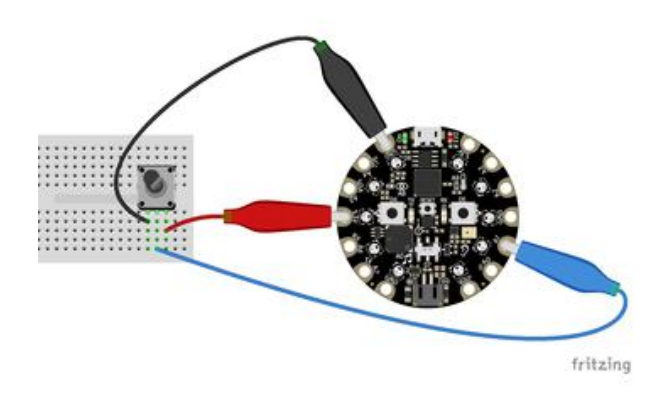

Circuit Playground Express

A1 is located on the right side of the board. There are multiple ground and 3V pads (pins).

Your board has 7 analog pins that can be used for this purpose. For the full list, see the pinout page (https://adafru.it/AM9) on the main guide.

Trinket M0

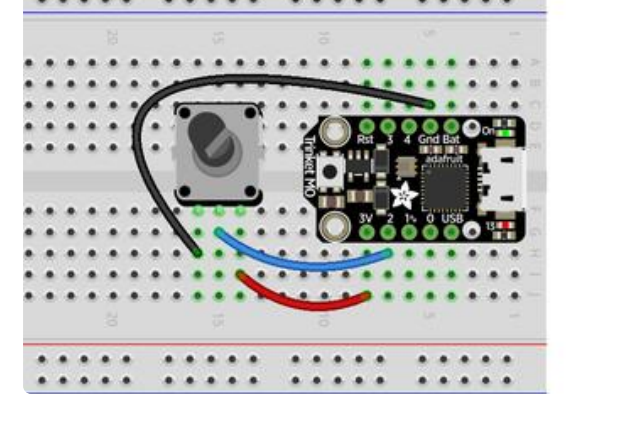

A1 is labeled as 2! It's located between "1<sup>~</sup>" and "3V" on the same side of the board as the little red LED. Ground is located on the opposite side of the board. 3V is located next to 2, on the same end of the board as the reset button.

You have 5 analog pins you can use. For the full list, see the pinouts page (https:// adafru.it/AMd) on the main guide.

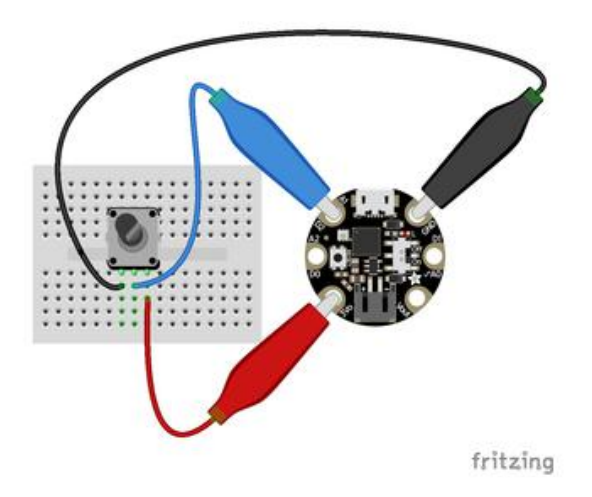

Gemma M0

A1 is located near the top of the board of the board to the left side of the USB Micro port. Ground is on the other side of the USB port from A1. 3V is located to the left side of the battery connector on the bottom of the board.

Your board has 3 analog pins. For the full list, see the pinout page (https://adafru.it/ AMa) on the main guide.

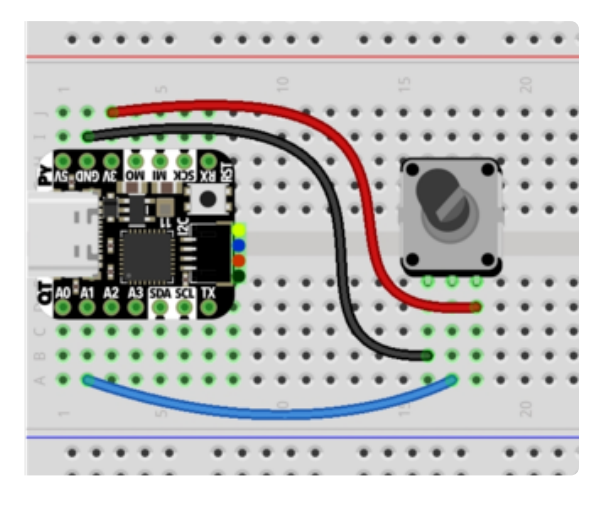

#### QT Py M0

A1, shown connected to the blue wire, is near the USB port between A0 and A2. Ground is on the opposite side of the QT Py, near the USB port, between 3V and 5V. 3V is the next pin, between GND and MO.

Your board has 10 analog pins. For the full list, see the pinouts page (https:// adafru.it/OeY) in the main guide.

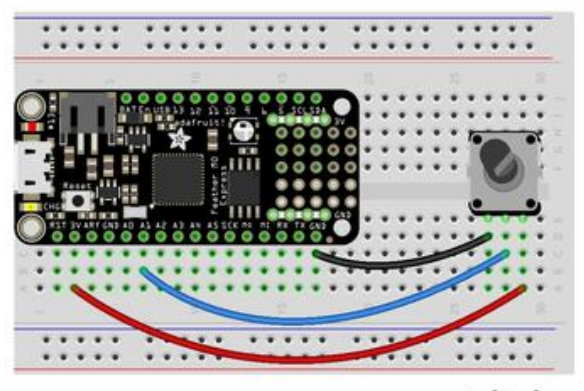

fritzing

Feather M0 Express and Feather M4 Express

A1 is located along the edge opposite the battery connector. There are multiple ground pins. 3V is located along the same edge as A1, and is next to the reset button.

Your board has 6 analog pins you can use. For the full list, see the pinouts page (https://adafru.it/AMc) on the main guide.

ItsyBitsy M0 Express and ItsyBitsy M4 Express

A1 is located in the middle of the board, near the "A" in "Adafruit". Ground is labled "G" and is located next to "BAT", near the USB Micro port. 3V is found on the opposite side of the USB port from Ground, next to RST.

You have 6 analog pins you can use. For a full list, see the pinouts page (https:// adafru.it/BMg) on the main guide.

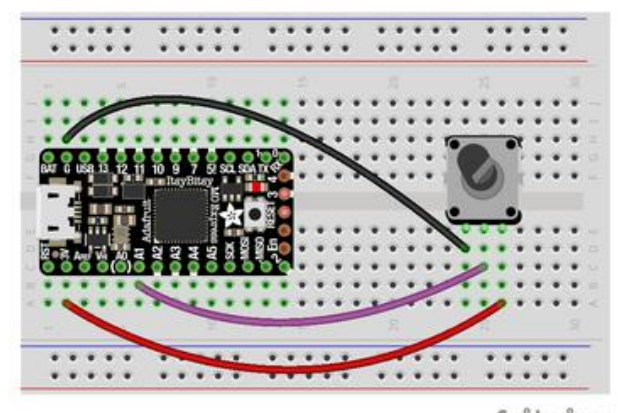

fritzing

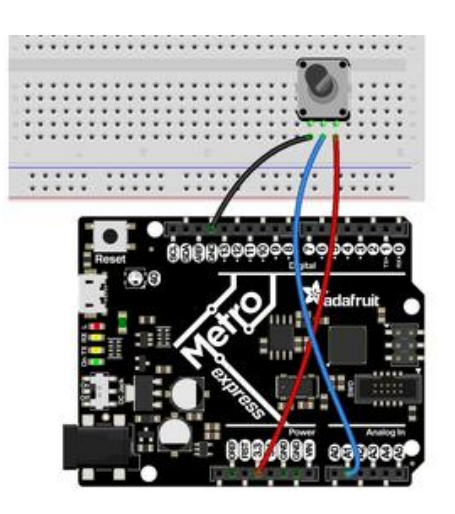

Metro M0 Express and Metro M4 Express

A1 is located on the same side of the board as the barrel jack. There are multiple ground pins available. 3V is labeled "3.3" and is located in the center of the board on the same side as the barrel jack (and as A1).

Your Metro M0 Express board has 6 analog pins you can use. For the full list, see the pinouts page (https://adafru.it/ AMb) on the main guide.

Your Metro M4 Express board has 6 analog pins you can use. For the full list, see the pinouts page (https://adafru.it/ B1O) on the main guide.

## Reading Analog Pin Values

The get\_voltage() helper used in the potentiometer example above reads the raw analog pin value and converts it to a voltage level. You can, however, directly read an analog pin value in your code by using pin. value. For example, to simply read the raw analog pin value from the potentiometer, you would run the following code:

```
import time
import board
from analogio import AnalogIn
analog_in = AnalogIn(board.A1)
while True:
     print(analog_in.value)
    time.sleep(0.1)
```
This works with any analog pin or input. Use the <pin\_name>.value to read the raw value and utilise it in your code.

## CircuitPython Analog Out

This example shows you how you can set the DAC (true analog output) on pin A0.

A0 is the only true analog output on the M0 boards. No other pins do true analog output!

Copy and paste the code into code.py using your favorite editor, and save the file.

```
"""CircuitPython Analog Out example"""
import board
from analogio import AnalogOut
analog out = AnalogOut(boad.A0)while True:
     # Count up from 0 to 65535, with 64 increment
     # which ends up corresponding to the DAC's 10-bit range
    for i in range(0, 65535, 64):
         analog_out.value = i
```
### Creating an analog output

```
analog out = AnalogOut(AO)
```
Creates an object analog out and connects the object to A0, the only DAC pin available on both the M0 and the M4 boards. (The M4 has two, A0 and A1.)

### Setting the analog output

The DAC on the SAMD21 is a 10-bit output, from 0-3.3V. So in theory you will have a resolution of 0.0032 Volts per bit. To allow CircuitPython to be general-purpose enough that it can be used with chips with anything from 8 to 16-bit DACs, the DAC takes a 16-bit value and divides it down internally.

For example, writing 0 will be the same as setting it to 0 - 0 Volts out.

Writing 5000 is the same as setting it to 5000 / 64 = 78, and 78 / 1024 \* 3.3V = 0.25V output.

Writing 65535 is the same as 1023 which is the top range and you'll get 3.3V output

### Main Loop

The main loop is fairly simple, it goes through the entire range of the DAC, from 0 to 65535, but increments 64 at a time so it ends up clicking up one bit for each of the 10-bits of range available.

CircuitPython is not terribly fast, so at the fastest update loop you'll get 4 Hz. The DAC isn't good for audio outputs as-is.

Express boards like the Circuit Playground Express, Metro M0 Express, ItsyBitsy M0 Express, ItsyBitsy M4 Express, Metro M4 Express, Feather M4 Express, or Feather M0 Express have more code space and can perform audio playback capabilities via the DAC. QT Py M0, Gemma M0 and Trinket M0 cannot!

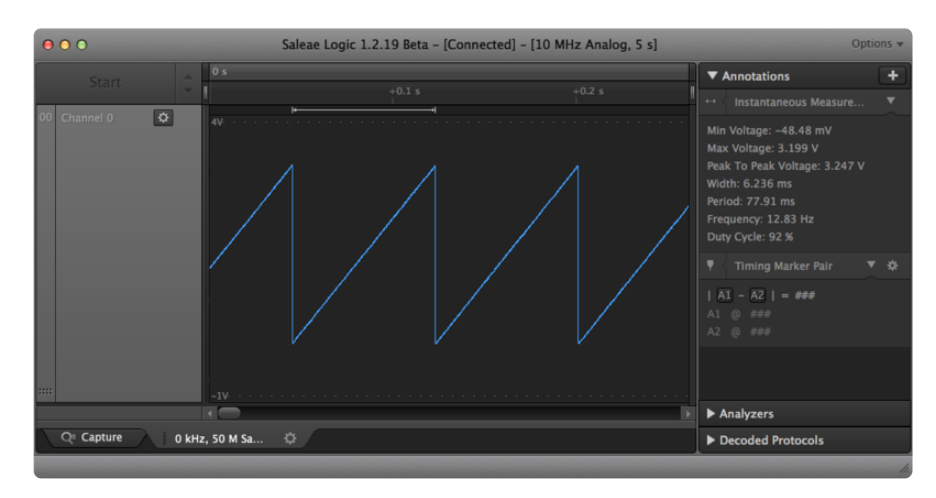

Check out the Audio Out section of this guide (https://adafru.it/BRj) for examples!

### Find the pin

Use the diagrams below to find the A0 pin marked with a magenta arrow!

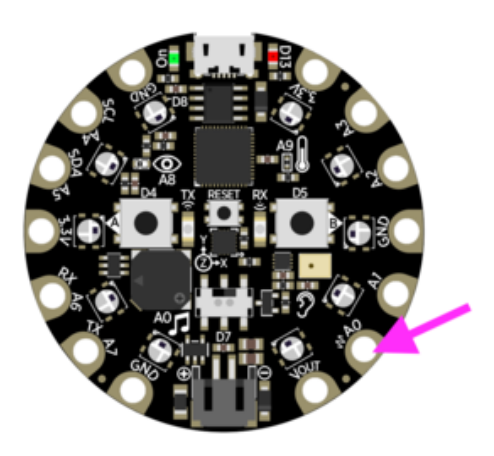

Circuit Playground Express

A0 is located between VOUT and A1 near the battery port.

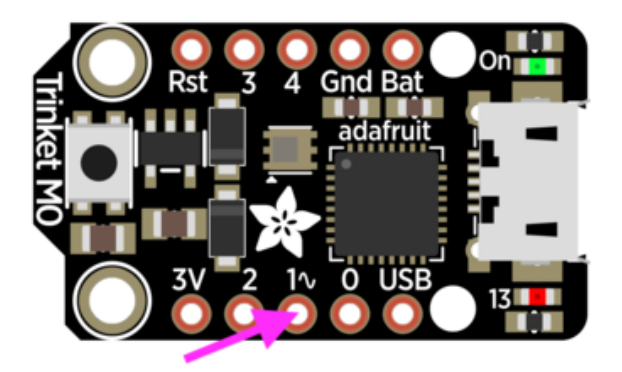

#### Trinket M0

A0 is labeled "1~" on Trinket! A0 is located between "0" and "2" towards the middle of the board on the same side as the red LED.

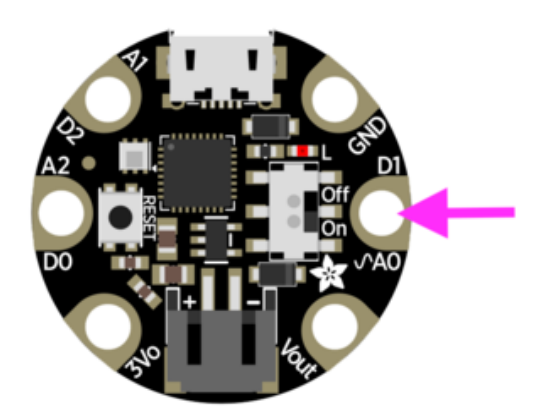

Gemma M0

A0 is located in the middle of the right side of the board next to the On/Off switch.

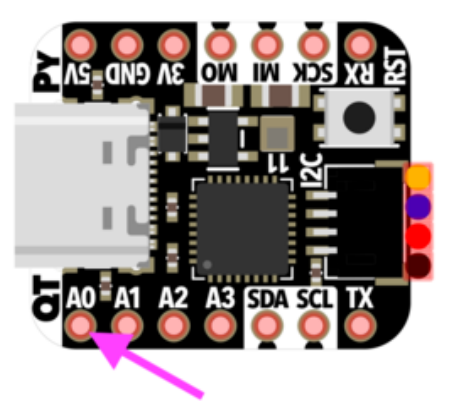

#### QT Py M0

A0 is located next to the USB port, by the "QT" label on the board silk.

#### Feather M0 Express

A0 is located between GND and A1 on the opposite side of the board from the battery connector, towards the end with the Reset button.

Feather M4 Express

A0 is located between GND and A1 on the opposite side of the board from the battery connector, towards the end with the Reset button, and the pin pad has left and right white parenthesis markings around it

ItsyBitsy M0 Express

A0 is located between VHI and A1, near the "A" in "Adafruit", and the pin pad has left and right white parenthesis markings around it.

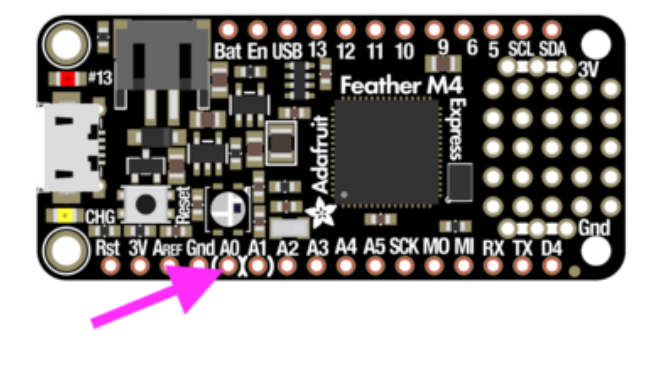

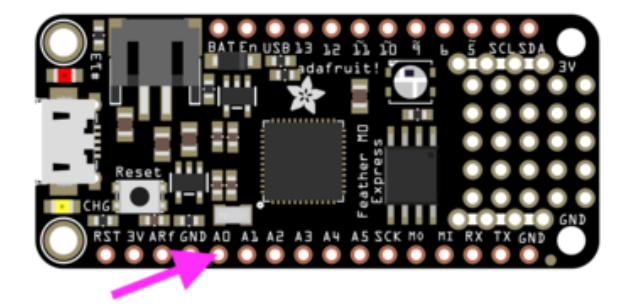

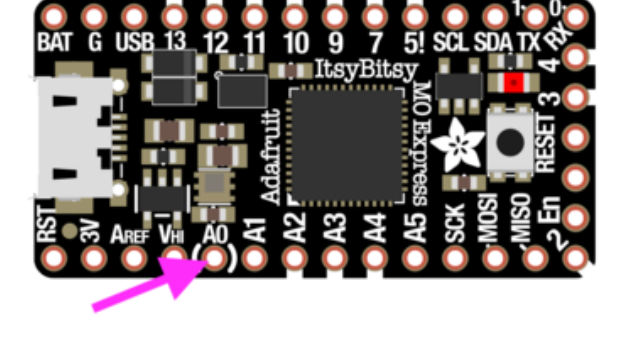

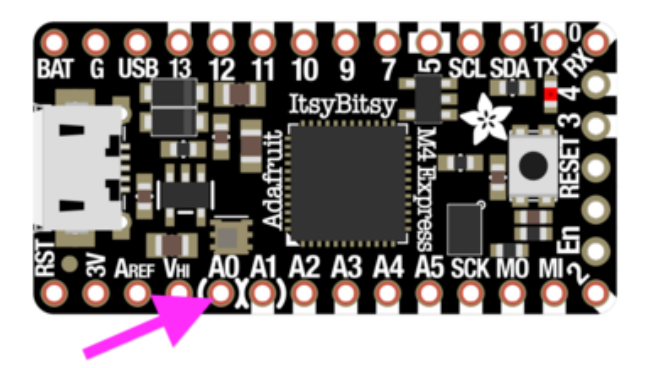

ItsyBitsy M4 Express

A0 is located between VHI and A1, and the pin pad has left and right white parenthesis markings around it.

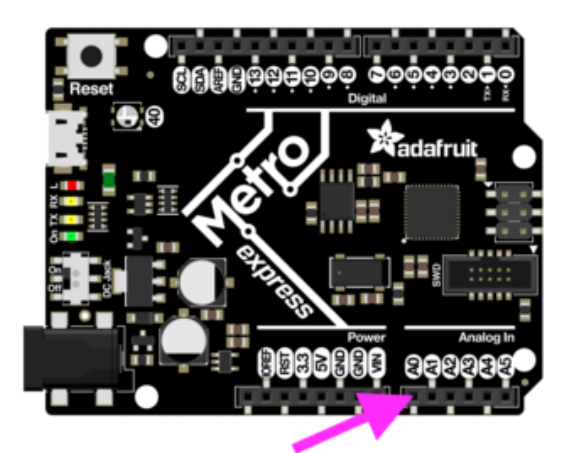

Metro M0 Express

A0 is between VIN and A1, and is located along the same side of the board as the barrel jack adapter towards the middle of the headers found on that side of the board.

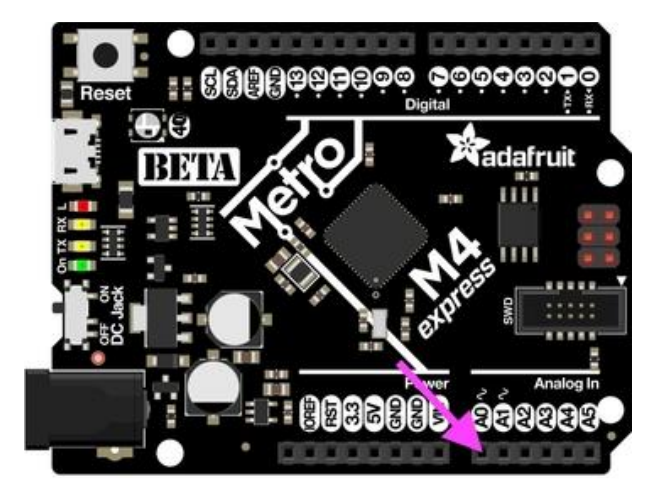

Metro M4 Express

A0 is between VIN and A1, and is located along the same side of the board as the barrel jack adapter towards the middle of the headers found on that side of the board.

On the Metro M4 Express, there are TWO true analog outputs: A0 and A1.

## CircuitPython Audio Out

CircuitPython comes with audioio , which provides built-in audio output support. You can play generated tones. You can also play, pause and resume wave files. You can have 3V-peak-to-peak analog output or I2S digital output. In this page we will show using analog output.

This is great for all kinds of projects that require sound, like a tone piano or anything where you'd like to add audio effects!

QT Py M0, Hallowing M0, Trinket M0 and Gemma M0 do not support audioio! You must use an M0 Express, M4 Express, nRF52840 etc board for this.

The first example will show you how to generate a tone and play it using a button. The second example will show you how to play, pause, and resume a wave file using a button to resume. Both will play the audio through an audio jack. The default volume on both of these examples is painfully high through headphones. So, we've added a potentiometer and included some code in the tone generation example to control volume.

In our code, we'll use pin A0 for our audio output, as this is the only DAC pin available on every Express board. The M0 Express boards have audio output on A0. The M4 Express boards have two audio output pins, A0 and A1, however we'll be using only A0 in this guide.

#### Play a Tone

Copy and paste the following code into code.py using your favorite editor, and save the file.

```
"""CircuitPython Essentials Audio Out tone example"""
import time
import array
import math
import board
import digitalio
from audiocore import RawSample
try:
    from audioio import AudioOut
except ImportError:
     try:
       from audiopwmio import PWMAudioOut as AudioOut
     except ImportError:
        pass # not always supported by every board!
```

```
button = digitalio.DigitalInOut(board.A1)
button.switch to input(pull=digitalio.Pull.UP)
tone volume = 0.1 # Increase this to increase the volume of the tone.
frequency = 440 # Set this to the Hz of the tone you want to generate.
length = 8000 // frequency
sine_wave = array.array("H", [0] * length)
for i in range(length):
    sine wave[i] = int((1 + math.sin(math.pi * 2 * i / length)) * tone volume * (2)
*** 15 - 1)audio = AudioOut(board.A0)
sine wave sample = RawSample(sine wave)while True:
    if not button.value:
         audio.play(sine_wave_sample, loop=True)
        time.sleep(1)
         audio.stop()
```
First we create the button object, assign it to pin A1, and set it as an input with a pullup. Even though the button switch involves digitalio, we're using an A-pin so that the same setup code will work across all the boards.

Since the default volume was incredibly high, we included a tone volume variable in the sine wave code. You can use the code to control the volume by increasing or decreasing this number to increase or decrease the volume. You can also control volume with the potentiometer by rotating the knob.

To set the frequency of the generated tone, change the number assigned to the fre quency variable to the Hz of the tone you'd like to generate.

Then, we generate one period of a sine wave with the math.sin function, and assign it to sine wave.

Next, we create the audio object, and assign it to pin A0.

We create a sample of the sine wave by using RawSample and providing the sine w ave we created.

Inside our loop, we check to see if the button is pressed. The button has two states T rue and False . The button.value defaults to the True state when not pressed. So, to check if it has been pressed, we're looking for the False state. So, we check to see if not button.value which is the equivalent of not True , or False .

Once the button is pressed, we play the sample we created and we loop it. The  $\mathrm{ti}$ me.sleep(1) tells it to loop (play) for 1 second. Then we stop it after 1 second is up. You can increase or decrease the length of time it plays by increasing or decreasing the number of seconds provided to  $time.sleep()$ . Try changing it from  $1$  to  $0.5$ . Now try changing it to 2 . You can change it to whatever works for you!

That's it!

#### Play a Wave File

You can use any supported wave file you like. CircuitPython supports mono or stereo, at 22 KHz sample rate (or less) and 16-bit WAV format. The M0 boards support ONLY MONO. The reason for mono is that there's only one analog output on those boards! The M4 boards support stereo as they have two outputs. The 22 KHz or less because the circuitpython can't handle more data than that (and also it will not sound much better) and the DAC output is 10-bit so anything over 16-bit will just take up room without better quality.

Since the WAV file must fit on the CircuitPython file system, it must be under 2 MB.

CircuitPython does not support OGG. Just WAV and MP3!

We have a detailed guide on how to generate WAV files here (https://adafru.it/s8f).

We've included the one we used here. Download it and copy it to your board.

StreetChicken.wav

https://adafru.it/BQF

We're going to play the wave file for 6 seconds, pause it, wait for a button to be pressed, and then resume the file to play through to the end. Then it loops back to the beginning and starts again! Let's take a look.

Copy and paste the following code into code.py using your favorite editor, and save the file.

```
"""CircuitPython Essentials Audio Out WAV example"""
import time
import board
import digitalio
from audiocore import WaveFile
```

```
from audioio import AudioOut
except ImportError:
     try:
       from audiopwmio import PWMAudioOut as AudioOut
     except ImportError:
        pass # not always supported by every board!
button = digitalio.DigitalInOut(board.A1)
button.switch to input(pull=digitalio.Pull.UP)
wave file = open("StreetChicken.wav", "rb")
wave = WaveFile(wave file)audio = AudioOut(board.A0)
while True:
     audio.play(wave)
    # This allows you to do other things while the audio plays!
    t = time.monotonic()while time.monotonic() - t < 6:
         pass
     audio.pause()
     print("Waiting for button press to continue!")
    while button.value:
         pass
     audio.resume()
    while audio.playing:
         pass
     print("Done!")
```
First we create the button object, assign it to pin A1 , and set it as an input with a pullup.

Next we then open the file, "StreetChicken.wav" as a readable binary and store the file object in wave file which is what we use to actually read audio from: wave \_file = open("StreetChicken.wav", "rb") .

Now we will ask the audio playback system to load the wave data from the file wave = audiocore.WaveFile(wave\_file) and finally request that the audio is played through the AO analog output pin  $a$ udio =  $a$ udioio.AudioOut (board.A0).

The audio file is now ready to go, and can be played at any time with audio.play (w ave) !

Inside our loop, we start by playing the file.

Next we have the block that tells the code to wait 6 seconds before pausing the file. We chose to go with using time.monotonic() because it's non-blocking which means you can do other things while the file is playing, like control servos or NeoPixels! At any given point in time, time.monotonic() is equal to the number seconds since your board was last power-cycled. (The soft-reboot that occurs with the auto-reload when you save changes to your CircuitPython code, or enter and exit the

REPL, does not start it over.) When it is called, it returns a number with a decimal. When you assign time.monotonic() to a variable, that variable is equal to the number of seconds that time.monotonic() was equal to at the moment the variable was assigned. You can then call it again and subtract the variable from time.monoto nic() to get the amount of time that has passed. For more details, check out this example (https://adafru.it/BlT).

So, we assign  $t = time.montonic()$  to get a starting point. Then we say pass, or "do nothing" until the difference between  $t$  and  $time.mondonic()$  is greater than 6 seconds. In other words, continue playing until 6 seconds passes. Remember, you can add in other code here to do other things while you're playing audio for 6 seconds.

Then we pause the audio and print to the serial console, "Waiting for button press to continue!"

Now we're going to wait for a button press in the same way we did for playing the generated tone. We're saying while button.value , or while the button is returning True , pass . Once the button is pressed, it returns False , and this tells the code to continue.

Once the button is pressed, we resume playing the file. We tell it to finish playing saying while audio.playing: pass .

Finally, we print to the serial console, "Done!"

You can do this with any supported wave file, and you can include all kinds of things in your project while the file is playing. Give it a try!

#### Wire It Up

Along with your microcontroller board, we're going to be using:

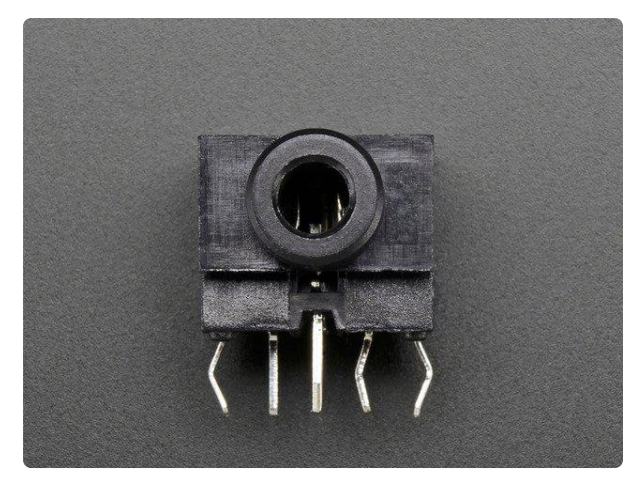

#### Breadboard-Friendly 3.5mm Stereo Headphone Jack

Pipe audio in or out of your project with this very handy breadboard-friendly audio jack. It's a stereo jack with disconnectswitches on Left and Right channels as well as a center...

https://www.adafruit.com/product/1699

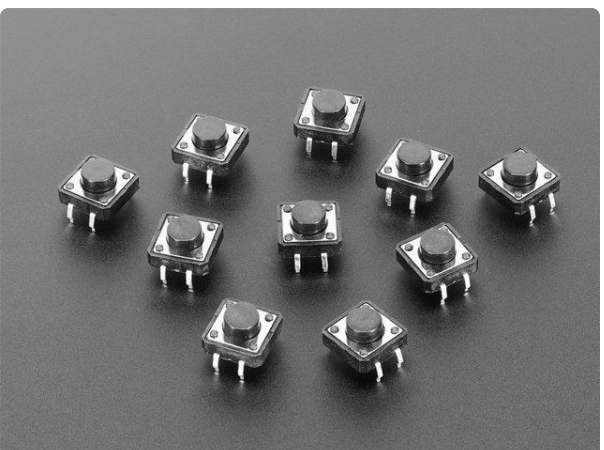

#### Tactile Switch Buttons (12mm square, 6mm tall) x 10 pack

Medium-sized clicky momentary switches are standard input "buttons" on electronic projects. These work best in a PCB but https://www.adafruit.com/product/1119

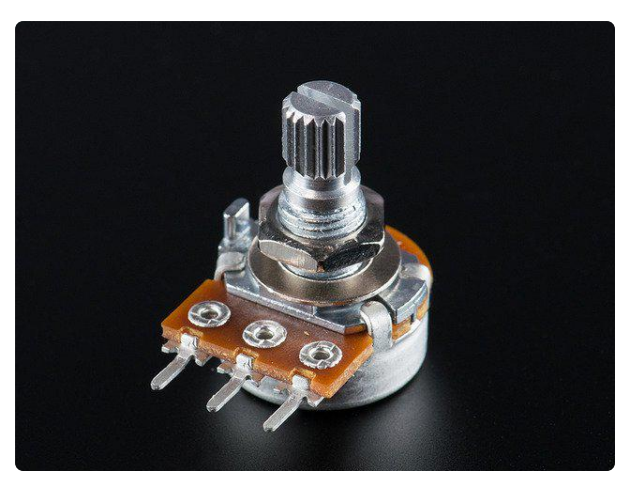

#### Panel Mount 10K potentiometer (Breadboard Friendly)

This potentiometer is a two-in-one, good in a breadboard or with a panel. It's a fairly standard linear taper 10K ohm potentiometer, with a grippy shaft. It's smooth and easy...

https://www.adafruit.com/product/562

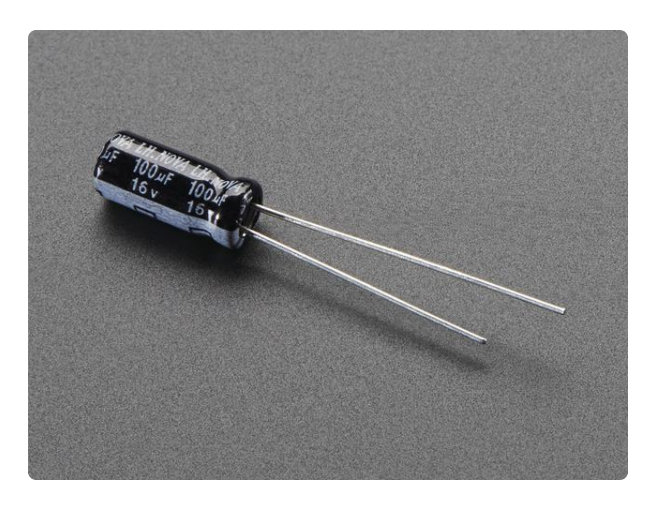

#### 100uF 16V Electrolytic Capacitors - Pack of 10

We like capacitors so much we made a kids' show about them. ... https://www.adafruit.com/product/2193

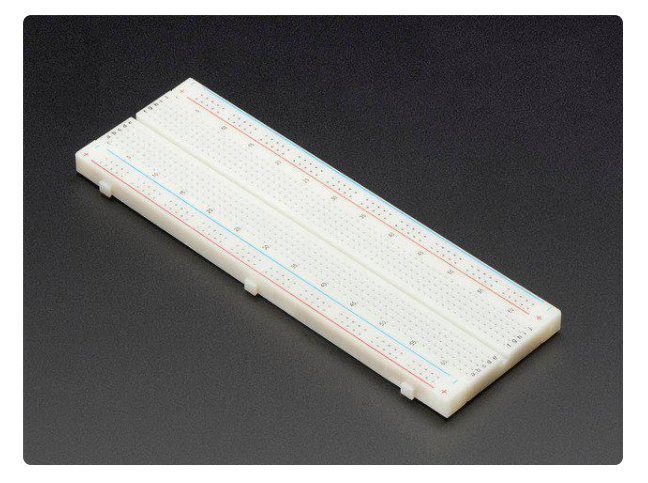

#### Full sized breadboard

This is a 'full-size' breadboard, 830 tie points. Good for small and medium projects. It's  $2.2$ " x 7" (5.5 cm x 17 cm) with a standard double-strip in the middle... https://www.adafruit.com/product/239

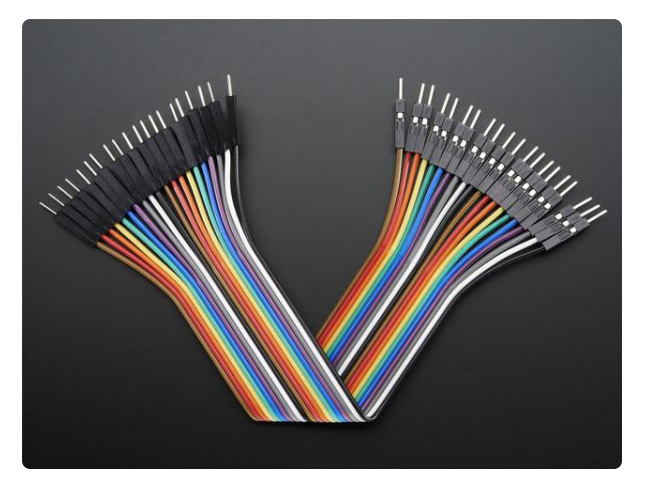

#### Premium Male/Male Jumper Wires - 20 x 6" (150mm)

These Male/Male Jumper Wires are handy for making wire harnesses or jumpering between headers on PCB's. These premium jumper wires are 6" (150mm) long and come in a... https://www.adafruit.com/product/1957

And to make it easier to wire up the Circuit Playground Express:

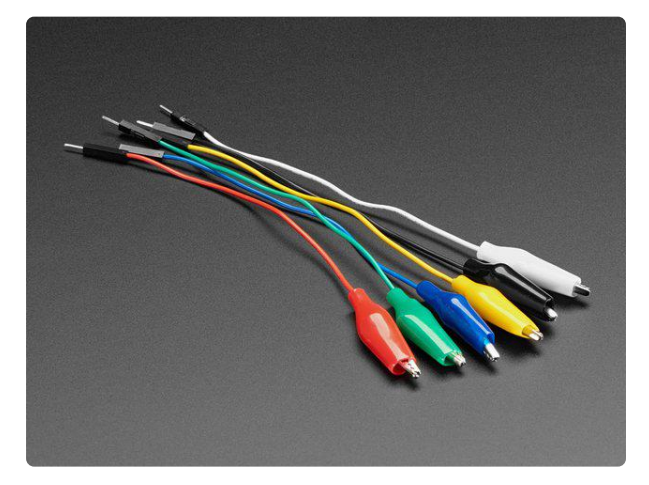

#### Small Alligator Clip to Male Jumper Wire Bundle - 6 Pieces

When working with unusual non-headerfriendly surfaces, these handy cables will be your best friends! No longer will you have long, cumbersome strands of alligator clips. These...

https://www.adafruit.com/product/3448

Button switches with four pins are really two pairs of pins. When wiring up a button switch with four pins, the easiest way to verify that you're wiring up the correct pins is to wire up opposite corners of the button switch. Then there's no chance that you'll accidentally wire up the same pin twice.

Here are the steps you're going to follow to wire up these components:

- Connect the ground pin on your board to a ground rail on the breadboard because you'll be connecting all three components to ground.
- Connect one pin on the button switch to pin A1 on your board, and the opposite pin on the button switch to the ground rail on the breadboard.
- Connect the left and right pin on the audio jack to each other. •
- Connect the center pin on the audio jack to the ground rail on the breadboard. •
- Connect the left pin to the negative side of a 100mF capacitor. •
- Connect the positive side of the capacitor to the center pin on the potentiometer.
- Connect the right pin on the potentiometer to pin A0 on your board. •
- Connect the left pin of the potentiometer to the ground rail on the breadboard. •

The list below shows wiring diagrams to help with finding the correct pins and wiring up the different components. The ground wires are black. The wire for the button switch is yellow. The wires involved with audio are blue.
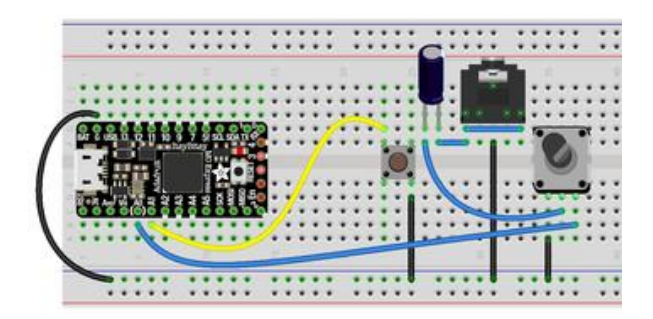

Wiring is the same for the M4 versions of the boards as it is for the M0 versions. Follow the same image for both.

Use a breadboard to make your wiring neat and tidy!

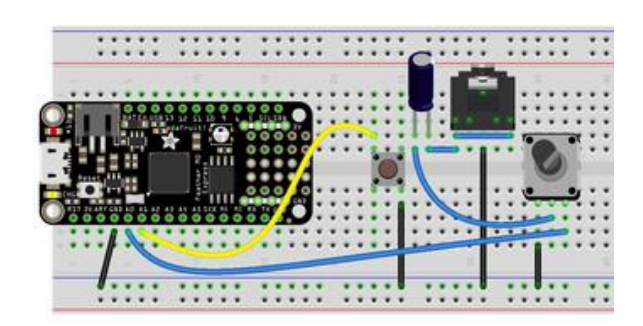

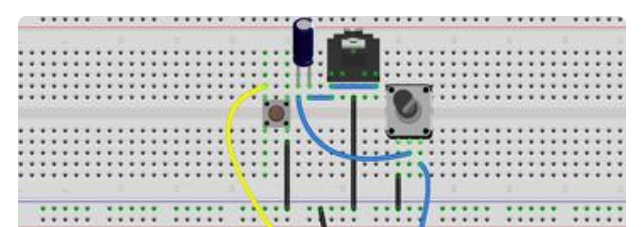

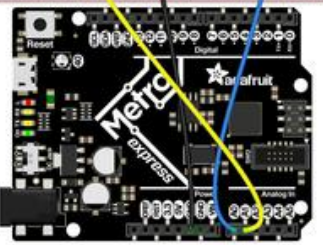

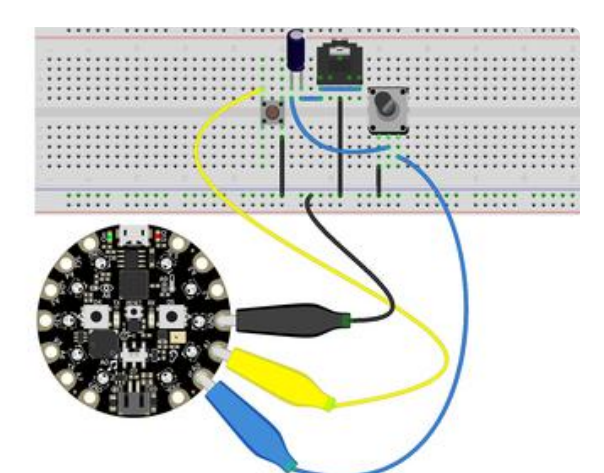

Circuit Playground Express is wired electrically the same as the ItsyBitsy/ Feather/Metro above but we use alligator clip to jumper wires instead of plain jumpers

# CircuitPython MP3 Audio

MP3 playback is supported on most/many SAMD51 and nRF boards. It is not supported on any M0 boards. Check whether your board is supported by going to its download page on circuitpython.org and looking for "audiomp3" in the list of "built in modules available".

Compressed audio can be a nice alternative to uncompressed WAV files - especially when you have a small filesystem like that on many CircuitPython boards: those WAV files get pretty big fast! Thanks to the expiration of the MP3 patent pool, we can now include MP3 decoding as a core CircuitPython capability and you can even play multiple MP3s at a time!

CircuitPython supports any MP3 file you like. We've found that mono and stereo files from 32kbit/s to 128kbit/s work, with sample rates from 16kHz to 44.1kHz. The DAC output on the SAMD51 M4 is just 12-bit so there's not much point in using higher bitrates.

We're going to play one short mp3 file, wait for a button to be pressed, and then play a second short mp3 file. Use the same wiring as the other audio examples (https:// adafru.it/BRj).

Because creating an MP3Decoder object takes a lot of memory, it's best to do this just once when your program starts, and then update the . file property of the MP3 Decoder when you want to play a different file. Otherwise, you may encounter the dreaded MemoryError .

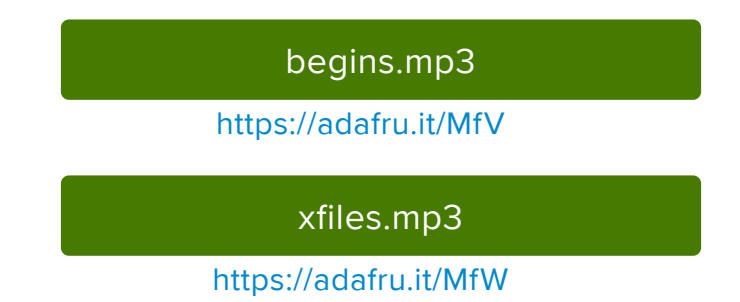

Download these two mp3 files and copy them to your board:

Copy and paste the following code into code.py using your favorite editor, and save the file:

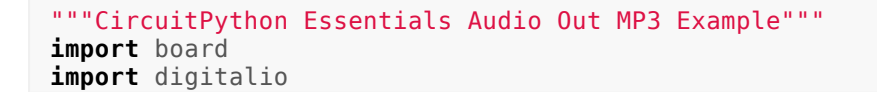

```
from audiomp3 import MP3Decoder
try:
    from audioio import AudioOut
except ImportError:
     try:
        from audiopwmio import PWMAudioOut as AudioOut
     except ImportError:
        pass # not always supported by every board!
button = digitalio.DigitalInOut(board.A1)
button.switch to input(pull=digitalio.Pull.UP)
# The listed mp3files will be played in order
mp3files = ["begins.mp3", "xfiles.mp3"]
# You have to specify some mp3 file when creating the decoder
mp3 = open(mp3files[0], "rb")
decoder = MP3Decoder(mp3)
audio = AudioOut(board.A0)
while True:
    for filename in mp3files:
         # Updating the .file property of the existing decoder
         # helps avoid running out of memory (MemoryError exception)
        decoder.file = open(filename, "rb") audio.play(decoder)
         print("playing", filename)
         # This allows you to do other things while the audio plays!
        while audio.playing:
             pass
         print("Waiting for button press to continue!")
        while button.value:
             pass
```
# CircuitPython PWM

Your board has pwmio support, which means you can PWM LEDs, control servos, beep piezos, and manage "pulse train" type devices like DHT22 and Infrared.

Nearly every pin has PWM support! For example, all ATSAMD21 board have an A0 pin which is 'true' analog out and does not have PWM support.

### PWM with Fixed Frequency

This example will show you how to use PWM to fade the little red LED on your board.

The QT Py M0 does not have a little red LED. Therefore, you must connect an external LED and edit this example for it to work. Follow the wiring diagram and steps below to run this example on QT Py M0.

The following illustrates how to connect an external LED to a QT Py M0.

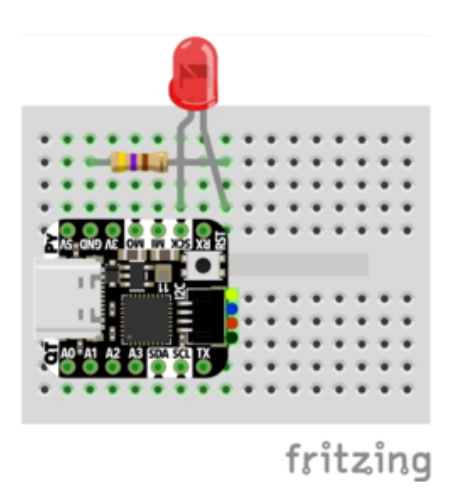

- LED + to QT Py SCK
- LED to 470 $\Omega$  resistor
- 470 $\Omega$  resistor to QT Py GND

Copy and paste the code into code.py using your favorite editor, and save the file.

```
"""CircuitPython Essentials: PWM with Fixed Frequency example."""
import time
import board
import pwmio
# LED setup for most CircuitPython boards:
led = pwmio.PWMOut(board.LED, frequency=5000, duty_cycle=0)
# LED setup for QT Py M0:
# led = pwmio.PWMOut(board.SCK, frequency=5000, duty_cycle=0)
while True:
    for i in range(100):
         # PWM LED up and down
        if i < 50:
            led.duty_cycle = int(i * 2 * 65535 / 100) # Up
         else:
            led.duty_cycle = 65535 - int((i - 50) * 2 * 65535 / 100) # Downtime.sleep(0.01)
```
Remember: To "comment out" a line, put a # and a space before it. To "uncomment" a line, remove the  $# +$  space from the beginning of the line.

To use with QT Py MO, you must comment out led = pwmio.PWMOut (board.LED, frequency=5000, duty cycle=0) and uncomment led = pwmio.PWMOut(board.SCK, frequency=5000, duty\_cycle=0) . Your setup lines should look like this for the example to work with QT Py M0:

```
# LED setup for most CircuitPython boards:
# led = pwmio.PWMOut(board.LED, frequency=5000, duty cycle=0)
# LED setup for QT Py M0:
led = pwmio.PWMOut(board.SCK, frequency=5000, duty cycle=0)
```
### Create a PWM Output

```
led = pwmio.PWMOut(board.LED, frequency=5000, duty cycle=0)
```
Since we're using the onboard LED, we'll call the object led, use pwmio. PWMOut to create the output and pass in the D13 LED pin to use.

#### Main Loop

The main loop uses range() to cycle through the loop. When the range is below 50, it PWMs the LED brightness up, and when the range is above 50, it PWMs the brightness down. This is how it fades the LED brighter and dimmer!

The time.sleep() is needed to allow the PWM process to occur over a period of time. Otherwise it happens too quickly for you to see!

### PWM Output with Variable Frequency

Fixed frequency outputs are great for pulsing LEDs or controlling servos. But if you want to make some beeps with a piezo, you'll need to vary the frequency.

The following example uses pwmio to make a series of tones on a piezo.

To use with any of the M0 boards, no changes to the following code are needed.

Remember: To "comment out" a line, put a # and a space before it. To "uncomment" a line, remove the  $# +$  space from the beginning of the line.

```
To use with the Metro M4 Express, ItsyBitsy M4 Express or the Feather M4 Express,
you must comment out the piezo = pwmio.PWMOut (board.A2, duty cycle=0,
frequency=440, variable frequency=True) line and uncomment the piezo =
pwmio.PWMOut(board.A1, duty_cycle=0, frequency=440,
variable frequency=True) line. A2 is not a supported PWM pin on the M4 boards!
```

```
"""CircuitPython Essentials PWM with variable frequency piezo example"""
import time
import board
import pwmio
# For the M0 boards:
piezo = pwmio.PWMOut(board.A2, duty_cycle=0, frequency=440, variable_frequency=True)
```

```
# For the M4 boards:
# piezo = pwmio.PWMOut(board.A1, duty cycle=0, frequency=440,
variable frequency=True)
while True:
     for f in (262, 294, 330, 349, 392, 440, 494, 523):
         piezo.frequency = f
        piezo.duty_cycle = 65535 // 2 # 0n 50%
        time.sleep(0.25) # On for 1/4 second
        piezo.duty_cycle = 0 # 0fftime.sleep(0.05) # Pause between notes
    time.sleep(0.5)
```
If you have simpleio library loaded into your /lib folder on your board, we have a nice little helper that makes a tone for you on a piezo with a single command.

To use with any of the M0 boards, no changes to the following code are needed.

To use with the Metro M4 Express, ItsyBitsy M4 Express or the Feather M4 Express, you must comment out the simpleio.tone(board.A2, f, 0.25) line and uncomment the simpleio.tone(board.A1, f, 0.25) line. A2 is not a supported PWM pin on the M4 boards!

```
"""CircuitPython Essentials PWM piezo simpleio example"""
import time
import board
import simpleio
while True:
    for f in (262, 294, 330, 349, 392, 440, 494, 523):
        # For the M0 boards:
       simpleio.tone(board.A2, f, 0.25) # on for 1/4 second
         # For the M4 boards:
        # simpleio.tone(board.A1, f, 0.25) # on for 1/4 second
       time.sleep(0.05) # pause between notes
    time.sleep(0.5)
```
As you can see, it's much simpler!

#### Wire it up

Use the diagrams below to help you wire up your piezo. Attach one leg of the piezo to pin A2 on the M0 boards or A1 on the M4 boards, and the other leg to ground. It doesn't matter which leg is connected to which pin. They're interchangeable!

Circuit Playground Express

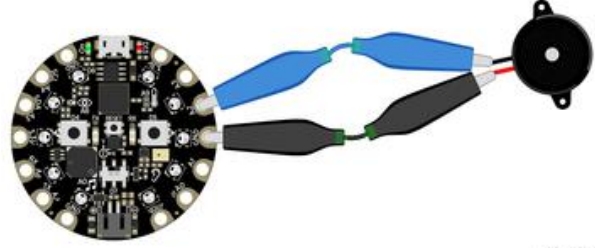

Use alligator clips to attach A2 and any one of the GND to different legs of the piezo.

fritzing

CPX has PWM on the following pins: A1, A2, A3, A6, RX, LIGHT, A8, TEMPERATURE, A9, BUTTON\_B, D5, SLIDE\_SWITCH, D7, D13, REMOTEIN, IR\_RX, REMOTEOUT, IR\_TX, IR\_PROXIMITY, MICROPHONE\_CLOCK, MICROPHONE\_DATA, ACCELEROMETER\_INTERRUPT, ACCELEROMETER\_SDA, ACCELEROMETER\_SCL, SPEAKER\_ENABLE.

There is NO PWM on: A0, SPEAKER, A4, SCL, A5, SDA, A7, TX, BUTTON\_A, D4, NEOPIXEL, D8, SCK, MOSI, MISO, FLASH\_CS.

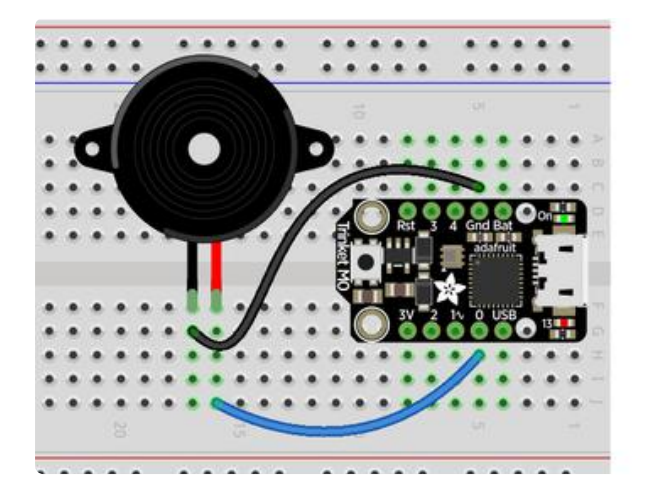

Trinket M0

Note: A2 on Trinket is also labeled Digital "0"!

Use jumper wires to connect GND and D0 to different legs of the piezo.

Trinket has PWM available on the following pins: D0, A2, SDA, D2, A1, SCL, MISO, D4, A4, TX, MOSI, D3, A3, RX, SCK, D13, APA102\_MOSI, APA102\_SCK.

There is NO PWM on: A0, D1.

Gemma M0

Use alligator clips to attach A2 and GND to different legs on the piezo.

fritzing

Gemma has PWM available on the following pins: A1, D2, RX, SCL, A2, D0, TX, SDA, L, D13, APA102\_MOSI, APA102\_SCK.

There is NO PWM on: A0, D1.

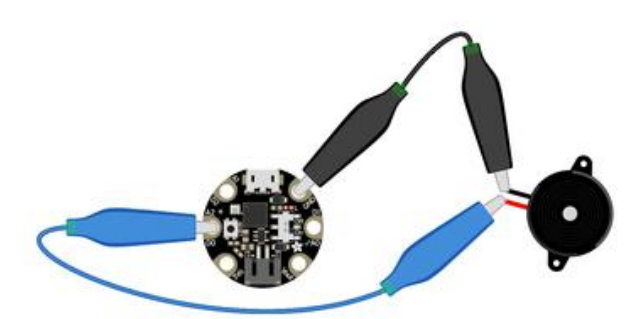

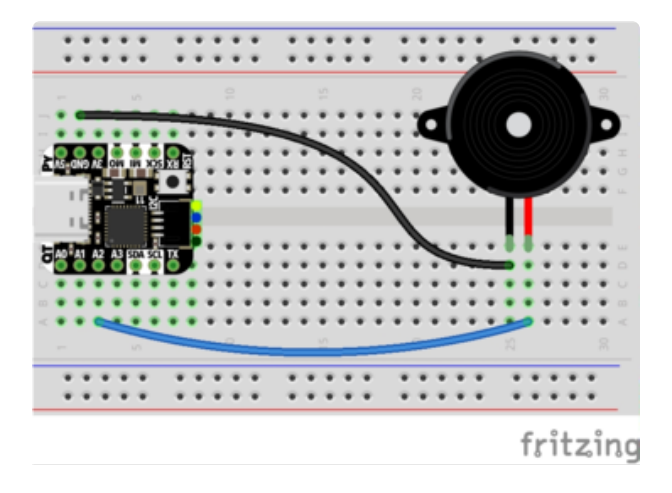

#### QT Py M0

Use jumper wires to attach A2 and GND to different legs of the piezo.

The QT Py M0 has PWM on the following pins: A2, A3, A6, A7, A8, A9, A10, D2, D3, D4, D5, D6, D7, D8, D9, D10, SCK, MISO, MOSI, NEOPIXEL, RX, TX, SCL, SDA.

There is NO A0, A1, D0, D1, NEOPIXEL\_POWER.

Feather M0 Express

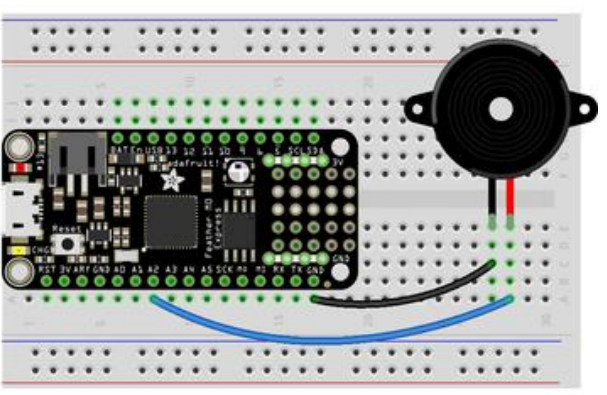

fritzing

Use jumper wires to attach A2 and one of the two GND to different legs of the piezo.

Feather M0 Express has PWM on the following pins: A2, A3, A4, SCK, MOSI, MISO, D0, RX, D1, TX, SDA, SCL, D5, D6, D9, D10, D11, D12, D13, NEOPIXEL.

There is NO PWM on: A0, A1, A5.

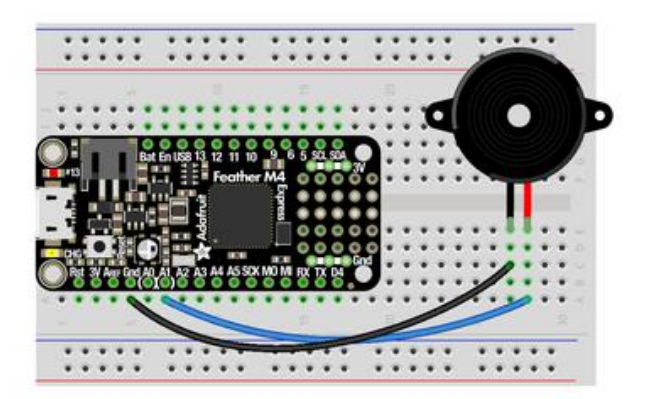

Feather M4 Express

Use jumper wires to attach A1 and one of the two GND to different legs of the piezo.

fritzing

To use A1, comment out the current pin setup line, and uncomment the line labeled for the M4 boards. See the details above!

Feather M4 Express has PWM on the following pins: A1, A3, SCK, D0, RX, D1, TX, SDA, SCL, D4, D5, D6, D9, D10, D11, D12, D13.

There is NO PWM on: A0, A2, A4, A5, MOSI, MISO.

ItsyBitsy M0 Express

Use jumper wires to attach A2 and G to different legs of the piezo.

ItsyBitsy M0 Express has PWM on the following pins: D0, RX, D1, TX, D2, D3, D4, D5, D6, D7, D8, D9, D10, D11, D12, D13, L, A2, A3, A4, MOSI, MISO, SCK, SCL, SDA, APA102\_MOSI, APA102\_SCK.

There is NO PWM on: A0, A1, A5.

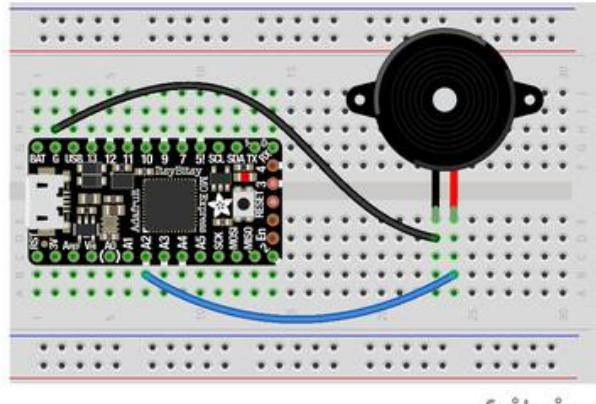

fritzing

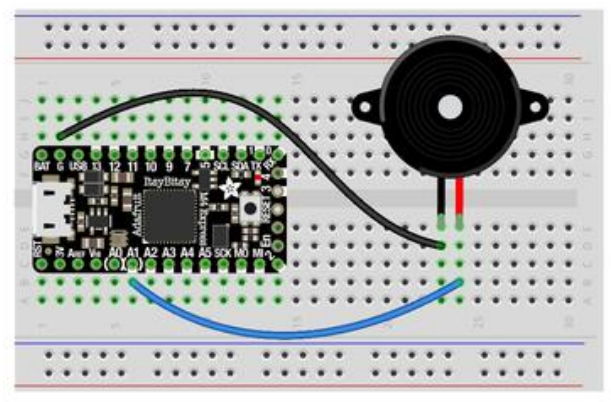

fritzing

ItsyBitsy M4 Express

Use jumper wires to attach A1 and G to different legs of the piezo.

To use A1, comment out the current pin setup line, and uncomment the line labeled for the M4 boards. See the details above!

ItsyBitsy M4 Express has PWM on the following pins: A1, D0, RX, D1, TX, D2, D4, D5, D7, D9, D10, D11, D12, D13, SDA, SCL.

There is NO PWM on: A2, A3, A4, A5, D3, SCK, MOSI, MISO.

Metro M0 Express

Use jumper wires to connect A2 and any one of the GND to different legs on the piezo.

Metro M0 Express has PWM on the following pins: A2, A3, A4, D0, RX, D1, TX, D2, D3, D4, D5, D6, D7, D8, D9, D10, D11, D12, D13, SDA, SCL, NEOPIXEL, SCK, MOSI, MISO.

There is NO PWM on: A0, A1, A5, FLASH\_CS.

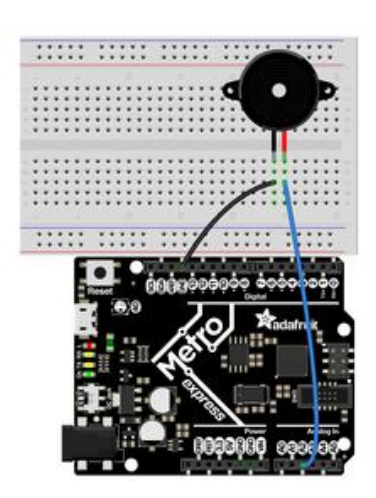

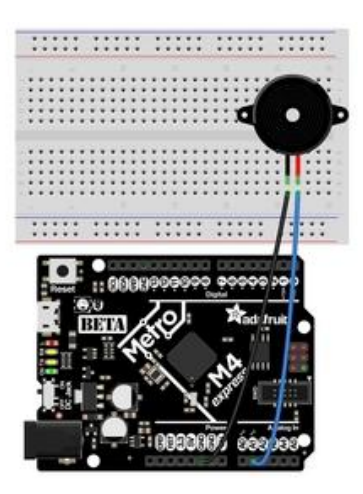

Metro M4 Express

Use jumper wires to connect A1 and any one of the GND to different legs on the piezo.

To use A1, comment out the current pin setup line, and uncomment the line labeled for the M4 boards. See the details above!

Metro M4 Express has PWM on: A1, A5, D0, RX, D1, TX, D2, D3, D4, D5, D6, D7, D8, D9, D10, D11, D12, D13, SDA, SCK, MOSI, MISO

There is No PWM on: A0, A2, A3, A4, SCL, AREF, NEOPIXEL, LED\_RX, LED\_TX.

## Where's My PWM?

Want to check to see which pins have PWM yourself? We've written this handy script! It attempts to setup PWM on every pin available, and lets you know which ones work and which ones don't. Check it out!

```
"""CircuitPython Essentials PWM pin identifying script"""
import board
import pwmio
for pin name in dir(board):pin^- getattr(board, pin name)
     try:
        p = pwmio.PWMOut(pin)
        p.deinit()
print("PWM on:", pin_name) # Prints the valid, PWM-capable pins!
except ValueError: # This is the error returned when the pin is invalid.
       print("No PWM on:", pin_name) # Prints the invalid pins.
    except RuntimeError: # Timer conflict error.
print("Timers in use:", pin_name) # Prints the timer conflict pins.
except TypeError: # Error returned when checking a non-pin object in
dir(board).
       pass # Passes over non-pin objects in dir(board).
```
# CircuitPython Servo

In order to use servos, we take advantage of pwmio. Now, in theory, you could just use the raw pwmio calls to set the frequency to 50 Hz and then set the pulse widths. But we would rather make it a little more elegant and easy!

So, instead we will use adafruit\_motor which manages servos for you quite nicely! adafruit motor is a library so be sure to grab it from the library bundle if you have not yet (https://adafru.it/zdx)! If you need help installing the library, check out the Circ uitPython Libraries page (https://adafru.it/ABU).

Servos come in two types:

- A standard hobby servo the horn moves 180 degrees (90 degrees in each direction from zero degrees).
- A continuous servo the horn moves in full rotation like a DC motor. Instead of an angle specified, you set a throttle value with 1.0 being full forward, 0.5 being half forward, 0 being stopped, and -1 being full reverse, with other values between.

## Servo Wiring

Servos will only work on PWM-capable pins! Check your board details to verify which pins have PWM outputs.

The connections for a servo are the same for standard servos and continuous rotation servos.

Connect the servo's brown or black ground wire to ground on the CircuitPython board.

Connect the servo's red power wire to 5V power, USB power is good for a servo or two. For more than that, you'll need an external battery pack. Do not use 3.3V for powering a servo!

Connect the servo's yellow or white signal wire to the control/data pin, in this case A1 or A2 but you can use any PWM-capable pin.

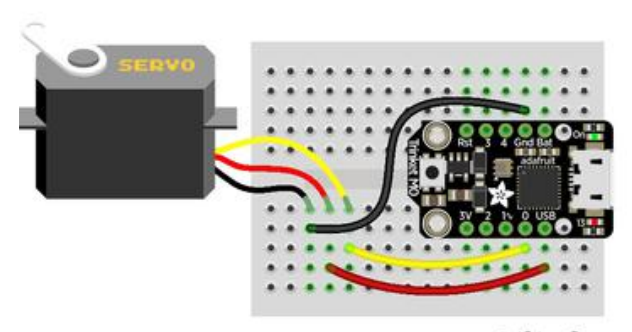

fritzing

For example, to wire a servo to Trinket, connect the ground wire to GND, the power wire to USB, and the signal wire to 0.

Remember, A2 on Trinket is labeled "0".

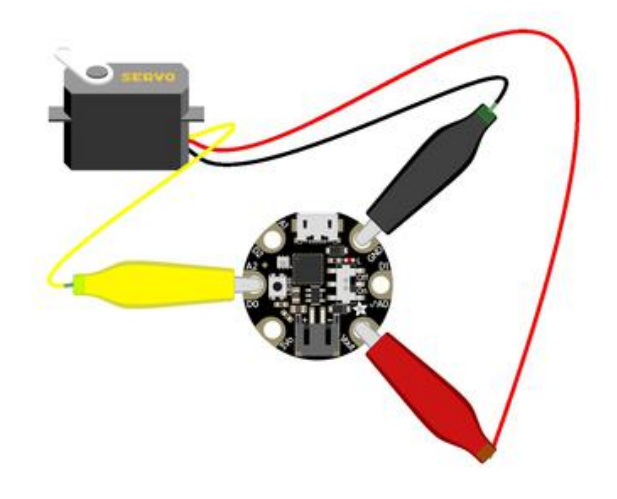

For Gemma, use jumper wire alligator clips to connect the ground wire to GND, the power wire to VOUT, and the signal wire to A2.

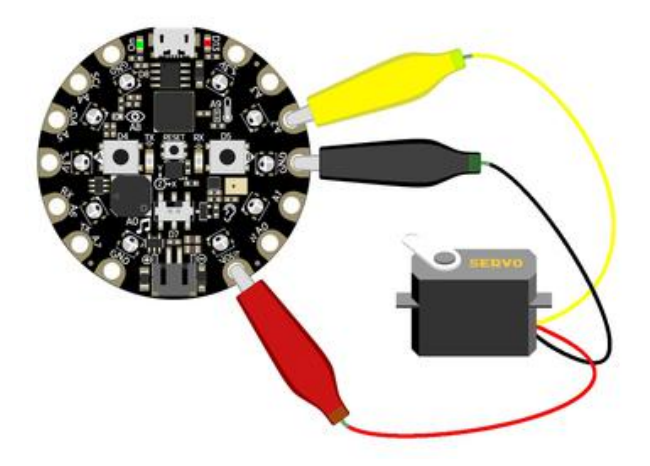

For Circuit Playground Express and Circuit Playground Bluefruit, use jumper wire alligator clips to connect the ground wire to GND, the power wire to VOUT, and the signal wire to A2.

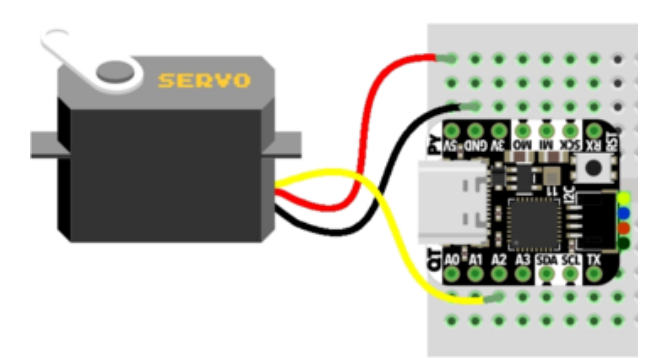

For QT Py M0, connect the ground wire to GND, the power wire to 5V, and the signal wire to A2.

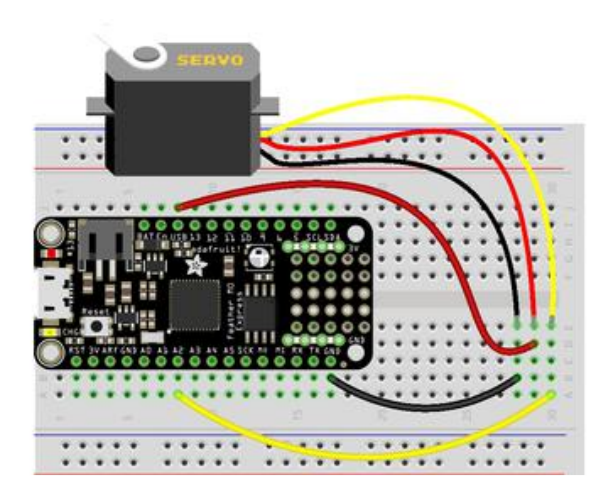

For boards like Feather M0 Express, ItsyBitsy M0 Express and Metro M0 Express, connect the ground wire to any GND, the power wire to USB or 5V, and the signal wire to A2.

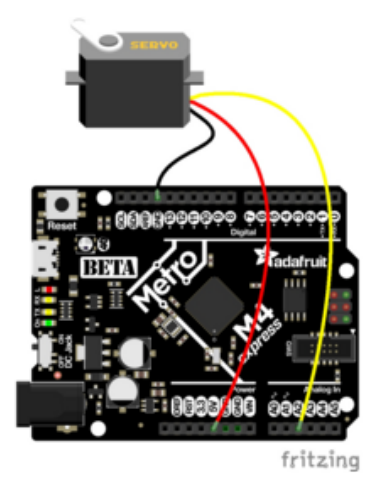

For the Metro M4 Express, ItsyBitsy M4 Express and the Feather M4 Express, connect the ground wire to any G or GND, the power wire to USB or 5V, and the signal wire to A2.

## Standard Servo Code

Here's an example that will sweep a servo connected to pin A2 from 0 degrees to 180 degrees (-90 to 90 degrees) and back:

```
"""CircuitPython Essentials Servo standard servo example"""
import time
import board
import pwmio
from adafruit motor import servo
```

```
# create a PWMOut object on Pin A2.
pwm = pwmio.PWMOut(board.A2, duty cycle=2 ** 15, frequency=50)
# Create a servo object, my_servo.
my servo = servo.Servo(pwm)
while True:
    for angle in range(0, 180, 5): \# 0 - 180 degrees, 5 degrees at a time.
       my servo.angle = angle
        time.sleep(0.05)
    for angle in range(180, 0, -5): \# 180 - 0 degrees, 5 degrees at a time.
        my servo.angle = angle
         time.sleep(0.05)
```
### Continuous Servo Code

There are two differences with Continuous Servos vs. Standard Servos:

- 1. The servo object is created like my\_servo = servo. ContinuousServo (pwm) instead of  $my$  servo = servo.Servo(pwm)
- 2. Instead of using myservo.angle, you use my\_servo.throttle using a throttle value from 1.0 (full on) to 0.0 (stopped) to -1.0 (full reverse). Any number between would be a partial speed forward (positive) or reverse (negative). This is very similar to standard DC motor control with the adafruit\_motor library.

This example runs full forward for 2 seconds, stops for 2 seconds, runs full reverse for 2 seconds, then stops for 4 seconds.

```
"""CircuitPython Essentials Servo continuous rotation servo example"""
import time
import board
import pwmio
from adafruit_motor import servo
# create a PWMOut object on Pin A2.
pwm = pwmio.PWMOut(board.A2, frequency=50)
# Create a servo object, my servo.
my servo = servo.ContinuousServo(pwm)
while True:
     print("forward")
    my servo.throttle = 1.0 time.sleep(2.0)
     print("stop")
    my servo.throttle = 0.0 time.sleep(2.0)
     print("reverse")
    my_servo.throttle = -1.0 time.sleep(2.0)
     print("stop")
    my_servo.throttle = 0.0 time.sleep(4.0)
```
Pretty simple!

Note that we assume that 0 degrees is 0.5ms and 180 degrees is a pulse width of 2.5ms. That's a bit wider than the official 1-2ms pulse widths. If you have a servo that has a different range you can initialize the servo object with a different min pulse and max pulse. For example:

my servo = servo.Servo(pwm, min pulse =  $500$ , max pulse =  $2500$ )

For more detailed information on using servos with CircuitPython, check out the Circ uitPython section of the servo guide (https://adafru.it/Bei)!

# CircuitPython Cap Touch

Nearly all CircuitPython boards provide capacitive touch capabilities. This means each board has at least one pin that works as an input when you touch it! For SAMD21 (M0) boards, the capacitive touch is done in hardware, so no external resistors, capacitors or ICs required. On SAMD51 (M4), nRF52840, and some other boards, Adafruit uses a software solution: you will need to add a 1M (1 megaohm) resistor from the pin to ground.

On the Circuit Playground Bluefruit (nrf52840) board, the necessary resistors are already on the board, so you don't need to add them.

This example will show you how to use a capacitive touch pin on your board.

Copy and paste the code into code.py using your favorite editor, and save the file.

```
"""CircuitPython Essentials Capacitive Touch example"""
import time
import board
import touchio
touch pad = board.A0 # Will not work for Circuit Playground Express!
# touch_pad = board.A1 # For Circuit Playground Express
touch = touchio.TouchIn(touch_pad)
while True:
    if touch.value:
         print("Touched!")
    time.sleep(0.05)
```
### Create the Touch Input

First, we assign the variable touch pad to a pin. The example uses A0, so we assign touch pad = board. $A\theta$ . You can choose any touch capable pin from the list below

if you'd like to use a different pin. Then we create the touch object, name it touch and attach it to touch pad.

To use with Circuit Playground Express, comment out touch\_pad = board.A0 and uncomment touch pad = board. $A1$ .

## Main Loop

Next, we create a loop that checks to see if the pin is touched. If it is, it prints to the serial console. Connect to the serial console to see the printed results when you touch the pin!

Remember: To "comment out" a line, put a # and a space before it. To "uncomment" a line, remove the  $# +$  space from the beginning of the line.

No extra hardware is required, because you can touch the pin directly. However, you may want to attach alligator clips or copper tape to metallic or conductive objects. Try metal flatware, fruit or other foods, liquids, aluminum foil, or other items lying around your desk!

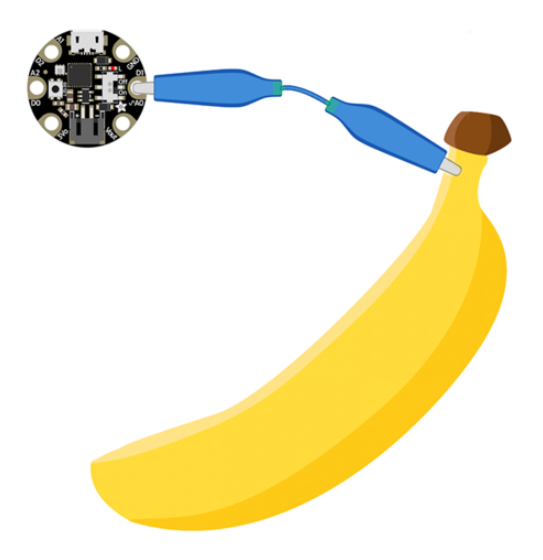

You may need to reload your code or restart your board after changing the attached item because the capacitive touch code "calibrates" based on what it sees when it first starts up. So if you get too many touch responses or not enough, reload your code through the serial console or eject the board and tap the reset button!

# Find the Pin(s)

Your board may have more touch capable pins beyond A0. We've included a list below that helps you find A0 (or A1 in the case of CPX) for this example, identified by the magenta arrow. This list also includes information about any other pins that work for touch on each board!

To use the other pins, simply change the number in A0 to the pin you want to use. For example, if you want to use A3 instead, your code would start with touch pad  $=$ board.A3 .

If you would like to use more than one pin at the same time, your code may look like the following. If needed, you can modify this code to include pins that work for your board.

```
"""CircuitPython Essentials Capacitive Touch on two pins example. Does not work on 
Trinket M0!"""
import time
import board
import touchio
touch AI = touchio. TouchIn(board.AI) # Not a touch pin on Trinket M0!
touch\_A2 = touchio.TouchIn(boad.A2) # Not a touch pin on Trinket M0!
while True:
   if touch A1.value:
        print("Touched A1!")
    if touch A2.value:
       prin\overline{t}("Touched A2!")
    time.sleep(0.05)
```
This example does NOT work for Trinket M0! You must change the pins to use with this board. This example only works with Gemma, Circuit Playground Express, Feather M0 Express, Metro M0 Express and ItsyBitsy M0 Express.

Use the list below to find out what pins you can use with your board. Then, try adding them to your code and have fun!

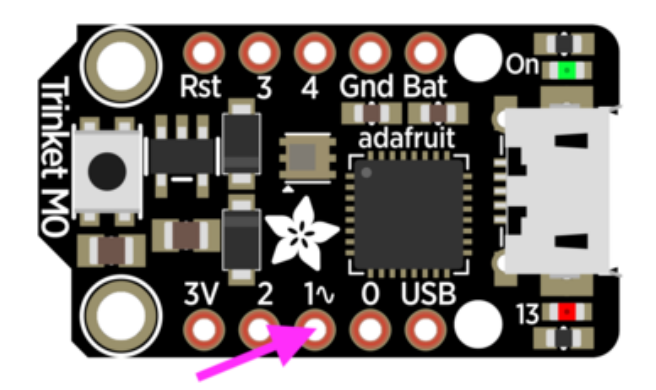

#### Trinket M0

There are three touch capable pins on Trinket: A0, A3, and A4.

Remember, A0 is labeled "1~" on Trinket M0!

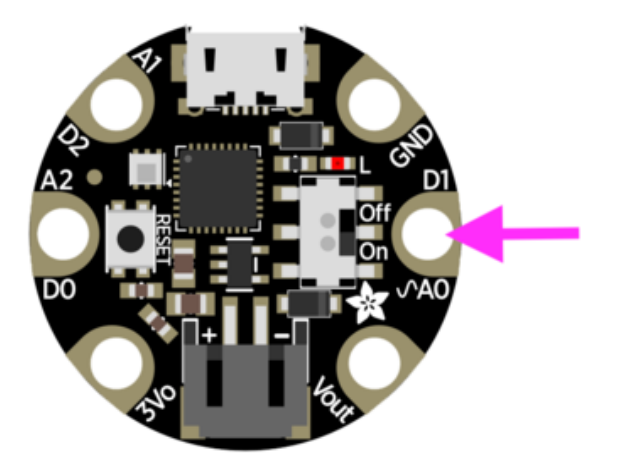

Gemma M0

There are three pins on Gemma, in the form of alligator-clip-friendly pads, that work for touch input: A0, A1 and A2.

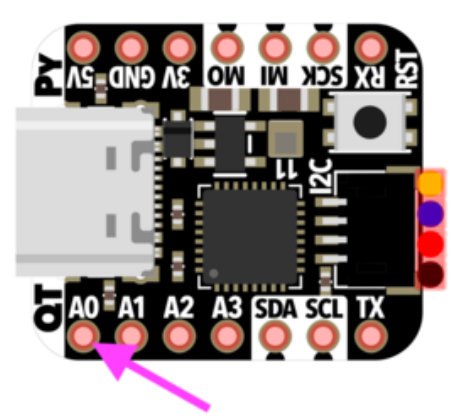

QT Py M0

There are six pins on QT Py that work for touch input: A0 - A3, TX, and RX.

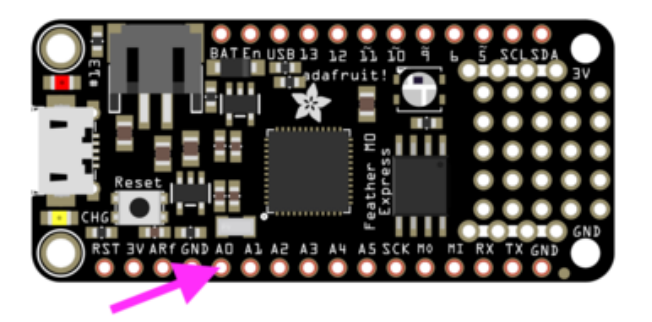

#### Feather M0 Express

There are 6 pins on the Feather that have touch capability: A0 - A5.

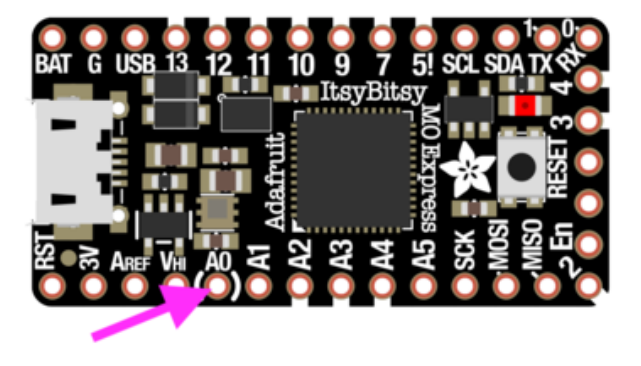

ItsyBitsy M0 Express

There are 6 pins on the ItsyBitsy that have touch capability: A0 - A5.

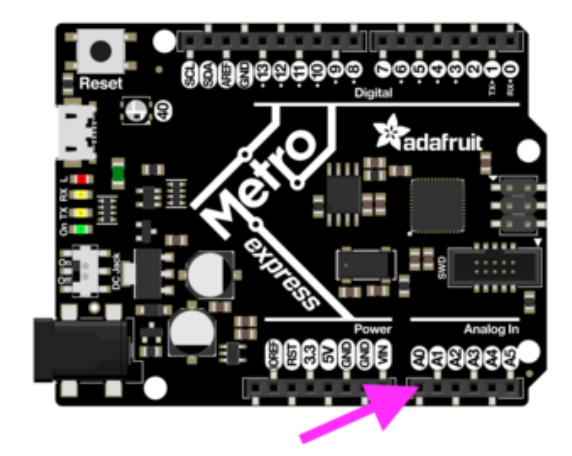

Metro M0 Express

There are 6 pins on the Metro that have touch capability: A0 - A5.

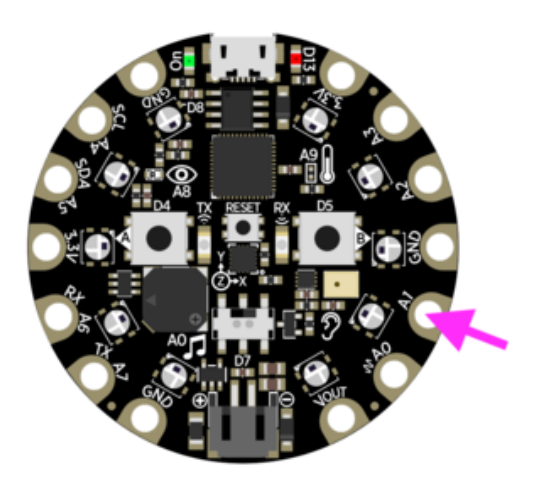

Circuit Playground Express

Circuit Playground Express has seven touch capable pins! You have A1 - A7 available, in the form of alligator-clipfriendly pads. See the CPX guide Cap Touch section (https://adafru.it/ANC) for more information on using these pads for touch!

Remember: A0 does NOT have touch capabilities on CPX.

# CircuitPython Internal RGB LED

Every board has a built in RGB LED. You can use CircuitPython to control the color and brightness of this LED. There are two different types of internal RGB LEDs: DotSt ar (https://adafru.it/kDg) and NeoPixel (https://adafru.it/Bej). This section covers both and explains which boards have which LED.

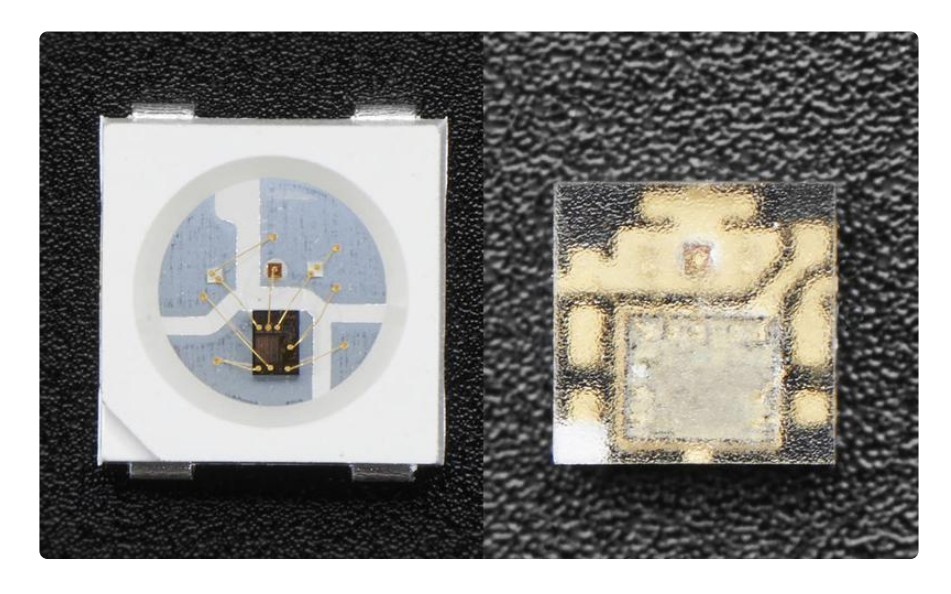

The first example will show you how to change the color and brightness of the internal RGB LED.

Copy and paste the code into code.py using your favorite editor, and save the file.

```
"""CircuitPython Essentials Internal RGB LED red, green, blue example"""
import time
import board
# For Trinket M0, Gemma M0, ItsyBitsy M0 Express, and ItsyBitsy M4 Express
import adafruit dotstar
led = adafruit dotstar.DotStar(board.APA102 SCK, board.APA102 MOSI, 1)
# For Feather M0 Express, Metro M0 Express, Metro M4 Express, Circuit Playground 
Express, QT Py M0
# import neopixel
# led = neopixel.NeoPixel(board.NEOPIXEL, 1)
led.brightness = 0.3while True:
    led[0] = (255, 0, 0)time.sleep(0.5)
   led[0] = (0, 255, 0) time.sleep(0.5)
    led[0] = (0, 0, 255)time.sleep(0.5)
```
#### Create the LED

First, we create the LED object and attach it to the correct pin or pins. In the case of a NeoPixel, there is only one pin necessary, and we have called it NEOPIXEL for easier use. In the case of a DotStar, however, there are two pins necessary, and so we use the pin names APA102 MOSI and APA102 SCK to get it set up. Since we're using the single onboard LED, the last thing we do is tell it that there's only 1 LED!

Trinket M0, Gemma M0, ItsyBitsy M0 Express, and ItsyBitsy M4 Express each have an onboard Dotstar LED, so no changes are needed to the initial version of the example.

Remember: To "comment out" a line, put a # and a space before it. To "uncomment" a line, remove the  $# +$  space from the beginning of the line.

QT Py M0, Feather M0 Express, Feather M4 Express, Metro M0 Express, Metro M4 Express, and Circuit Playground Express each have an onboard NeoPixel LED, so you must comment out import adafruit dotstar and led = adafruit dotstar.DotStar(board.APA102 SCK, board.APA102 MOSI, 1), and uncomment import neopixel and led = neopixel.NeoPixel(board.NEOPIXEL, 1) .

#### **Brightness**

To set the brightness you simply use the brightness attribute. Brightness is set with a number between  $\theta$  and 1, representative of a percent from 0% to 100%. So, led.

brightness =  $(0.3)$  sets the LED brightness to 30%. The default brightness is 1 or 100%, and at it's maximum, the LED is blindingly bright! You can set it lower if you choose.

#### Main Loop

LED colors are set using a combination of red, green, and blue, in the form of an (R, G, B) tuple. Each member of the tuple is set to a number between 0 and 255 that determines the amount of each color present. Red, green and blue in different combinations can create all the colors in the rainbow! So, for example, to set the LED to red, the tuple would be (255, 0, 0), which has the maximum level of red, and no green or blue. Green would be (0, 255, 0), etc. For the colors between, you set a combination, such as cyan which is (0, 255, 255), with equal amounts of green and blue.

The main loop is quite simple. It sets the first LED to red using (255, 0, 0) , then gr een using  $(0, 255, 0)$ , and finally blue using  $(0, 0, 255)$ . Next, we give it a ti me.sleep() so it stays each color for a period of time. We chose  $time.sleep(0.5)$ , or half a second. Without the time.sleep() it'll flash really quickly and the colors will be difficult to see!

Note that we set  $\text{led}[0]$ . This means the first, and in the case of most of the boards, the only LED. In CircuitPython, counting starts at 0. So the first of any object, list, etc will be 0!

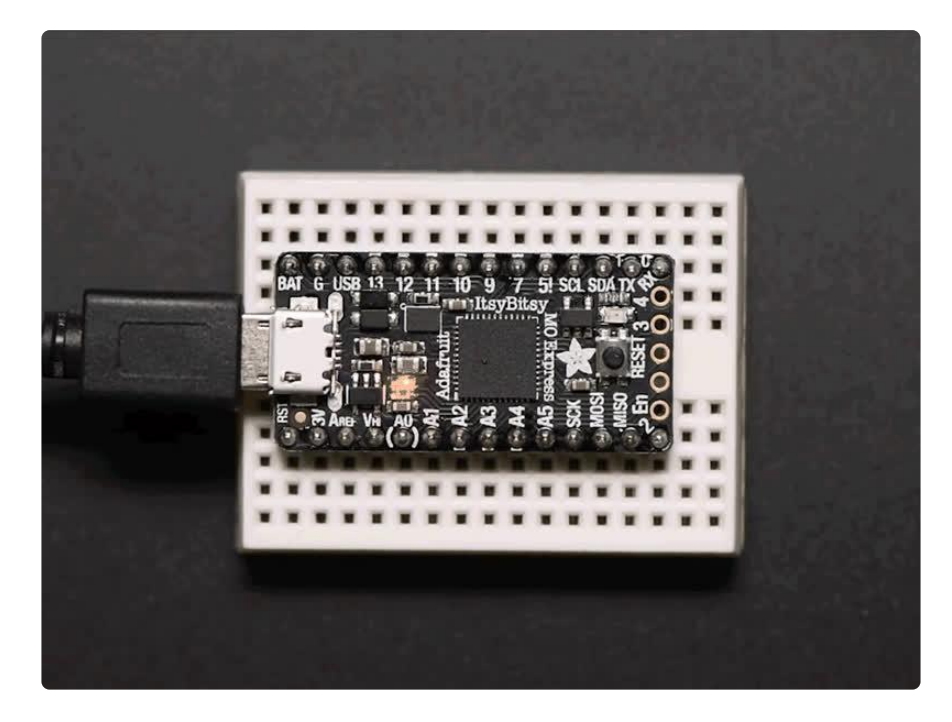

Try changing the numbers in the tuples to change your LED to any color of the rainbow. Or, you can add more lines with different color tuples to add more colors to the sequence. Always add the time.sleep() , but try changing the amount of time to create different cycle animations!

# Making Rainbows (Because Who Doesn't Love 'Em!)

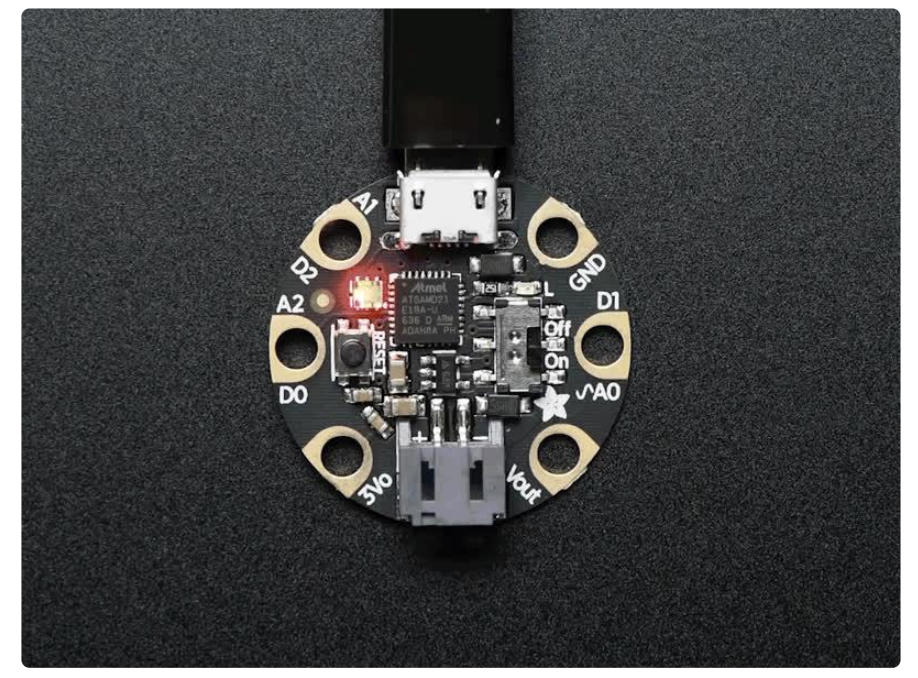

Coding a rainbow effect involves a little math and a helper function called colorwhe el . For details about how wheel works, see this explanation here (https://adafru.it/ Bek)!

The last example shows how to do a rainbow animation on the internal RGB LED.

Copy and paste the code into code.py using your favorite editor, and save the file. Re member to comment and uncomment the right lines for the board you're using, as ex plained above (https://adafru.it/Bel).

```
"""CircuitPython Essentials Internal RGB LED rainbow example"""
import time
import board
from rainbowio import colorwheel
# For Trinket M0, Gemma M0, ItsyBitsy M0 Express and ItsyBitsy M4 Express
import adafruit dotstar
led = adafruit_dotstar.DotStar(board.APA102_SCK, board.APA102_MOSI, 1)
# For Feather M0 Express, Metro M0 Express, Metro M4 Express, Circuit Playground
Express, QT Py M0
# import neopixel
# led = neopixel.NeoPixel(board.NEOPIXEL, 1)
led.brightness = 0.3
```

```
i = 0while True:
    i = (i + 1) % 256 # run from 0 to 255
     led.fill(colorwheel(i))
    time.sleep(0.01)
```
We add the colorwheel function in after setup but before our main loop.

And right before our main loop, we assign the variable  $i = 0$ , so it's ready for use inside the loop.

The main loop contains some math that cycles  $\frac{1}{2}$  from 0 to 255 and around again repeatedly. We use this value to cycle colorwheel() through the rainbow!

The time.sleep() determines the speed at which the rainbow changes. Try a higher number for a slower rainbow or a lower number for a faster one!

### Circuit Playground Express Rainbow

Note that here we use led.fill instead of led[0]. This means it turns on all the LEDs, which in the current code is only one. So why bother with fill? Well, you may have a Circuit Playground Express, which as you can see has TEN NeoPixel LEDs built in. The examples so far have only turned on the first one. If you'd like to do a rainbow on all ten LEDs, change the 1 in:

led = neopixel.NeoPixel(board.NEOPIXEL, 1)

to 10 so it reads:

led = neopixel.NeoPixel(board.NEOPIXEL, 10) .

This tells the code to look for 10 LEDs instead of only 1. Now save the code and watch the rainbow go! You can make the same 1 to 10 change to the previous examples as well, and use led. fill to light up all the LEDs in the colors you chose! For more details, check out the NeoPixel section of the CPX guide (https://adafru.it/Bem)!

# CircuitPython NeoPixel

NeoPixels are a revolutionary and ultra-popular way to add lights and color to your project. These stranded RGB lights have the controller inside the LED, so you just push the RGB data and the LEDs do all the work for you. They're a perfect match for CircuitPython!

You can drive 300 NeoPixel LEDs with brightness control (set brightness=1.0 in object creation) and 1000 LEDs without. That's because to adjust the brightness we have to dynamically recreate the data-stream each write.

You'll need the neopixel.mpy library if you don't already have it in your /lib folder! You can get it from the CircuitPython Library Bundle (https://adafru.it/y8E). If you need help installing the library, check out the CircuitPython Libraries page (https://adafru.it/ ABU).

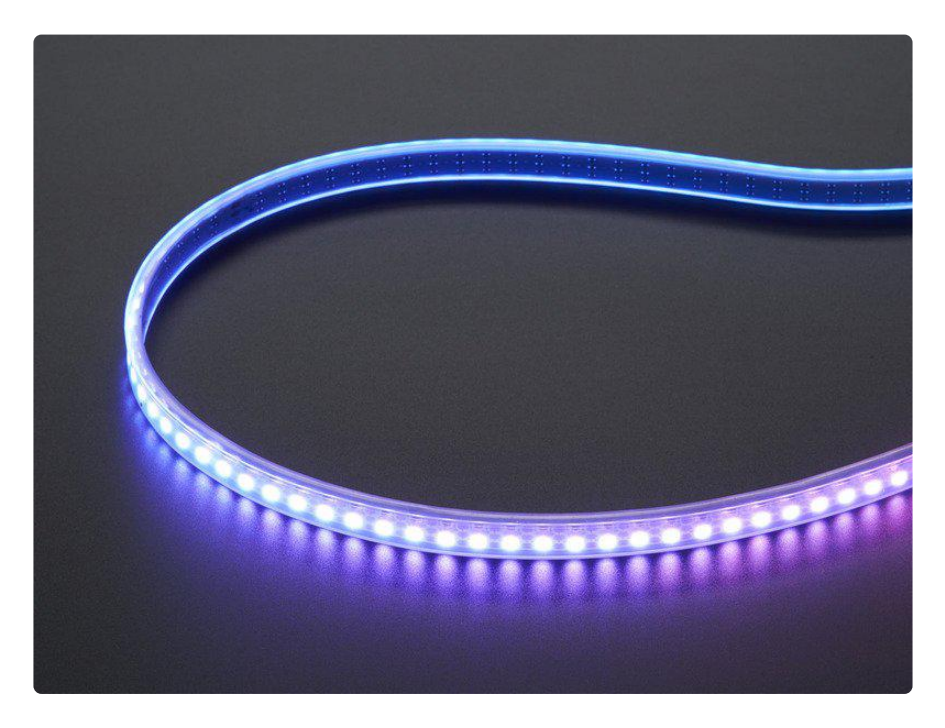

# Wiring It Up

You'll need to solder up your NeoPixels first. Verify your connection is on the DATA INPUT or DIN side. Plugging into the DATA OUT or DOUT side is a common mistake! The connections are labeled and some formats have arrows to indicate the direction the data must flow.

For powering the pixels from the board, the 3.3V regulator output can handle about 500mA peak which is about 50 pixels with 'average' use. If you want really bright

lights and a lot of pixels, we recommend powering direct from an external power source.

- On Gemma M0 and Circuit Playground Express this is the Vout pad that pad has direct power from USB or the battery, depending on which is higher voltage.
- On Trinket M0, Feather M0 Express, Feather M4 Express, ItsyBitsy M0 Express and ItsyBitsy M4 Express the USB or BAT pins will give you direct power from the USB port or battery.
- On Metro M0 Express and Metro M4 Express, use the 5V pin regardless of whether it's powered via USB or the DC jack.
- On QT Py M0, use the 5V pin.

If the power to the NeoPixels is greater than 5.5V you may have some difficulty driving some strips, in which case you may need to lower the voltage to 4.5-5V or use a level shifter.

Do not use the VIN pin directly on Metro M0 Express or Metro M4 Express! The voltage can reach 9V and this can destroy your NeoPixels!

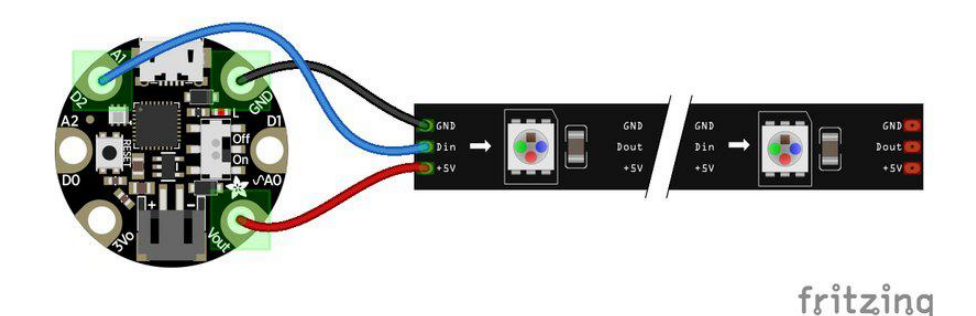

Note that the wire ordering on your NeoPixel strip or shape may not exactly match the diagram above. Check the markings to verify which pin is DIN, 5V and GND

## The Code

This example includes multiple visual effects. Copy and paste the code into code.py using your favorite editor, and save the file.

```
"""CircuitPython Essentials NeoPixel example"""
import time
import board
from rainbowio import colorwheel
import neopixel
pixel_pin = board.A1
```

```
num pixels = 8pixels = neopixel.NeoPixel(pixel_pin, num_pixels, brightness=0.3, auto_write=False)
def color_chase(color, wait):
    for i in range(num_pixels):
         pixels[i] = color
         time.sleep(wait)
        pixels.show()
    time.sleep(0.5)
def rainbow_cycle(wait):
    for j in range(255):
for i in range(num_pixels):
rc_index = (i * 256 // num_pixels) + j
            pixels[i] = colorwheel(rc_index & 255) pixels.show()
         time.sleep(wait)
RED = (255, 0, 0)YELLOW = (255, 150, 0)GREEN = (0, 255, 0)CYAN = (0, 255, 255)BLUE = (0, 0, 255)PURPLE = (180, 0, 255)
while True:
     pixels.fill(RED)
     pixels.show()
    # Increase or decrease to change the speed of the solid color change.
    time.sleep(1)
    pixels.fill(GREEN)
     pixels.show()
     time.sleep(1)
     pixels.fill(BLUE)
     pixels.show()
     time.sleep(1)
    color chase(RED, 0.1) # Increase the number to slow down the color chase
    color chase(YELLOW, 0.1)
     color_chase(GREEN, 0.1)
     color_chase(CYAN, 0.1)
 color_chase(BLUE, 0.1)
 color_chase(PURPLE, 0.1)
    rainbow cycle(0) # Increase the number to slow down the rainbow
```
## Create the LED

The first thing we'll do is create the LED object. The NeoPixel object has two required arguments and two optional arguments. You are required to set the pin you're using to drive your NeoPixels and provide the number of pixels you intend to use. You can optionally set brightness and auto\_write .

NeoPixels can be driven by any pin. We've chosen A1. To set the pin, assign the variable pixel pin to the pin you'd like to use, in our case board.A1.

To provide the number of pixels, assign the variable num pixels to the number of pixels you'd like to use. In this example, we're using a strip of 8 .

We've chosen to set brightness=0.3, or 30%.

By default, auto\_write=True , meaning any changes you make to your pixels will be sent automatically. Since True is the default, if you use that setting, you don't need to include it in your LED object at all. We've chosen to set auto write=False. If you set auto\_write=False, you must include pixels.show() each time you'd like to send data to your pixels. This makes your code more complicated, but it can make your LED animations faster!

#### NeoPixel Helpers

Next we've included a few helper functions to create the super fun visual effects found in this code. First is wheel() which we just learned with the Internal RGB LED ( https://adafru.it/Bel). Then we have color chase() which requires you to provide a color and the amount of time in seconds you'd like between each step of the chase. Next we have rainbow cycle(), which requires you to provide the mount of time in seconds you'd like the animation to take. Last, we've included a list of variables for our colors. This makes it much easier if to reuse the colors anywhere in the code, as well as add more colors for use in multiple places. Assigning and using RGB colors is explained in this section of the CircuitPython Internal RGB LED page (https://adafru.it/ Bel).

#### Main Loop

Thanks to our helpers, our main loop is quite simple. We include the code to set every NeoPixel we're using to red, green and blue for 1 second each. Then we call color\_ chase(), one time for each color on our list with  $\theta$ . 1 second delay between setting each subsequent LED the same color during the chase. Last we call rainbow  $\text{\_cycle}(0)$ , which means the animation is as fast as it can be. Increase both of those numbers to slow down each animation!

Note that the longer your strip of LEDs, the longer it will take for the animations to complete.

We have a ton more information on general purpose NeoPixel know-how at our NeoPixel UberGuide https://learn.adafruit.com/adafruit-neopixel-uberguide

## NeoPixel RGBW

NeoPixels are available in RGB, meaning there are three LEDs inside, red, green and blue. They're also available in RGBW, which includes four LEDs, red, green, blue and white. The code for RGBW NeoPixels is a little bit different than RGB.

If you run RGB code on RGBW NeoPixels, approximately 3/4 of the LEDs will light up and the LEDs will be the incorrect color even though they may appear to be changing. This is because NeoPixels require a piece of information for each available color (red, green, blue and possibly white).

Therefore, RGB LEDs require three pieces of information and RGBW LEDs require FOUR pieces of information to work. So when you create the LED object for RGBW LEDs, you'll include  $bpp=4$ , which sets bits-per-pixel to four (the four pieces of information!).

Then, you must include an extra number in every color tuple you create. For example, red will be  $(255, 0, 0, 0)$ . This is how you send the fourth piece of information. Check out the example below to see how our NeoPixel code looks for using with RGBW LEDs!

```
"""CircuitPython Essentials NeoPixel RGBW example"""
import time
import board
import neopixel
pixel_pin = board.A1
num p\bar{x} xels = 8
pixels = neopixel.NeoPixel(pixel_pin, num_pixels, brightness=0.3, auto_write=False,
                           pixel-order=(1, 0, 2, 3)def colorwheel(pos):
     # Input a value 0 to 255 to get a color value.
     # The colours are a transition r - g - b - back to r.
    if pos < 0 or pos > 255:
        return (0, 0, 0, 0)
    if pos < 85:
       return (255 - pos * 3, pos * 3, 0, 0)if pos < 170:
         pos -= 85
        return (0, 255 - pos * 3, pos * 3, 0) pos -= 170
    return (pos * 3, 0, 255 - pos * 3, 0)
def color chase(color, wait):
    for i in range(num pixels):
        pixels[i] = color time.sleep(wait)
        pixels.show()
    time.sleep(0.5)
```

```
def rainbow_cycle(wait):
    for j in range(255):
        for i in range(num_pixels):
            rc_index = (i \times 256 // num_pixels) + j
            pixels[i] = colorwheel(rc index \& 255)
         pixels.show()
         time.sleep(wait)
RED = (255, 0, 0, 0)YELLOW = (255, 150, 0, 0)
GREEN = (0, 255, 0, 0)CYAN = (0, 255, 255, 0)BLUE = (0, 0, 255, 0)PURPLE = (180, 0, 255, 0)
while True:
     pixels.fill(RED)
    pixels.show()
     # Increase or decrease to change the speed of the solid color change.
    time.sleep(1)
     pixels.fill(GREEN)
     pixels.show()
     time.sleep(1)
     pixels.fill(BLUE)
     pixels.show()
     time.sleep(1)
    color chase(RED, 0.1) # Increase the number to slow down the color chase
     color_chase(YELLOW, 0.1)
     color_chase(GREEN, 0.1)
    color_chase(CYAN, 0.1)
    color chase(BLUE, 0.1)
    color chase(PURPLE, 0.1)
    rainbow_cycle(0) # Increase the number to slow down the rainbow
```
### Read the Docs

For a more in depth look at what neopixel can do, check out NeoPixel on Read the Docs (https://adafru.it/C5m).

# CircuitPython DotStar

DotStars use two wires, unlike NeoPixel's one wire. They're very similar but you can write to DotStars much faster with hardware SPI and they have a faster PWM cycle so they are better for light painting.

Any pins can be used but if the two pins can form a hardware SPI port, the library will automatically switch over to hardware SPI. If you use hardware SPI then you'll get 4 MHz clock rate (that would mean updating a 64 pixel strand in about 500uS - that's 0.0005 seconds). If you use non-hardware SPI pins you'll drop down to about 3KHz, 1000 times as slow!

You can drive 300 DotStar LEDs with brightness control (set brightness=1.0 in object creation) and 1000 LEDs without. That's because to adjust the brightness we have to dynamically recreate the data-stream each write.

You'll need the adafruit\_dotstar.mpy library if you don't already have it in your /lib folder! You can get it from the CircuitPython Library Bundle (https://adafru.it/y8E). If you need help installing the library, check out the CircuitPython Libraries page (https: //adafru.it/ABU).

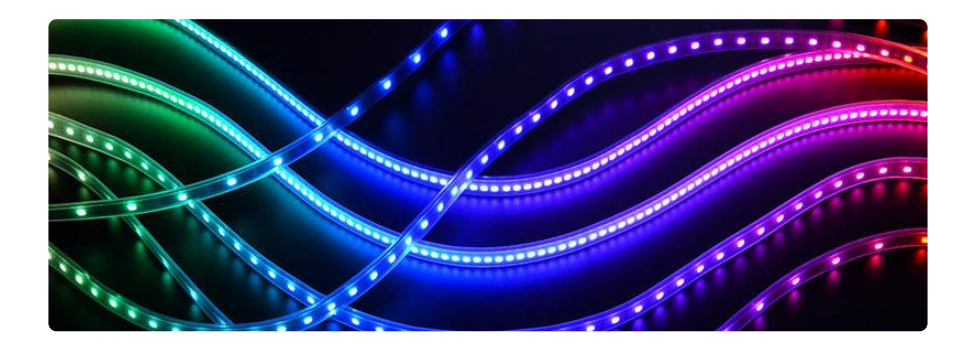

### Wire It Up

You'll need to solder up your DotStars first. Verify your connection is on the DATA INPUT or DI and CLOCK INPUT or CI side. Plugging into the DATA OUT/DO or CLOCK OUT/CO side is a common mistake! The connections are labeled and some formats have arrows to indicate the direction the data must flow. Always verify your wiring with a visual inspection, as the order of the connections can differ from strip to strip!

For powering the pixels from the board, the 3.3V regulator output can handle about 500mA peak which is about 50 pixels with 'average' use. If you want really bright lights and a lot of pixels, we recommend powering direct from an external power source.

- On Gemma M0 and Circuit Playground Express this is the Vout pad that pad has direct power from USB or the battery, depending on which is higher voltage.
- On Trinket M0, Feather M0 Express, Feather M4 Express, ItsyBitsy M0 Express and ItsyBitsy M4 Express the USB or BAT pins will give you direct power from the USB port or battery.
- On Metro M0 Express and Metro M4 Express, use the 5V pin regardless of whether it's powered via USB or the DC jack.
- On QT Py M0, use the 5V pin.

If the power to the DotStars is greater than 5.5V you may have some difficulty driving some strips, in which case you may need to lower the voltage to 4.5-5V or use a level shifter.

Do not use the VIN pin directly on Metro M0 Express or Metro M4 Express! The voltage can reach 9V and this can destroy your DotStars!

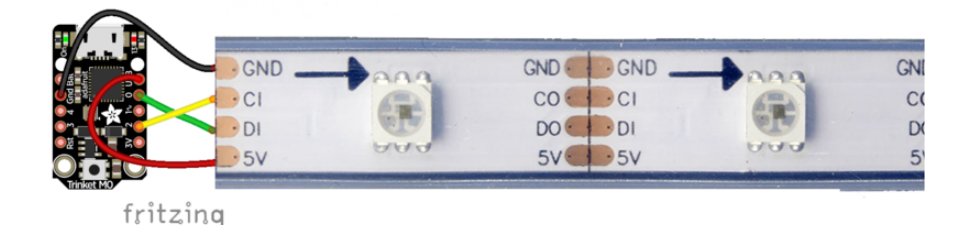

Note that the wire ordering on your DotStar strip or shape may not exactly match the diagram above. Check the markings to verify which pin is DIN, CIN, 5V and GND

### The Code

This example includes multiple visual effects. Copy and paste the code into code.py using your favorite editor, and save the file.

```
"""CircuitPython Essentials DotStar example"""
import time
from rainbowio import colorwheel
import adafruit dotstar
import board
num pixels = 30pix<sub>e</sub>ls = adafruit dotstar.DotStar(board.A1, board.A2, num pixels, brightness=0.1,
auto_write=False)
def color fill(color, wait):
     pixels.fill(color)
     pixels.show()
     time.sleep(wait)
def slice_alternating(wait):
    pixels[::2] = [RED] * (num\_pixels / / 2) pixels.show()
     time.sleep(wait)
     pixels[1::2] = [ORANGE] * (num_pixels // 2)
     pixels.show()
     time.sleep(wait)
    pixels[::2] = [YELLOW] * (num\_pixels / / 2) pixels.show()
```

```
 time.sleep(wait)
    pixels[1::2] = [GREEN] * (num pixels // 2) pixels.show()
     time.sleep(wait)
    pixels[::2] = [TEAL] * (num\_pixels / / 2) pixels.show()
     time.sleep(wait)
    pixels[1::2] = [CYAN] * (num\_pixels / / 2) pixels.show()
     time.sleep(wait)
    pixels[::2] = [BLE] * (num\_pixels / / 2) pixels.show()
     time.sleep(wait)
    pixels[1::2] = [PURPLE] * (num pixels // 2) pixels.show()
     time.sleep(wait)
    pixels[::2] = [MAGENTA] * (num\_pixels / / 2) pixels.show()
     time.sleep(wait)
    pixels[1::2] = [WHITE] * (num pixels / 2) pixels.show()
     time.sleep(wait)
def slice_rainbow(wait):
    pixels[::6] = [RED] * (num\_pixels / / 6) pixels.show()
     time.sleep(wait)
    pixels[1::6] = [ORANGE] * (num pixels // 6) pixels.show()
     time.sleep(wait)
    pixels[2::6] = [YELLOW] * (num\_pixels / / 6) pixels.show()
     time.sleep(wait)
    pixels[3::6] = [GREEN] * (num pixels / 6) pixels.show()
     time.sleep(wait)
    pixels[4::6] = [BLUE] * (num pixels // 6) pixels.show()
     time.sleep(wait)
    pixels[5::6] = [PURPLE] * (num_pixels / / 6) pixels.show()
     time.sleep(wait)
def rainbow_cycle(wait):
    for j in range(255):
        for i in range(num_pixels):
            rc_index = (i \times 256 // num_pixels) + j
            pixels[i] = colorwheel(rc index \& 255)
         pixels.show()
         time.sleep(wait)
RED = (255, 0, 0)YELLOW = (255, 150, 0)
ORANGE = (255, 40, 0)GREEN = (0, 255, 0)TEAL = (0, 255, 120)
CYAN = (0, 255, 255)BLUE = (0, 0, 255)PURPLE = (180, 0, 255)
MAGENTA = (255, 0, 20)WHITE = (255, 255, 255)
while True:
     # Change this number to change how long it stays on each solid color.
     color_fill(RED, 0.5)
     color_fill(YELLOW, 0.5)
```

```
color fill(ORANGE, 0.5)
 color_fill(GREEN, 0.5)
 color_fill(TEAL, 0.5)
 color_fill(CYAN, 0.5)
 color_fill(BLUE, 0.5)
 color_fill(PURPLE, 0.5)
 color_fill(MAGENTA, 0.5)
color fill(WHITE, 0.5)
 # Increase or decrease this to speed up or slow down the animation.
slice alternating(0.1)
color fill(WHITE, 0.5) # Increase or decrease this to speed up or slow down the animation.
slice rainbow(0.1)time.sleep(0.5) # Increase this number to slow down the rainbow animation.
rainbow_cycle(0)
```
We've chosen pins A1 and A2, but these are not SPI pins on all boards. DotStars respond faster when using hardware SPI!

#### Create the LED

The first thing we'll do is create the LED object. The DotStar object has three required arguments and two optional arguments. You are required to set the pin you're using for data, set the pin you'll be using for clock, and provide the number of pixels you intend to use. You can optionally set brightness and auto write.

DotStars can be driven by any two pins. We've chosen A1 for clock and A2 for data. To set the pins, include the pin names at the beginning of the object creation, in this case board.A1 and board.A2 .

To provide the number of pixels, assign the variable num\_pixels to the number of pixels you'd like to use. In this example, we're using a strip of 72 .

We've chosen to set brightness=0.1, or 10%.

By default, auto write=True, meaning any changes you make to your pixels will be sent automatically. Since True is the default, if you use that setting, you don't need to include it in your LED object at all. We've chosen to set auto\_write=False. If you set auto write=False, you must include pixels.show() each time you'd like to send data to your pixels. This makes your code more complicated, but it can make your LED animations faster!
### DotStar Helpers

We've included a few helper functions to create the super fun visual effects found in this code.

First is wheel() which we just learned with the Internal RGB LED (https://adafru.it/ Bel). Then we have color fill() which requires you to provide a color and the length of time you'd like it to be displayed. Next, are slice alternating(), slice \_rainbow() , and rainbow\_cycle() which require you to provide the amount of time in seconds you'd between each step of the animation.

Last, we've included a list of variables for our colors. This makes it much easier if to reuse the colors anywhere in the code, as well as add more colors for use in multiple places. Assigning and using RGB colors is explained in this section of the CircuitPython Internal RGB LED page (https://adafru.it/Bel).

The two slice helpers utilise a nifty feature of the DotStar library that allows us to use math to light up LEDs in repeating patterns. slice\_alternating() first lights up the even number LEDs and then the odd number LEDs and repeats this back and forth. s lice rainbow() lights up every sixth LED with one of the six rainbow colors until the strip is filled. Both use our handy color variables. This slice code only works when the total number of LEDs is divisible by the slice size, in our case 2 and 6. DotStars come in strips of 30, 60, 72, and 144, all of which are divisible by 2 and 6. In the event that you cut them into different sized strips, the code in this example may not work without modification. However, as long as you provide a total number of LEDs that is divisible by the slices, the code will work.

#### Main Loop

Our main loop begins by calling color fill() once for each color on our list and sets each to hold for  $\theta$ .5 seconds. You can change this number to change how fast each color is displayed. Next, we call slice alternating  $(0.1)$ , which means there's a 0.1 second delay between each change in the animation. Then, we fill the strip white to create a clean backdrop for the rainbow to display. Then, we call slice rainbow( $0.1$ ), for a 0.1 second delay in the animation. Last we call rainbow cycl e(0) , which means it's as fast as it can possibly be. Increase or decrease either of these numbers to speed up or slow down the animations!

Note that the longer your strip of LEDs is, the longer it will take for the animations to complete.

We have a ton more information on general purpose DotStar know-how at our DotStar UberGuide https://learn.adafruit.com/adafruit-dotstar-leds

#### Is it SPI?

We explained at the beginning of this section that the LEDs respond faster if you're using hardware SPI. On some of the boards, there are HW SPI pins directly available in the form of MOSI and SCK. However, hardware SPI is available on more than just those pins. But, how can you figure out which? Easy! We wrote a handy script.

We chose pins A1 and A2 for our example code. To see if these are hardware SPI on the board you're using, copy and paste the code into code.py using your favorite editor, and save the file. Then connect to the serial console to see the results.

To check if other pin combinations have hardware SPI, change the pin names on the line reading: if is hardware  $SPI(b$ oard.A1, board.A2): to the pins you want to use. Then, check the results in the serial console. Super simple!

```
"""CircuitPython Essentials Hardware SPI pin verification script"""
import board
import busio
def is_hardware_spi(clock_pin, data_pin):
     try:
         p = busio.SPI(clock_pin, data_pin)
         p.deinit()
         return True
     except ValueError:
         return False
# Provide the two pins you intend to use.
if is hardware spi(board.A1, board.A2):
     print("This pin combination is hardware SPI!")
else:
     print("This pin combination isn't hardware SPI.")
```
### Read the Docs

For a more in depth look at what dotstar can do, check out DotStar on Read the Docs (https://adafru.it/C4d).

# CircuitPython UART Serial

In addition to the USB-serial connection you use for the REPL, there is also a hardwar e UART you can use. This is handy to talk to UART devices like GPSs, some sensors, or other microcontrollers!

This quick-start example shows how you can create a UART device for communicating with hardware serial devices.

To use this example, you'll need something to generate the UART data. We've used a GPS! Note that the GPS will give you UART data without getting a fix on your location. You can use this example right from your desk! You'll have data to read, it simply won't include your actual location.

The QT Py M0 does not have a little red LED. Therefore, you must connect an external LED and edit this example for it to work. Follow the wiring diagram and steps below to run this example on QT Py M0.

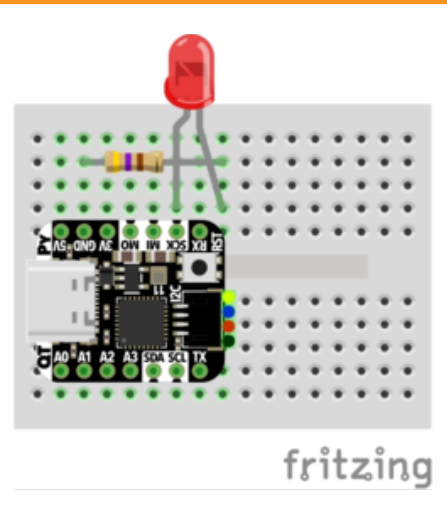

- LED + to QT Py SCK
- LED to 470 $\Omega$  resistor
- 470 $\Omega$  resistor to QT Py GND

Copy and paste the code into code.py using your favorite editor, and save the file.

```
"""CircuitPython Essentials UART Serial example"""
import board
import busio
import digitalio
# For most CircuitPython boards:
led = digitalio.DigitalInOut(board.LED)
# For QT Py M0:
# led = digitalio.DigitalInOut(board.SCK)
led.direction = digitalio.Direction.OUTPUT
uart = busio.UART(board.TX, board.RX, baudrate=9600)
while True:
    data = uart.read(32) # read up to 32 bytes
    # print(data) # this is a bytearray type
```

```
if data is not None:
     led.value = True
     # convert bytearray to string
    data_string = ''.join([chr(b) for b in data]) print(data_string, end="")
     led.value = False
```
Note: To "comment out" a line, put a # and a space before it. To "uncomment" a line, remove the  $# +$  space from the beginning of the line.

For QT Py MO, you'll need to comment out led = DigitalInOut (board. LED) and uncomment  $led = DigitalInOut(boad.SCK)$ . The UART code remains the same.

### The Code

First we create the UART object. We provide the pins we'd like to use, board.TX and board.RX , and we set the baudrate=9600 . While these pins are labeled on most of the boards, be aware that RX and TX are not labeled on Gemma, and are labeled on the bottom of Trinket. See the diagrams below for help with finding the correct pins on your board.

Once the object is created you read data in with read(numbytes) where you can specify the max number of bytes. It will return a byte array type object if anything was received already. Note it will always return immediately because there is an internal buffer! So read as much data as you can 'digest'.

If there is no data available, read() will return None , so check for that before continuing.

The data that is returned is in a byte array, if you want to convert it to a string, you can use this handy line of code which will run chr() on each byte:

```
datastr = ''.join([chr(b) for b in data]) # convert bytearray tostring
```
Your results will look something like this:

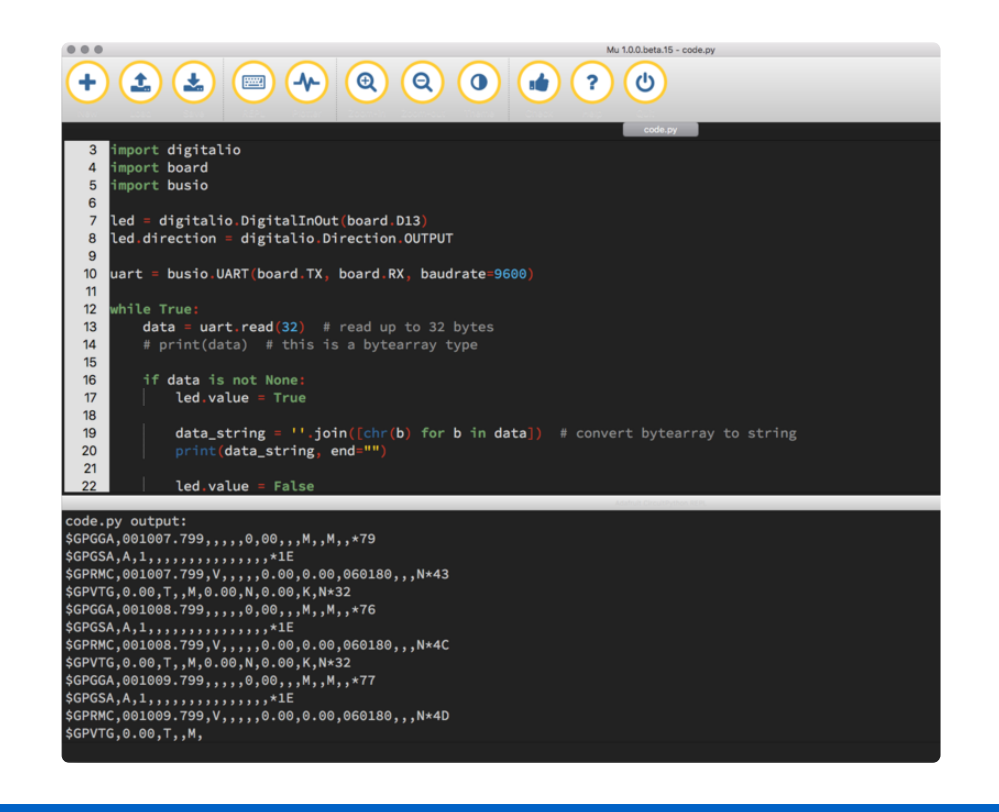

For more information about the data you're reading and the Ultimate GPS, check out the Ultimate GPS guide: https://learn.adafruit.com/adafruit-ultimate-gps

### Wire It Up

You'll need a couple of things to connect the GPS to your board.

For Gemma M0 and Circuit Playground Express, you can use use alligator clips to connect to the Flora Ultimate GPS Module.

For Trinket M0, Feather M0 Express, Metro M0 Express and ItsyBitsy M0 Express, you'll need a breadboard and jumper wires to connect to the Ultimate GPS Breakout.

We've included diagrams show you how to connect the GPS to your board. In these diagrams, the wire colors match the same pins on each board.

- The black wire connects between the ground pins. •
- The red wire connects between the power pins on the GPS and your board. •
- The blue wire connects from TX on the GPS to RX on your board. •
- The white wire connects from RX on the GPS to TX on your board. •

Check out the list below for a diagram of your specific board!

Watch out! A common mixup with UART serial is that RX on one board connects to TX on the other! However, sometimes boards have RX labeled TX and vice versa. So, you'll want to start with RX connected to TX, but if that doesn't work, try the other way around!

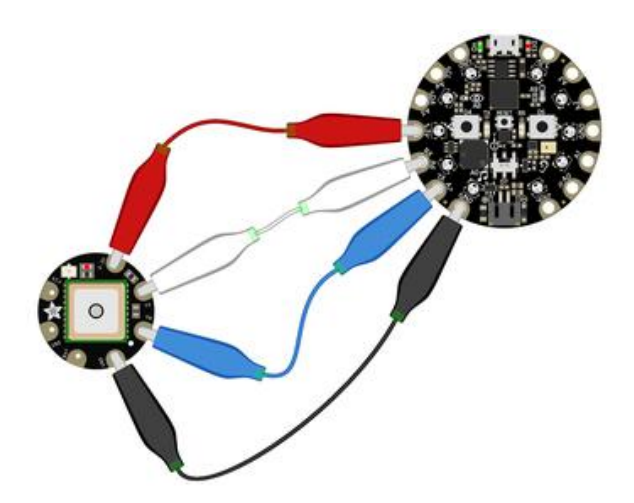

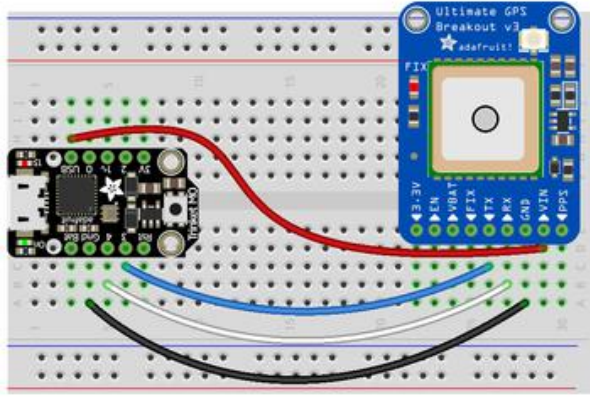

fritzing

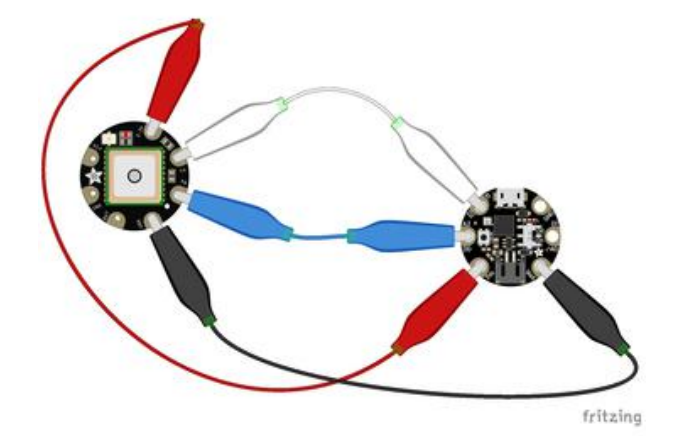

Circuit Playground Express and Circuit Playground Bluefruit

- Connect 3.3v on your CPX to 3.3v on your GPS.
- Connect GND on your CPX to GND on your GPS.
- Connect RX/A6 on your CPX to TX on your GPS.
- Connect TX/A7 on your CPX to RX on your GPS.

#### Trinket M0

- Connect USB on the Trinket to VIN on the GPS.
- Connect Gnd on the Trinket to GND on the GPS.
- Connect D3 on the Trinket to TX on the GPS.
- Connect D4 on the Trinket to RX on the GPS.

#### Gemma M0

- Connect 3vo on the Gemma to 3.3v on the GPS.
- Connect GND on the Gemma to GND on the GPS.
- Connect A1/D2 on the Gemma to TX on the GPS.
- Connect A2/D0 on the Gemma to RX on the GPS.

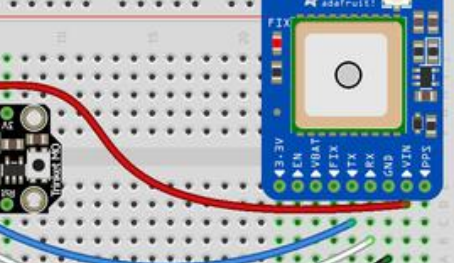

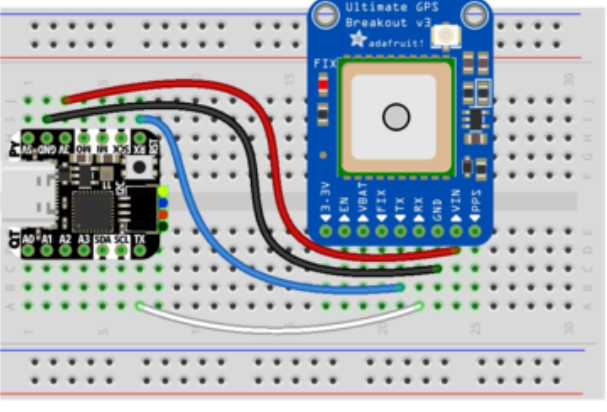

fritzing

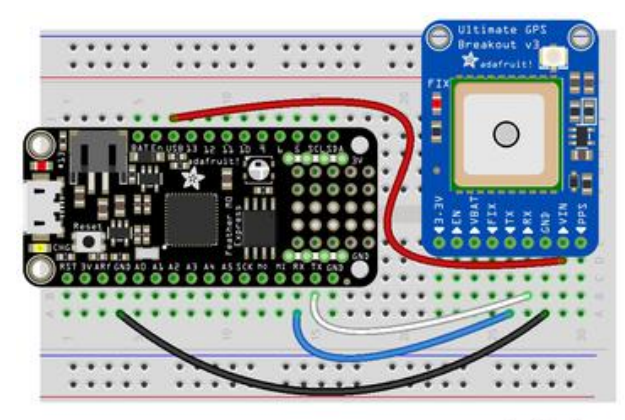

fritzing

#### QT Py M0

- Connect 3V on the QT Py to VIN on the GPS.
- Connect GND on the QT Py to GND on the GPS.
- Connect RX on the QT Py to TX on the GPS.
- Connect TX on the QT Py to RX on the GPS.

Feather M0 Express and Feather M4 Express

- Connect USB on the Feather to VIN on the GPS.
- Connect GND on the Feather to GND on the GPS.
- Connect RX on the Feather to TX on the GPS.
- Connect TX on the Feather to RX on the GPS.

ItsyBitsy M0 Express and ItsyBitsy M4 Express

- Connect USB on the ItsyBitsy to VIN on the GPS
- Connect G on the ItsyBitsy to GND on the GPS.
- Connect RX/0 on the ItsyBitsy to TX on the GPS.
- Connect TX/1 on the ItsyBitsy to RX on the GPS.

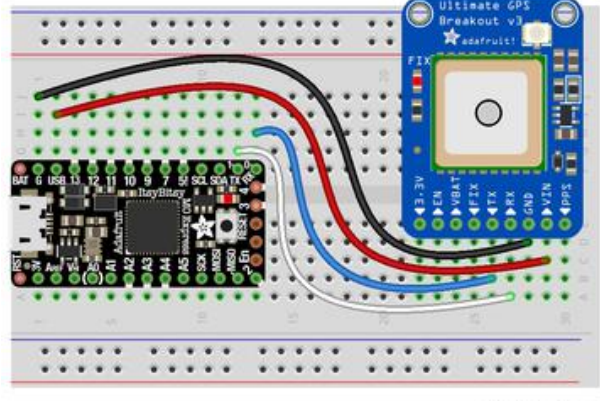

fritzing

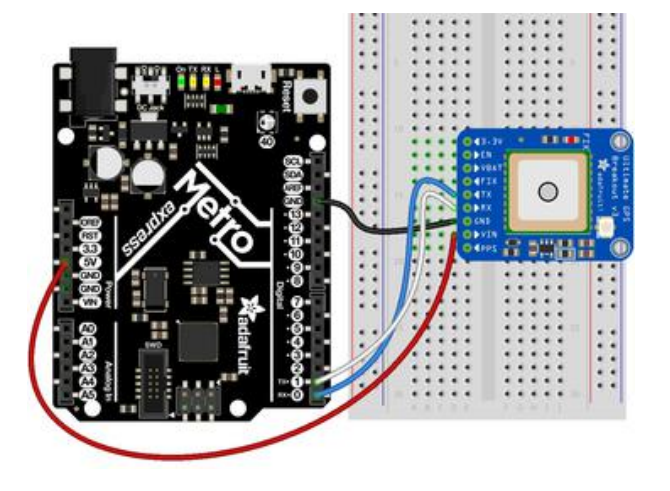

Metro M0 Express and Metro M4 Express

- Connect 5V on the Metro to VIN on the GPS.
- Connect GND on the Metro to GND on the GPS.
- Connect RX/D0 on the Metro to TX on the GPS.
- Connect TX/D1 on the Metro to RX on the GPS.

### Where's my UART?

On the SAMD21, we have the flexibility of using a wide range of pins for UART. Compare this to some chips like the ESP8266 with fixed UART pins. The good news is you can use many but not all pins. Given the large number of SAMD boards we have, its impossible to guarantee anything other than the labeled 'TX' and 'RX'. So, if you want some other setup, or multiple UARTs, how will you find those pins? Easy! We've written a handy script.

All you need to do is copy this file to your board, rename it code.py, connect to the serial console and check out the output! The results print out a nice handy list of RX and TX pin pairs that you can use.

These are the results from a Trinket M0, your output may vary and it might be very long. For more details about UARTs and SERCOMs check out our detailed guide here (https://adafru.it/Ben)

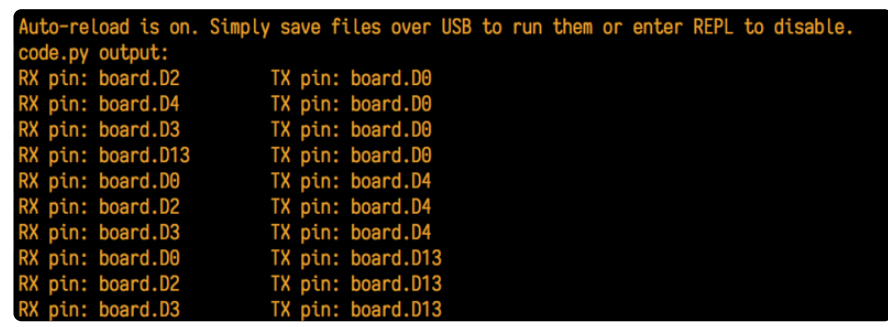

"""CircuitPython Essentials UART possible pin-pair identifying script""" import board import busio from microcontroller import Pin def is\_hardware\_uart(tx, rx): try:

```
p = \text{busio.UART}(tx, rx) p.deinit()
         return True
     except ValueError:
         return False
def get unique pins():
    exc\bar{u}ude = \bar{[}'NEOPIXEL', 'APA102 MOSI', 'APA102 SCK']
     pins = [pin for pin in [
         getattr(board, p) for p in dir(board) if p not in exclude]
            if isinstance(pin, Pin)]
    unique = []for p in pins:
        if p not in unique:
             unique.append(p)
     return unique
for tx pin in get unique pins():
    for rx_pin in get_unique_pins():
        if rx_pin is tx_pin:
             continue
        if is hardware uart(tx pin, rx pin):
            print("RX pin:", rxpin, "It TX pin:", tx pin)
```
#### Trinket M0: Create UART before I2C

On the Trinket M0 (only), if you are using both UART and I2C, you must create the UART object first, e.g.:

```
&gt;&gt; <code>import</code> board
&gt;&gt;&gt; uart = board.UART() # Uses pins 4 and 3 for TX and RX, baudrate 9600.
\texttt{Qgt};\texttt{Qgt};\texttt{Qgt}; i2c = board.I2C() \quad # Uses pins 2 and 0 for SCL and SDA.
# or alternatively,
```
Creating the I2C object first does not work:

```
\delta g t; \delta g t; \delta g t; import board<br>\delta g t; \delta g t; \delta g t; i2c = board. I2C()
\deltagt; \deltagt; \deltagt; i2c = board.I2C() # Uses pins 2 and 0 for SCL and SDA.<br>\deltagt; \deltagt; uart = board.UART() # Uses pins 4 and 3 for TX and RX, b
                                                            # Uses pins 4 and 3 for TX and RX, baudrate 9600.
Traceback (most recent call last):
File "", line 1, in
ValueError: Invalid pins
```
# CircuitPython I2C

I2C is a 2-wire protocol for communicating with simple sensors and devices, meaning it uses two connections for transmitting and receiving data. There are many I2C devices available and they're really easy to use with CircuitPython. We have libraries available for many I2C devices in the library bundle (https://adafru.it/uap). (If you don't see the sensor you're looking for, keep checking back, more are being written all the time!)

In this section, we're going to do is learn how to scan the I2C bus for all connected devices. Then we're going to learn how to interact with an I2C device.

We'll be using the Adafruit TSL2591 (https://adafru.it/dGE), a common, low-cost light sensor. While the exact code we're running is specific to the TSL2591 the overall process is the same for just about any I2C sensor or device.

You'll need the adafruit\_tsl2591.mpy library and adafruit\_bus\_device library folder if you don't already have it in your /lib folder! You can get it from the CircuitPython Library Bundle (https://adafru.it/y8E). If you need help installing the library, check out the CircuitPython Libraries page (https://adafru.it/ABU).

These examples will use the TSL2591 lux sensor breakout. The first thing you'll want to do is get the sensor connected so your board has I2C to talk to.

#### Wire It Up

You'll need a couple of things to connect the TSL2591 to your board. The TSL2591 comes with STEMMA QT / QWIIC connectors on it, which makes it super simple to wire it up. No further soldering required!

For Gemma M0, Circuit Playground Express and Circuit Playground Bluefruit, you can use use the STEMMA QT to alligator clips cable (https://adafru.it/KKa) to connect to the TSL2591.

For Trinket M0, Feather M0 and M4 Express, Metro M0 and M4 Express and ItsyBitsy M0 and M4 Express, you'll need a breadboard and STEMMA QT to male jumper wires cable (https://adafru.it/FA-) to connect to the TSL2591.

For QT Py M0, you'll need a STEMMA QT cable (https://adafru.it/FNS) to connect to the TSL2591.

We've included diagrams show you how to connect the TSL2591 to your board. In these diagrams, the wire colors match the STEMMA QT cables and connect to the same pins on each board.

- The black wire connects from GND on the TSL2591 to ground on your board. •
- The red wire connects from VIN on the TSL2591 to power on your board.
- The yellow wire connects from SCL on the TSL2591 to SCL on your board. •
- The blue wire connects from SDA on the TSL2591 to SDA on your board. •

Check out the list below for a diagram of your specific board!

Be aware that the Adafruit microcontroller boards do not have I2C pullup resistors built in! All of the Adafruit breakouts do, but if you're building your own board or using a non-Adafruit breakout, you must add 2.2K-10K ohm pullups on both SDA and SCL to the 3.3V.

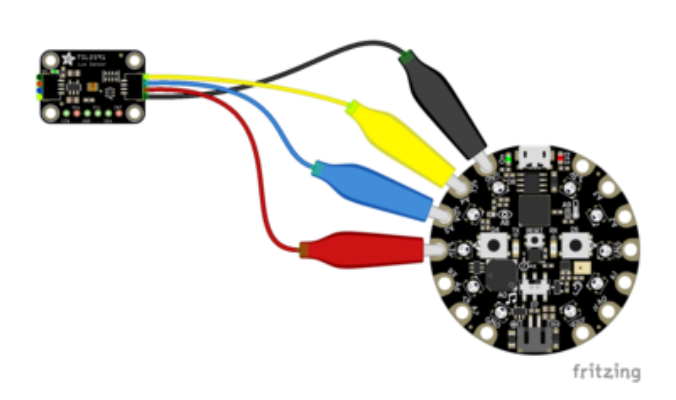

Circuit Playground Express and Circuit Playground Bluefruit

- Connect 3.3v on your CPX to 3.3v on your TSL2591.
- Connect GND on your CPX to GND on your TSL2591.
- Connect SCL/A4 on your CPX to SCL on your TSL2591.
- Connect SDL/A5 on your CPX to SDA on your TSL2591.

Trinket M0

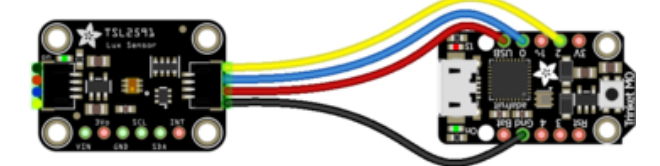

fritzing

- Connect USB on the Trinket to VIN on the TSL2591.
- Connect Gnd on the Trinket to GND on the TSL2591.
- Connect D2 on the Trinket to SCL on the TSL2591.
- Connect D0 on the Trinket to SDA on the TSL2591.

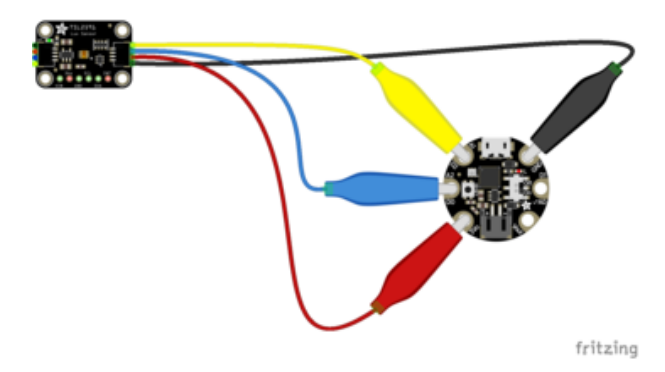

Gemma M0

- Connect 3vo on the Gemma to 3V on the TSL2591.
- Connect GND on the Gemma to GND on the TSL2591.
- Connect A1/D2 on the Gemma to SCL on the TSL2591.
- Connect A2/D0 on the Gemma to SDA on the TSL2591.

#### QT Py M0

If using the STEMMA QT cable:

Connect the STEMMA QT cable • from the connector on the QT Py to the connector on the TSL2591.

Alternatively, if using a breadboard:

- Connect 3V on the QT Py to VIN on the TSL2591.
- Connect GND on the QT Py to GND on the TSL2591.
- Connect SCL on the QT Py to SCL on the TSL2591.
- Connect SDA on the QT Py to SDA on the TSL2591.

Feather M0 Express and Feather M4 Express

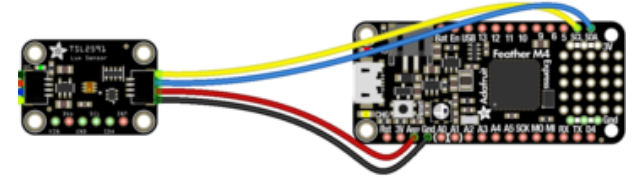

fritzing

- Connect USB on the Feather to VIN on the TSL2591.
- Connect GND on the Feather to GND on the TSL2591.
- Connect SCL on the Feather to SCL on the TSL2591.
- Connect SDA on the Feather to SDA on the TSL2591.

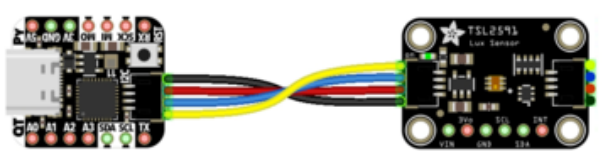

fritzina

fritzing

ItsyBitsy M0 Express and ItsyBitsy M4 Express

- Connect USB on the ItsyBitsy to VIN on the TSL2591
- Connect G on the ItsyBitsy to GND on the TSL2591.
- Connect SCL on the ItsyBitsy to SCL on the TSL2591.
- Connect SDA on the ItsyBitsy to SDA on the TSL2591.

Metro M0 Express and Metro M4 Express

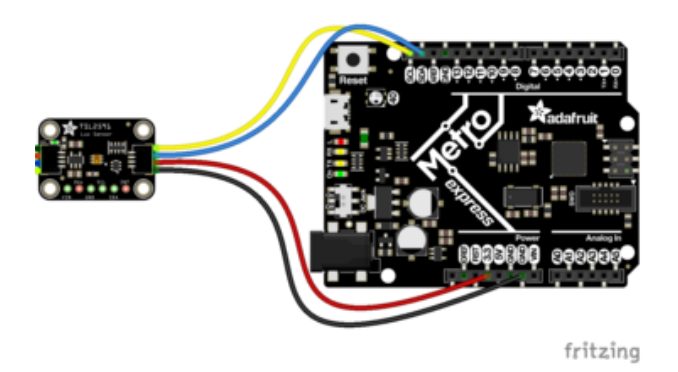

- Connect 5V on the Metro to VIN on the TSL2591.
- Connect GND on the Metro to GND on the TSL2591.
- Connect SCL on the Metro to SCL on the TSL2591.
- Connect SDA on the Metro to SDA on the TSL2591.

### Find Your Sensor

The first thing you'll want to do after getting the sensor wired up, is make sure it's wired correctly. We're going to do an I2C scan to see if the board is detected, and if it is, print out its I2C address.

Copy and paste the code into code.py using your favorite editor, and save the file.

```
"""CircuitPython I2C Device Address Scan"""
# If you run this and it seems to hang, try manually unlocking
# your I2C bus from the REPL with
  >>> import board
# >>> board.I2C().unlock()
import time
import board
# To use default I2C bus (most boards)
i2c = board.I2C()
```

```
# To create I2C bus on specific pins
# import busio
# i2c = busio.I2C(board.SCL1, board.SDA1) # QT Py RP2040 STEMMA connector
# i2c = busio.I2C(board.GP1, board.GP0) # Pi Pico RP2040
while not i2c.try lock():
     pass
try:
    while True:
         print(
              "I2C addresses found:",
             [hex(device address) for device address in i2c.scan()],
\overline{\phantom{a}} time.sleep(2)
finally: # unlock the i2c bus when ctrl-c'ing out of the loop
      i2c.unlock()
```
First we create the i2c object, using board.I2C() . This convenience routine creates and saves a busio.I2C object using the default pins board.SCL and boar d.SDA . If the object has already been created, then the existing object is returned. No matter how many times you call board.I2C() , it will return the same object. This is called a singleton.

To be able to scan it, we need to lock the I2C down so the only thing accessing it is the code. So next we include a loop that waits until I2C is locked and then continues on to the scan function.

Last, we have the loop that runs the actual scan,  $i2c$  scan(). Because I2C typically refers to addresses in hex form, we've included this bit of code that formats the results into hex format: [hex(device\_address) for device\_address\_in i2c.scan()] .

Open the serial console to see the results! The code prints out an array of addresses. We've connected the TSL2591 which has a 7-bit I2C address of 0x29. The result for this sensor is I2C addresses found: ['0x29'] . If no addresses are returned, refer back to the wiring diagrams to make sure you've wired up your sensor correctly.

### I2C Sensor Data

Now we know for certain that our sensor is connected and ready to go. Let's find out how to get the data from our sensor!

Copy and paste the code into code.py using your favorite editor, and save the file.

"""CircuitPython Essentials I2C sensor example using TSL2591""" import time import board

```
import adafruit tsl2591
i2c = board.I2C()# Lock the I2C device before we try to scan
while not i2c.try lock():
    pass
# Print the addresses found once
print("I2C addresses found:", [hex(device address) for device address in
i2c.scan()])
# Unlock I2C now that we're done scanning.
i2c.unlock()
# Create library object on our I2C port
tsl2591 = adafruittsl2591.TSL2591(i2c)# Use the object to print the sensor readings
while True:
    print("Lux:", tsl2591.lux)
     time.sleep(0.5)
```
This code begins the same way as the scan code. We've included the scan code so you have verification that your sensor is wired up correctly and is detected. It prints the address once. After the scan, we unlock I2C with i2c unlock() so we can use the sensor for data.

We create our sensor object using the sensor library. We call it tsl2591 and provide it the i2c object.

Then we have a simple loop that prints out the lux reading using the sensor object we created. We add a  $time.sleep(1.0)$ , so it only prints once per second. Connect to the serial console to see the results. Try shining a light on it to see the results change!

```
\bigcircQ
                                                                                                         \bullet\sqrt{2}.<br>while not i2c.try_lock():
 11 # Print the addresses found once<br>12 print("I2C addresses found:", [hex(device_address) for device_address in i2c.scan()])
 14 # Unlock I2C now that we're done scanning.
 15 \mid 12c.\text{unlock}()17 # Create library object on our I2C port<br>18 tsl2591 = adafruit_tsl2591.TSL2591(i2c)
 19
 20 \# Use the object to print the sensor readings
 21 while True:<br>22 print('
 21 write frue:<br>22 print("Lux:", tsl2591.lux)<br>23 time.sleep(0.5)
Adafruit CircuitPython REPL<br>IZC addiresses found: [*0x29*]<br>Lux : 36.3871<br>Lux : 36.8767<br>Lux : 36.8179<br>Lux : 36.9315<br>Lux : 36.4915<br>Lux : 36.4915<br>Lux : 36.4915
     36.3283<br>36.4328<br>36.2696<br>36.5503<br>36.7135<br>36.7592<br>36.1064<br>36.2239
```
#### Where's my I2C?

On the SAMD21, SAMD51 and nRF52840, we have the flexibility of using a wide range of pins for I2C. On the nRF52840, any pin can be used for I2C! Some chips, like the ESP8266, require using bitbangio, but can also use any pins for I2C. There's some other chips that may have fixed I2C pin.

The good news is you can use many but not all pins. Given the large number of SAMD boards we have, its impossible to guarantee anything other than the labeled 'SDA' and 'SCL'. So, if you want some other setup, or multiple I2C interfaces, how will you find those pins? Easy! We've written a handy script.

All you need to do is copy this file to your board, rename it code.py, connect to the serial console and check out the output! The results print out a nice handy list of SCL and SDA pin pairs that you can use.

These are the results from an ItsyBitsy M0 Express. Your output may vary and it might be very long. For more details about I2C and SERCOMs, check out our detailed guide here (https://adafru.it/Ben).

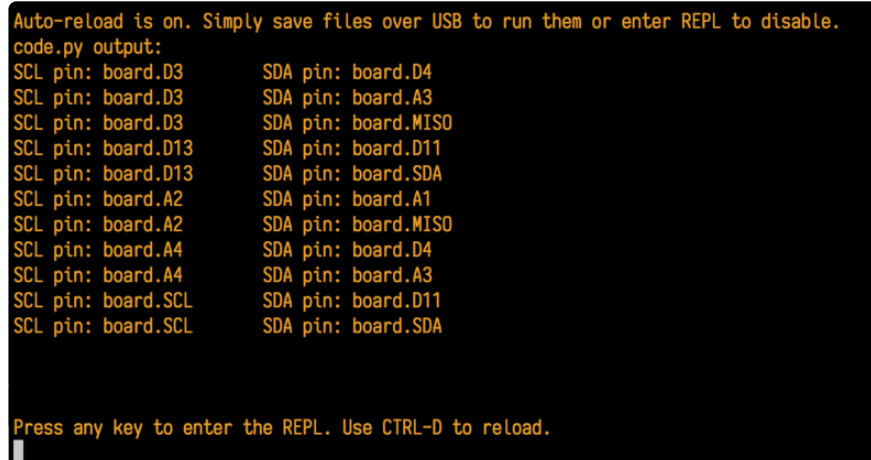

```
"""CircuitPython Essentials I2C possible pin-pair identifying script"""
import board
import busio
from microcontroller import Pin
def is_hardware_I2C(scl, sda):
     try:
        p = \text{busio.I2C}(\text{sc1, sda}) p.deinit()
         return True
     except ValueError:
         return False
     except RuntimeError:
         return True
```

```
def get unique pins():
    exc\bar{u}ude = \bar{l}'NEOPIXEL', 'APA102 MOSI', 'APA102 SCK']
    pins = [pin for pin in [getattr(board, p) for p in dir(board) if p not in exclude]
           if isinstance(pin, Pin)]
   unique = []for p in pins:
        if p not in unique:
             unique.append(p)
     return unique
for scl_pin in get_unique_pins():
    for sda_pin in get_unique_pins():
        if scl pin is sda pin:
             continue
         if is_hardware_I2C(scl_pin, sda_pin):
             print("SCL pin:", scl_pin, "\t SDA pin:", sda_pin)
```
## CircuitPython HID Keyboard and Mouse

One of the things we baked into CircuitPython is 'HID' (Human Interface Device) control - that means keyboard and mouse capabilities. This means your CircuitPython board can act like a keyboard device and press key commands, or a mouse and have it move the mouse pointer around and press buttons. This is really handy because even if you cannot adapt your software to work with hardware, there's almost always a keyboard interface - so if you want to have a capacitive touch interface for a game, say, then keyboard emulation can often get you going really fast!

This section walks you through the code to create a keyboard or mouse emulator. First we'll go through an example that uses pins on your board to emulate keyboard input. Then, we will show you how to wire up a joystick to act as a mouse, and cover the code needed to make that happen.

You'll need the adafruit\_hid library folder if you don't already have it in your /lib folder! You can get it from the CircuitPython Library Bundle (https://adafru.it/y8E). If you need help installing the library, check out the CircuitPython Libraries page (https://adafru.it/ ABU).

#### CircuitPython Keyboard Emulator

Copy and paste the code into code.py using your favorite editor, and save the file.

```
"""CircuitPython Essentials HID Keyboard example"""
import time
import board
import digitalio
import usb hid
```

```
from adafruit hid.keyboard import Keyboard
from adafruit hid.keyboard layout us import KeyboardLayoutUS
from adafruit hid.keycode import Keycode
# A simple neat keyboard demo in CircuitPython
# The pins we'll use, each will have an internal pullup
keypress pins = [board.A1, board.A2]# Our array of key objects
key pin array = []# The Keycode sent for each button, will be paired with a control key
keys pressed = [Keycode.A, "Hello World!\n']control_key = Keycode.SHIFT
# The keyboard object!
time.sleep(1) # Sleep for a bit to avoid a race condition on some systems
keyboard = Keyboard(usb_hid.devices)
keyboard layout = KeyboardLayoutUS(keyboard) # We're in the US :)
# Make all pin objects inputs with pullups
for pin in keypress_pins:
     key_pin = digitalio.DigitalInOut(pin)
     key_pin.direction = digitalio.Direction.INPUT
     key_pin.pull = digitalio.Pull.UP
     key_pin_array.append(key_pin)
# For most CircuitPython boards:
led = digitalio.DigitalInOut(board.LED)
# For QT Py M0:
# led = digitalio.DigitalInOut(board.SCK)
led.direction = digitalio.Direction.OUTPUT
print("Waiting for key pin...")
while True:
     # Check each pin
    for key_pin in key_pin_array:
        if not key_pin.value: # Is it grounded?
 i = key_pin_array.index(key_pin)
 print("Pin #%d is grounded." % i)
             # Turn on the red LED
             led.value = True
            while not key_pin.value:
                pass # Wait for it to be ungrounded!
             # "Type" the Keycode or string
            key = keys\ president[1] # Get the corresponding Keycode or string
            if isinstance(key, str): # If it's a string...
                keyboard layout.write(key) # ...Print the string
            else: # If it's not a string...
                keyboard.press(control_key, key) # "Press"...
                keyboard.release\_all() # ..."Release"!
             # Turn off the red LED
             led.value = False
     time.sleep(0.01)
```
Connect pin A1 or A2 to ground, using a wire or alligator clip, then disconnect it to send the key press "A" or the string "Hello world!"

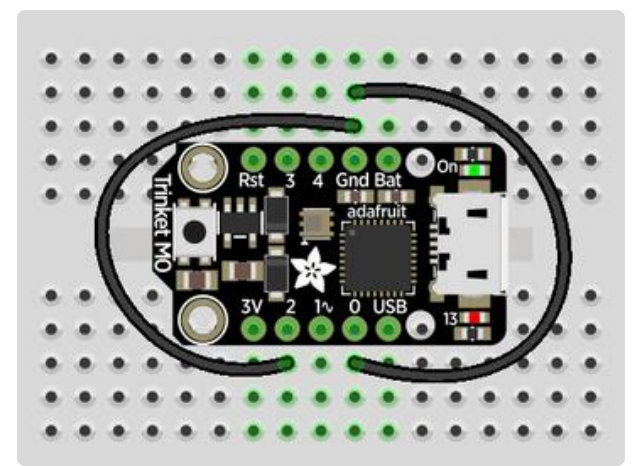

This wiring example shows A1 and A2 connected to ground.

Remember, on Trinket, A1 and A2 are labeled 2 and 0! On other boards, you will have A1 and A2 labeled as expected.

### Create the Objects and Variables

First, we assign some variables for later use. We create three arrays assigned to variables: keypress pins, key pin array, and keys pressed. The first is the pins we're going to use. The second is empty because we're going to fill it later. The third is what we would like our "keyboard" to output - in this case the letter "A" and the phrase, "Hello world!". We create our last variable assigned to control key which allows us to later apply the shift key to our keypress. We'll be using two keypresses, but you can have up to six keypresses at once.

Next keyboard and keyboard layout objects are created. We only have US right now (if you make other layouts please submit a GitHub pull request!). The time.slee p(1) avoids an error that can happen if the program gets run as soon as the board gets plugged in, before the host computer finishes connecting to the board.

Then we take the pins we chose above, and create the pin objects, set the direction and give them each a pullup. Then we apply the pin objects to key pin array so we can use them later.

Next we set up the little red LED to so we can use it as a status light.

The last thing we do before we start our loop is print, "Waiting for key pin..." so you know the code is ready and waiting!

### The Main Loop

Inside the loop, we check each pin to see if the state has changed, i.e. you connected the pin to ground. Once it changes, it prints, "Pin # grounded." to let you know the ground state has been detected. Then we turn on the red LED. The code waits for the state to change again, i.e. it waits for you to unground the pin by disconnecting the wire attached to the pin from ground.

Then the code gets the corresponding keys pressed from our array. If you grounded and ungrounded A1, the code retrieves the keypress a , if you grounded and ungrounded A2, the code retrieves the string, "Hello world!"

If the code finds that it's retrieved a string, it prints the string, using the keyboard la yout to determine the keypresses. Otherwise, the code prints the keypress from the control\_key and the keypress "a", which result in "A". Then it calls keyboard.rele ase  $\text{all}($ ). You always want to call this soon after a keypress or you'll end up with a stuck key which is really annoying!

Instead of using a wire to ground the pins, you can try wiring up buttons like we did in CircuitPython Digital In & Out (https://adafru.it/Beo). Try altering the code to add more pins for more keypress options!

### Non-US Keyboard Layouts

The code above uses KeyboardLayoutUS. If you would like to emulate a non-US keyboard, a number of other keyboard layout classes are available (https://adafru.it/ UYD).

## CircuitPython Mouse Emulator

Copy and paste the code into code.py using your favorite editor, and save the file.

```
"""CircuitPython Essentials HID Mouse example"""
import time
import analogio
import board
import digitalio
import usb hid
from adafruit hid.mouse import Mouse
mouse = Mouse(usb_hid.devices)
x axis = analogio.AnalogIn(board.A0)
y<sup>axis</sup> = analogio.AnalogIn(board.A1)
select = digitalio.DigitalInOut(board.A2)
select.direction = digitalio.Direction.INPUT
select.pull = digitalio.Pull.UP
pot min = 0.00pot_max = 3.29step = (pot max - pot min) / 20.0def get_voltage(pin):
```

```
 return (pin.value * 3.3) / 65536
def steps(axis):
     """ Maps the potentiometer voltage range to 0-20 """
     return round((axis - pot_min) / step)
while True:
    x = get voltage(x axis)
    y = get voltage(y axis)
    if select.value is False:
         mouse.click(Mouse.LEFT_BUTTON)
        time.sleep(0.2) # Debounce delay
    if steps(x) > 11.0:
         # print(steps(x))
       mouse.move(x=1)if steps(x) < 9.0:
        # print(steps(x))
        mouse.move(x=-1)if steps(x) > 19.0:
         # print(steps(x))
        mouse.move(x=8)
    if steps(x) < 1.0:
        # print(steps(x))
        mouse.move(x=-8)if steps(y) > 11.0:
         # print(steps(y))
         mouse.move(y=-1)
    if steps(y) < 9.0:
        # print(steps(y))
        mouse.move(y=1)if steps(y) > 19.0:
         # print(steps(y))
       mouse.move(y=-8)if steps(y) < 1.0:
        # print(steps(y))
         mouse.move(y=8)
```
For this example, we've wired up a 2-axis thumb joystick with a select button. We use this to emulate the mouse movement and the mouse left-button click. To wire up this joytick:

- Connect VCC on the joystick to the 3V on your board. Connect ground to groun d.
- Connect Xout on the joystick to pin A0 on your board. •
- Connect Yout on the joystick to pin A1 on your board. •
- Connect Sel on the joystick to pin A2 on your board. •

Remember, Trinket's pins are labeled differently. Check the Trinket Pinouts page (http s://adafru.it/AMd) to verify your wiring.

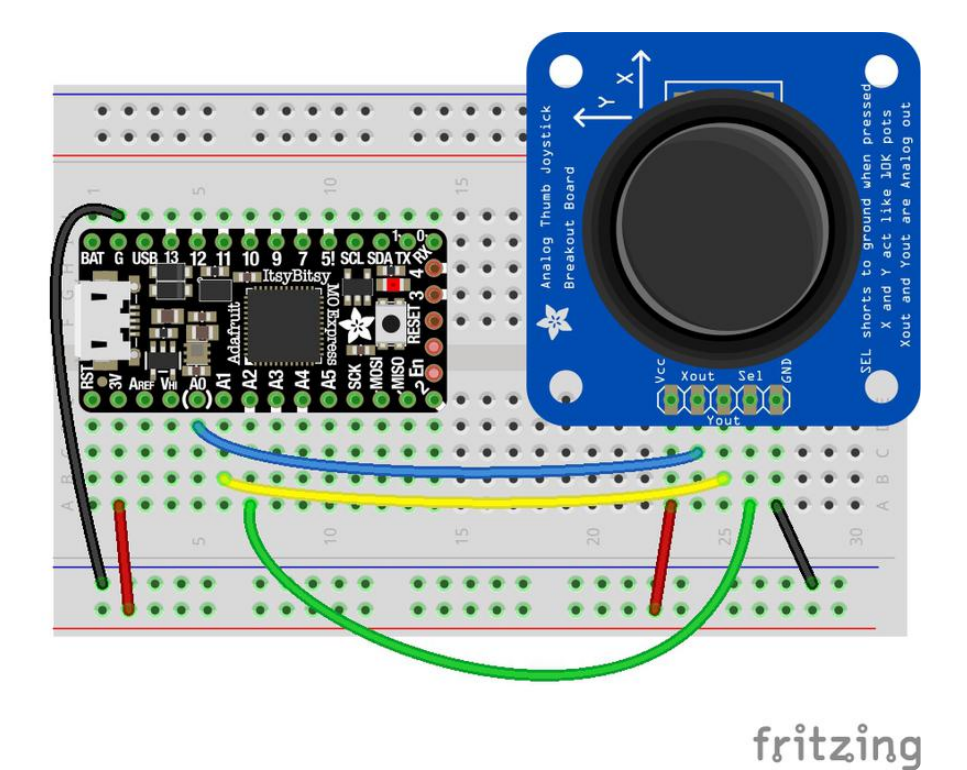

To use this demo, simply move the joystick around. The mouse will move slowly if you move the joystick a little off center, and more quickly if you move it as far as it goes. Press down on the joystick to click the mouse. Awesome! Now let's take a look at the code.

#### Create the Objects and Variables

First we create the mouse object.

Next, we set  $x$  axis and  $y$  axis to pins  $A0$  and  $A1$ . Then we set select to  $A2$ , set it as input and give it a pullup.

The x and y axis on the joystick act like 2 potentiometers. We'll be using them just like we did in CircuitPython Analog In (https://adafru.it/Bep). We set pot min and pot m ax to be the minimum and maximum voltage read from the potentiometers. We assign step =  $(pot_max - pot-min) / 20.0$  to use in a helper function.

### CircuitPython HID Mouse Helpers

First we have the get voltage() helper so we can get the correct readings from the potentiometers. Look familiar? We learned about it in Analog In (https://adafru.it/ Bep).

Second, we have steps(axis). To use it, you provide it with the axis you're reading. This is where we're going to use the step variable we assigned earlier. The potentiometer range is 0-3.29. This is a small range. It's even smaller with the joystick because the joystick sits at the center of this range, 1.66, and the + and - of each axis is above and below this number. Since we need to have thresholds in our code, we're going to map that range of 0-3.29 to while numbers between 0-20.0 using this helper function. That way we can simplify our code and use larger ranges for our thresholds instead of trying to figure out tiny decimal number changes.

#### Main Loop

First we assign  $x$  and  $y$  to read the voltages from  $x$  axis and  $y$  axis .

Next, we check to see when the state of the select button is False. It defaults to Tr ue when it is not pressed, so if the state is False , the button has been pressed. When it's pressed, it sends the command to click the left mouse button. The time.s leep(0.2) prevents it from reading multiple clicks when you've only clicked once.

Then we use the steps() function to set our mouse movement. There are two sets of two if statements for each axis. Remember that  $10$  is the center step, as we've mapped the range  $\theta$ -20. The first set for each axis says if the joystick moves 1 step off center (left or right for the x axis and up or down for the y axis), to move the mouse the appropriate direction by 1 unit. The second set for each axis says if the joystick is moved to the lowest or highest step for each axis, to move the mouse the appropriate direction by 8 units. That way you have the option to move the mouse slowly or quickly!

To see what step the joystick is at when you're moving it, uncomment the print statements by removing the  $#$  from the lines that look like  $#$  print (steps(x)), and connecting to the serial console to see the output. Consider only uncommenting one set at a time, or you end up with a huge amount of information scrolling very quickly, which can be difficult to read!

For more detail check out the documentation at https:// circuitpython.readthedocs.io/projects/hid/en/latest/

# CircuitPython Storage

CircuitPython-compatible microcontrollers show up as a CIRCUITPY drive when plugged into your computer, allowing you to edit code directly on the board. Perhaps you've wondered whether or not you can write data from CircuitPython directly to the board to act as a data logger. The answer is yes!

The storage module in CircuitPython enables you to write code that allows CircuitPython to write data to the CIRCUITPY drive. This process requires you to include a boot.py file on your CIRCUITPY drive, along side your code.py file.

The boot.py file is special - the code within it is executed when CircuitPython starts up, either from a hard reset or powering up the board. It is not run on soft reset, for example, if you reload the board from the serial console or the REPL. This is in contrast to the code within code.py, which is executed after CircuitPython is already running.

The CIRCUITPY drive is typically writable by your computer; this is what allows you to edit your code directly on the board. The reason you need a boot.py file is that you have to set the filesystem to be read-only by your computer to allow it to be writable by CircuitPython. This is because CircuitPython cannot write to the filesystem at the same time as your computer. Doing so can lead to filesystem corruption and loss of all content on the drive, so CircuitPython is designed to only allow one at at time.

You can only have either your computer edit the CIRCUITPY drive files, or CircuitPython. You cannot have both write to the drive at the same time. (Bad Things Will Happen so we do not allow you to do it!)

Save the following as boot.py on your CIRCUITPY drive.

Click the Download Project Bundle button, open the resulting zip file, and copy the bo ot.py file to your CIRCUITPY drive.

The filesystem will NOT automatically be set to read-only on creation of this file! You'll still be able to edit files on CIRCUITPY after saving this boot.py.

```
"""CircuitPython Essentials Storage logging boot.py file"""
import board
import digitalio
import storage
# For Gemma M0, Trinket M0, Metro M0/M4 Express, ItsyBitsy M0/M4 Express
switch = digitalio.DigitalInOut(board.D2)
# For Feather M0/M4 Express
# switch = digitalio.DigitalInOut(board.D5)
```

```
# For Circuit Playground Express, Circuit Playground Bluefruit
# switch = digitalio.DigitalInOut(board.D7)
switch.direction = digitalio.Direction.INPUT
switch.pull = digitalio.Pull.UP
```

```
# If the switch pin is connected to ground CircuitPython can write to the drive
storage.remount("/", switch.value)
```
The storage.remount() command has a readonly keyword argument. This argument refers to the read/write state of CircuitPython. It does NOT refer to the read /write state of your computer.

When the physical pin is connected to ground, it returns False. The readonly arg ument in boot.py is set to the value of the pin. When the value=True , the CIRCUITPY drive is read-only to CircuitPython (and writable by your computer). When the **value=False**, the CIRCUITPY drive is writable by CircuitPython (an read-only by your computer).

For Gemma M0, Trinket M0, Metro M0 Express, Metro M4 Express, ItsyBitsy M0 Express and ItsyBitsy M4 Express, no changes to the initial code are needed.

For Feather MO Express and Feather M4 Express, comment out switch = digitalio.DigitalInOut(board.D2), and uncomment switch = digitalio.DigitalInOut(board.D5) .

For Circuit Playground Express and Circuit Playground Bluefruit, comment out switch = digitalio.DigitalInOut(board.D2) , and uncomment switch = digitalio.DigitalInOut(board.D7) . Remember, D7 is the onboard slide switch, so there's no extra wires or alligator clips needed.

On the Circuit Playground Express or Circuit Playground Bluefruit, the switch is in the right position (closer to the ear icon on the silkscreen) it returns False , and the CIR CUITPY drive will be writable by CircuitPython. If the switch is in the left position (closer to the music icon on the silkscreen), it returns True , and the CIRCUITPY drive will be writable by your computer.

Remember: To "comment out" a line, put a # and a space before it. To "uncomment" a line, remove the  $# +$  space from the beginning of the line.

The following is your new code.py. Copy and paste the code into code.py using your favorite editor.

```
"""CircuitPython Essentials Storage logging example"""
import time
```

```
import board
import digitalio
import microcontroller
# For most CircuitPython boards:
led = digitalio.DigitalInOut(board.LED)
# For QT Py M0:
# led = digitalio.DigitalInOut(board.SCK)
led.switch to output()
try:
    with open("/temperature.txt", "a") as fp:
        while True:
             temp = microcontroller.cpu.temperature
             # do the C-to-F conversion here if you would like
             fp.write('{0:f}\n'.format(temp))
             fp.flush()
             led.value = not led.value
             time.sleep(1)
except OSError as e: # Typically when the filesystem isn't writeable...
    delay = 0.5 # ...blink the LED every half second.
    if e.args[0] == 28: # If the file system is full...
        delay = 0.25 # ...blink the LED faster!
    while True:
        led.value = not led.value
         time.sleep(delay)
```
### Logging the Temperature

The way boot.py works is by checking to see if the pin you specified in the switch setup in your code is connected to a ground pin. If it is, it changes the read-write state of the file system, so the CircuitPython core can begin logging the temperature to the board.

For help finding the correct pins, see the wiring diagrams and information in the Find the Pins section of the CircuitPython Digital In & Out guide (https://adafru.it/Bes). Instead of wiring up a switch, however, you'll be connecting the pin directly to ground with alligator clips or jumper wires.

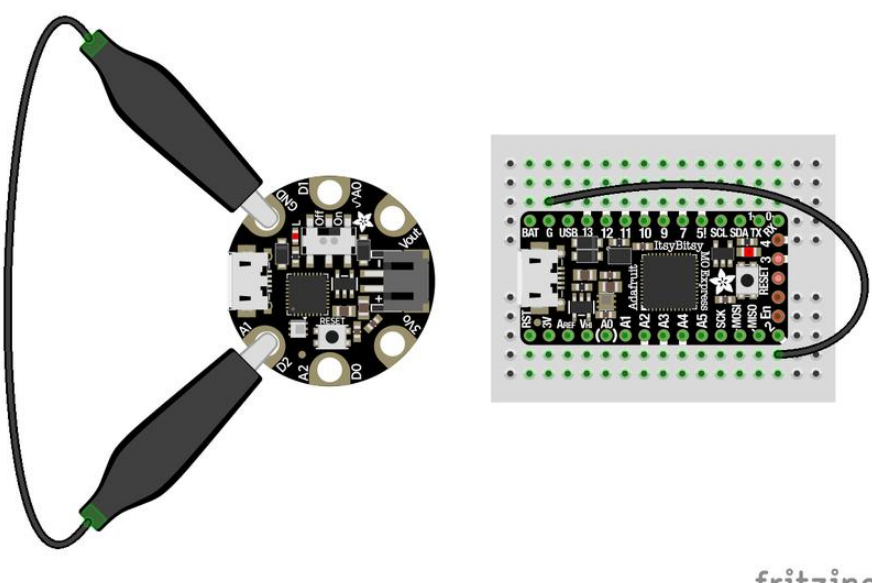

fritzing

boot.py only runs on first boot of the device, not if you re-load the serial console with ctrl+D or if you save a file. You must EJECT the USB drive, then physically press the reset button!

Once you copied the files to your board, eject it and unplug it from your computer. If you're using your Circuit Playground Express, all you have to do is make sure the switch is to the right. Otherwise, use alligator clips or jumper wires to connect the chosen pin to ground. Then, plug your board back into your computer.

You will not be able to edit code on your CIRCUITPY drive anymore!

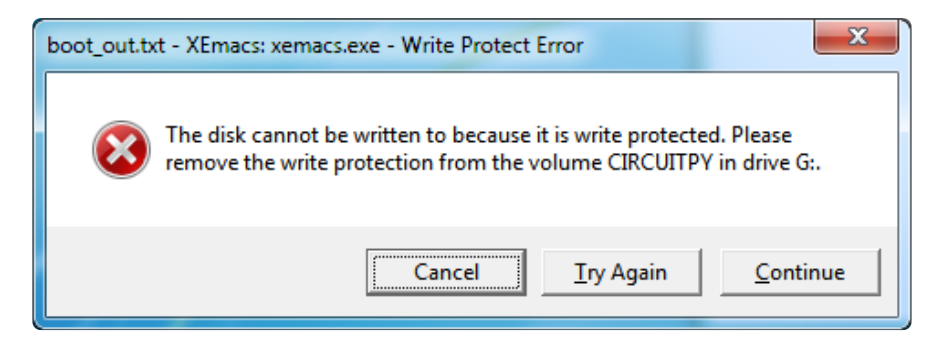

The red LED should blink once a second and you will see a new temperature.txt file on CIRCUITPY.

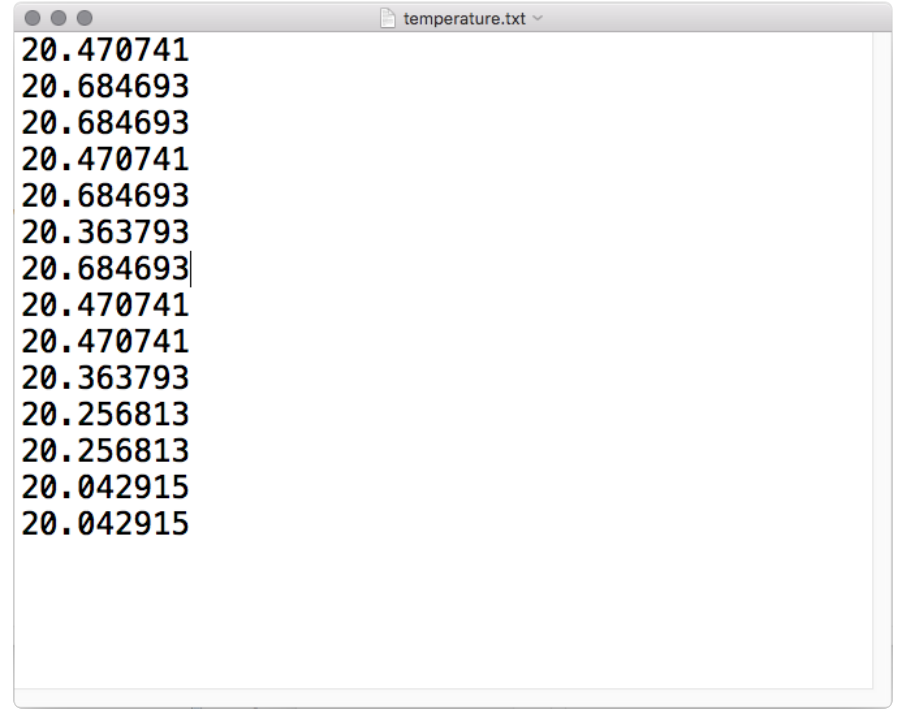

This file gets updated once per second, but you won't see data come in live. Instead, when you're ready to grab the data, eject and unplug your board. For CPX, move the switch to the left, otherwise remove the wire connecting the pin to ground. Now it will be possible for you to write to the filesystem from your computer again, but it will not be logging data.

We have a more detailed guide on this project available here: CPU Temperature Logging with CircuitPython. (https://adafru.it/zuF) If you'd like more details, check it out!

# CircuitPython CPU Temp

There is a CPU temperature sensor built into every ATSAMD21, ATSAMD51 and nRF52840 chips. CircuitPython makes it really simple to read the data from this sensor. This works on the Adafruit CircuitPython boards it's built into the microcontroller used for these boards.

The data is read using two simple commands. We're going to enter them in the REPL. Plug in your board, connect to the serial console (https://adafru.it/Bec), and enter the REPL (https://adafru.it/Awz). Then, enter the following commands into the REPL:

```
import microcontroller
microcontroller.cpu.temperature
```
That's it! You've printed the temperature in Celsius to the REPL. Note that it's not exactly the ambient temperature and it's not super precise. But it's close!

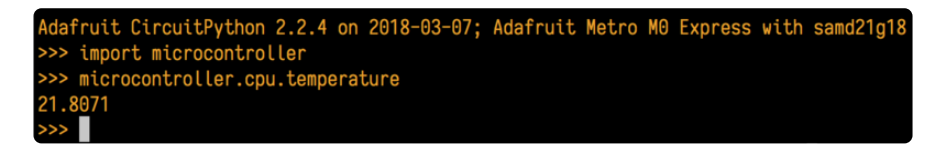

If you'd like to print it out in Fahrenheit, use this simple formula: Celsius \* (9/5) + 32. It's super easy to do math using CircuitPython. Check it out!

icrocontroller.cpu.temperature  $\star$  (9 / 5) + 32

Note that the temperature sensor built into the nRF52840 has a resolution of 0.25 degrees Celsius, so any temperature you print out will be in 0.25 degree increments.

## CircuitPython Expectations

As we continue to develop CircuitPython and create new releases, we will stop supporting older releases. Visit https://circuitpython.org/downloads to download the latest version of CircuitPython for your board. You must download the CircuitPython Library Bundle that matches your version of CircuitPython. Please update CircuitPython and then visit https://circuitpython.org/libraries to download the latest Library Bundle.

## Always Run the Latest Version of CircuitPython and Libraries

As we continue to develop CircuitPython and create new releases, we will stop supporting older releases. You need to update to the latest CircuitPython (https:// adafru.it/Em8).

You need to download the CircuitPython Library Bundle that matches your version of CircuitPython. Please update CircuitPython and then download the latest bundle (http s://adafru.it/ENC).

As we release new versions of CircuitPython, we will stop providing the previous bundles as automatically created downloads on the Adafruit CircuitPython Library

Bundle repo. If you must continue to use an earlier version, you can still download the appropriate version of mpy-cross from the particular release of CircuitPython on the CircuitPython repo and create your own compatible .mpy library files. However, it is best to update to the latest for both CircuitPython and the library bundle.

### I have to continue using CircuitPython 3.x or 2.x, where can I find compatible libraries?

We are no longer building or supporting the CircuitPython 2.x and 3.x library bundles. We highly encourage you to update CircuitPython to the latest version (https:// adafru.it/Em8) and use the current version of the libraries (https://adafru.it/ENC). However, if for some reason you cannot update, you can find the last available 2.x build here (https://adafru.it/FJA) and the last available 3.x build here (https://adafru.it/ FJB).

### Switching Between CircuitPython and Arduino

Many of the CircuitPython boards also run Arduino. But how do you switch between the two? Switching between CircuitPython and Arduino is easy.

If you're currently running Arduino and would like to start using CircuitPython, follow the steps found in Welcome to CircuitPython: Installing CircuitPython (https://adafru.it /Amd).

If you're currently running CircuitPython and would like to start using Arduino, plug in your board, and then load your Arduino sketch. If there are any issues, you can double tap the reset button to get into the bootloader and then try loading your sketch. Always backup any files you're using with CircuitPython that you want to save as they could be deleted.

That's it! It's super simple to switch between the two.

## The Difference Between Express And Non-Express Boards

We often reference "Express" and "Non-Express" boards when discussing CircuitPython. What does this mean?

Express refers to the inclusion of an extra 2MB flash chip on the board that provides you with extra space for CircuitPython and your code. This means that we're able to include more functionality in CircuitPython and you're able to do more with your code on an Express board than you would on a non-Express board.

Express boards include Circuit Playground Express, ItsyBitsy M0 Express, Feather M0 Express, Metro M0 Express and Metro M4 Express.

Non-Express boards include Trinket M0, Gemma M0, QT Py, Feather M0 Basic, and other non-Express Feather M0 variants.

## Non-Express Boards: Gemma, Trinket, and QT Py

CircuitPython runs nicely on the Gemma M0, Trinket M0, or QT Py M0 but there are some constraints

Small Disk Space

Since we use the internal flash for disk, and that's shared with runtime code, its limited! Only about 50KB of space.

No Audio or NVM

Part of giving up that FLASH for disk means we couldn't fit everything in. There is, at this time, no support for hardware audio playpack or NVM 'eeprom'. Modules audio io and bitbangio are not included. For that support, check out the Circuit Playground Express or other Express boards.

However, I2C, UART, capacitive touch, NeoPixel, DotStar, PWM, analog in and out, digital IO, logging storage, and HID do work! Check the CircuitPython Essentials for examples of all of these.

## Differences Between CircuitPython and **MicroPython**

For the differences between CircuitPython and MicroPython, check out the CircuitPyt hon documentation (https://adafru.it/Bvz).

## Differences Between CircuitPython and Python

Python (also known as CPython) is the language that MicroPython and CircuitPython are based on. There are many similarities, but there are also many differences. This is a list of a few of the differences.

#### Python Libraries

Python is advertised as having "batteries included", meaning that many standard libraries are included. Unfortunately, for space reasons, many Python libraries are not available. So for instance while we wish you could import numpy, numpy isn't available (look for the ulab library for similar functions to numpy which works on many microcontroller boards). So you may have to port some code over yourself!

#### Integers in CircuitPython

On the non-Express boards, integers can only be up to 31 bits long. Integers of unlimited size are not supported. The largest positive integer that can be represented is  $2^{30}$ -1, 1073741823, and the most negative integer possible is - $2^{30}$ , -1073741824.

As of CircuitPython 3.0, Express boards have arbitrarily long integers as in Python.

#### Floating Point Numbers and Digits of Precision for Floats in CircuitPython

Floating point numbers are single precision in CircuitPython (not double precision as in Python). The largest floating point magnitude that can be represented is about +/-3.4e38. The smallest magnitude that can be represented with full accuracy is about +/-1.7e-38, though numbers as small as +/-5.6e-45 can be represented with reduced accuracy.

CircuitPython's floats have 8 bits of exponent and 22 bits of mantissa (not 24 like regular single precision floating point), which is about five or six decimal digits of precision.

Differences between MicroPython and Python

For a more detailed list of the differences between CircuitPython and Python, you can look at the MicroPython documentation. We keep up with MicroPython stable releases, so check out the core 'differences' they document here. (https://adafru.it/ zwA)

# CircuitPython Resetting

Most CircuitPython boards have a physical reset button. Pressing that button will perform a hardware reset, similar to unplugging and plugging in the USB cable. There's no code involved. So the reset button should always work.

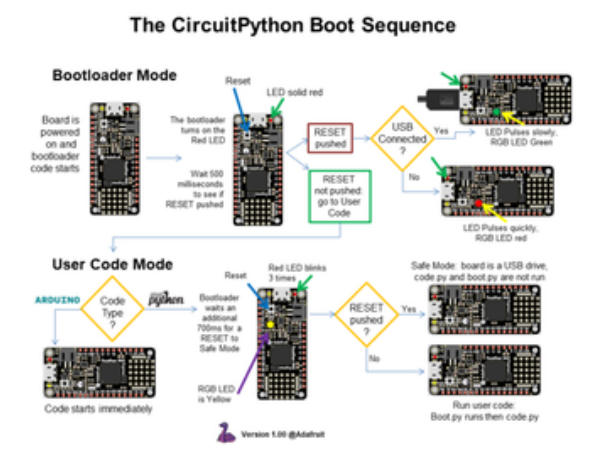

The hardware reset button comes in to play during the board boot sequence.

But what if you want to reset from your program? Maybe you want to just kick the board to recover from some bad state. Or maybe you have some use case where you want to reset into bootloader mode. We cover these various options here.

### Soft Reset

To preform a soft reset, similar to hitting <CTRL><D> at the REPL prompt, use super visor.reload() (https://adafru.it/RBS). First, you need to import the superv isor module:

import supervisor

And then at the point in your code where you want to reset, call reload():

supervisor.reload()

#### Hard Reset

To perform a hard reset, similar to hitting the RESET button, use microcontroller. reset() (https://adafru.it/RBT).

This may result in file system corruption when connected to a host computer. Be very careful when calling this! Make sure the device "Safely removed" on Windows or "ejected" on Mac OSX and Linux.

First you need to import the microcontroller module:

```
import microcontroller
```
And then at the point in your code where you want to reset, call reset():

```
microcontroller.reset()
```
#### Reset Into Specific Mode

It is also possible to specify the mode to reset into. For example, you can reset into bootloader mode if you want. To do this, use on next reset() to specify the mode before calling reset() . The available options are defined in the microcontroller .RunMode class:

- NORMAL
- SAFE\_MODE •
- BOOTLOADER •

For example, to reset into BOOTLOADER mode:

```
import microcontroller
microcontroller.on_next_reset(microcontroller.RunMode.BOOTLOADER)
microcontroller.reset()
```
### More Info

- supervisor module docs (https://adafru.it/RBS)
- microcontroller module docs (https://adafru.it/RBT)

# CircuitPython Libraries and Drivers

CircuitPython Libraries and Drivers (https://adafru.it/AYD)

# CircuitPython Libraries

We have tons of CircuitPython libraries that can be used by microcontroller boards or single board computers such as Raspberry Pi. Here's a quick listing that is automatically generated

# Adafruit CircuitPython Libraries

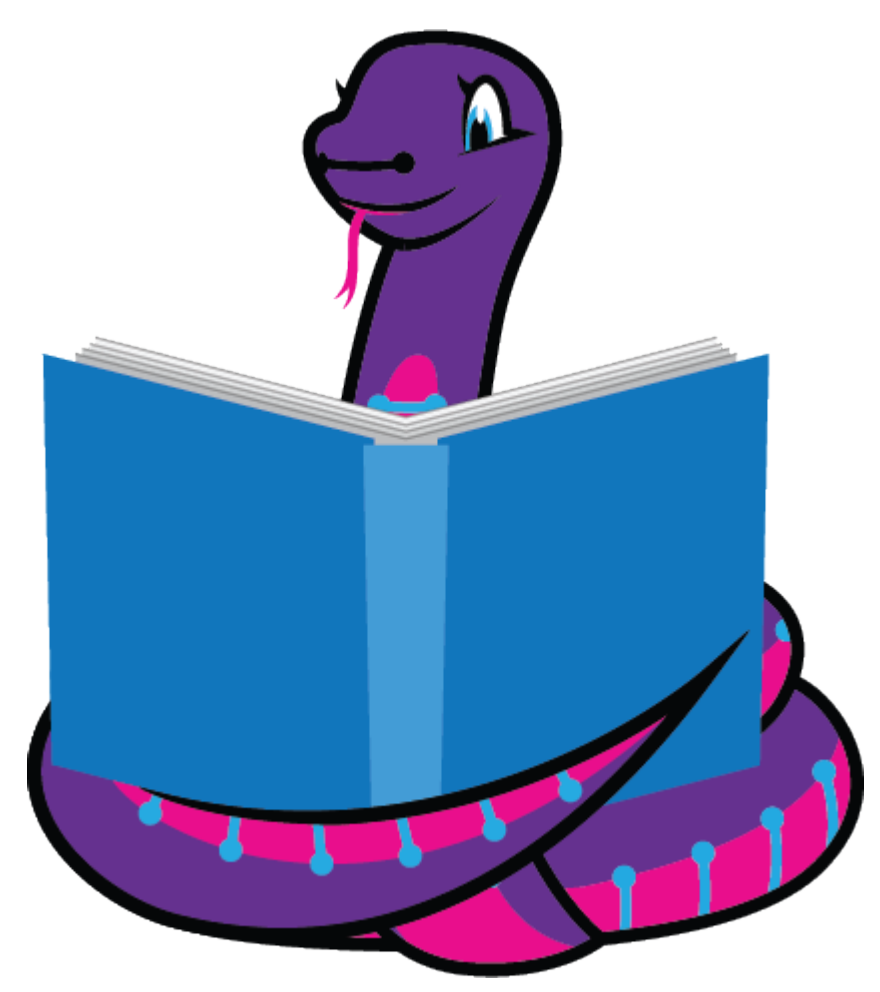

Here is a listing of current Adafruit CircuitPython Libraries. There are 285 libraries available.

### Drivers:

- Adafruit CircuitPython 74HC595 (PyPi) (Docs) •
- Adafruit CircuitPython ADS1x15 (PyPi) (Docs) •
- Adafruit CircuitPython ADT7410 (PyPi) (Docs) •
- Adafruit CircuitPython ADXL34x (PyPi) (Docs) •
- Adafruit CircuitPython AHTx0 (PyPi) (Docs)
- Adafruit CircuitPython AM2320 (PyPi) (Docs) •
- Adafruit CircuitPython AMG88xx (PyPi) (Docs) •
- Adafruit CircuitPython APDS9960 (PyPi) (Docs) •
- Adafruit CircuitPython AS726x (PyPi) (Docs) •
- Adafruit CircuitPython AS7341 (PyPi) (Docs) •
- Adafruit CircuitPython ATECC (PyPi) (Docs)
- Adafruit CircuitPython AW9523 (PyPi) (Docs)
- Adafruit CircuitPython BD3491FS (PyPi) (Docs) •
- Adafruit CircuitPython BH1750 (PyPi) (Docs)
- Adafruit CircuitPython BME280 (PyPi) (Docs) •
- Adafruit CircuitPython BME680 (PyPi) (Docs) •
- Adafruit CircuitPython BMP280 (PyPi) (Docs) •
- Adafruit CircuitPython BMP3XX (PyPi) (Docs) •
- Adafruit CircuitPython BNO055 (PyPi) (Docs) •
- Adafruit CircuitPython BNO08X RVC (PyPi) (Docs)
- Adafruit CircuitPython BNO08X (PyPi) (Docs) •
- Adafruit CircuitPython BluefruitSPI (PyPi) (Docs) •
- Adafruit CircuitPython CAP1188 (PyPi) (Docs) •
- Adafruit CircuitPython CCS811 (PyPi) (Docs) •
- Adafruit CircuitPython CLUE (Docs)
- Adafruit CircuitPython CharLCD (PyPi) (Docs)
- Adafruit CircuitPython CircuitPlayground (Docs) •
- Adafruit CircuitPython Crickit (PyPi) (Docs) •
- Adafruit CircuitPython DHT (PyPi) (Docs) •
- Adafruit CircuitPython DPS310 (PyPi) (Docs)
- Adafruit CircuitPython DRV2605 (PyPi) (Docs) •
- Adafruit CircuitPython DS1307 (PyPi) (Docs)
- Adafruit CircuitPython DS1841 (PyPi) (Docs)
- Adafruit CircuitPython DS18X20 (PyPi) (Docs) •
- Adafruit CircuitPython DS2413 (PyPi) (Docs)
- Adafruit CircuitPython DS3231 (PyPi) (Docs) •
- Adafruit CircuitPython DS3502 (PyPi) (Docs)
- Adafruit CircuitPython DisplayIO SH1106 (PyPi) (Docs)
- Adafruit CircuitPython DisplayIO SH1107 (PyPi) (Docs) •
- Adafruit CircuitPython DisplayIO SSD1305 (PyPi) (Docs)
- Adafruit CircuitPython DisplayIO SSD1306 (PyPi) (Docs) •
- Adafruit CircuitPython DotStar (PyPi) (Docs) •
- Adafruit CircuitPython DymoScale (PyPi) (Docs) •
- Adafruit CircuitPython EMC2101 (PyPi) (Docs) •
- Adafruit CircuitPython EPD (PyPi) (Docs)
- Adafruit CircuitPython ESP ATcontrol (PyPi) (Docs) •
- Adafruit CircuitPython ESP32SPI (PyPi) (Docs) •
- Adafruit CircuitPython FONA (PyPi) (Docs)
- Adafruit CircuitPython FRAM (PyPi) (Docs)
- Adafruit CircuitPython FXAS21002C (PyPi) (Docs)
- Adafruit CircuitPython FXOS8700 (PyPi) (Docs) •
- Adafruit CircuitPython Fingerprint (PyPi) (Docs)
- Adafruit CircuitPython FocalTouch (PyPi) (Docs)
- Adafruit CircuitPython GPS (PyPi) (Docs)
- Adafruit CircuitPython HCSR04 (PyPi) (Docs) •

Adafruit CircuitPython HT16K33 (PyPi) (Docs) • Adafruit CircuitPython HTS221 (PyPi) (Docs) • Adafruit CircuitPython HTU21D (PyPi) (Docs) • Adafruit CircuitPython HTU31D (PyPi) (Docs) • Adafruit CircuitPython HX8357 (PyPi) (Docs) • • Adafruit CircuitPython ICM20X (PyPi) (Docs) Adafruit CircuitPython IL0373 (PyPi) (Docs) • • Adafruit CircuitPython IL0398 (PyPi) (Docs) Adafruit CircuitPython IL91874 (PyPi) (Docs) • Adafruit CircuitPython ILI9341 (PyPi) (Docs) • Adafruit CircuitPython INA219 (PyPi) (Docs) • Adafruit CircuitPython INA260 (PyPi) (Docs) • Adafruit CircuitPython IRRemote (PyPi) (Docs) • Adafruit CircuitPython IS31FL3731 (PyPi) (Docs) • • Adafruit CircuitPython IS31FL3741 (PyPi) (Docs) Adafruit CircuitPython L3GD20 (PyPi) (Docs) • • Adafruit CircuitPython LC709203F (PyPi) (Docs) Adafruit CircuitPython LIDARLite (PyPi) (Docs) • Adafruit CircuitPython LIS2MDL (PyPi) (Docs) • Adafruit CircuitPython LIS331 (PyPi) (Docs) • Adafruit CircuitPython LIS3DH (PyPi) (Docs) • Adafruit CircuitPython LIS3MDL (PyPi) (Docs) • Adafruit CircuitPython LPS2X (PyPi) (Docs) • Adafruit CircuitPython LPS35HW (PyPi) (Docs) • • Adafruit CircuitPython LSM303 Accel (PyPi) (Docs) Adafruit CircuitPython LSM303DLH Mag (PyPi) (Docs) • Adafruit CircuitPython LSM303 (PyPi) (Docs) • Adafruit CircuitPython LSM6DS (PyPi) (Docs) • Adafruit CircuitPython LSM9DS0 (PyPi) (Docs) • Adafruit CircuitPython LSM9DS1 (PyPi) (Docs) • Adafruit CircuitPython LTR390 (PyPi) (Docs) • Adafruit CircuitPython MAX31855 (PyPi) (Docs) • Adafruit CircuitPython MAX31856 (PyPi) (Docs) • Adafruit CircuitPython MAX31865 (PyPi) (Docs) • Adafruit CircuitPython MAX7219 (PyPi) (Docs) • Adafruit CircuitPython MAX9744 (PyPi) (Docs) • Adafruit CircuitPython MCP230xx (PyPi) (Docs) • • Adafruit CircuitPython MCP2515 (PyPi) (Docs) Adafruit CircuitPython MCP3xxx (PyPi) (Docs) • Adafruit CircuitPython MCP4725 (PyPi) (Docs) • • Adafruit CircuitPython MCP4728 (PyPi) (Docs) Adafruit CircuitPython MCP9600 (PyPi) (Docs) •

- Adafruit CircuitPython MCP9808 (PyPi) (Docs) •
- Adafruit CircuitPython MLX90393 (PyPi) (Docs) •
- Adafruit CircuitPython MLX90395 (PyPi) (Docs)
- Adafruit CircuitPython MLX90614 (PyPi) (Docs) •
- Adafruit CircuitPython MLX90640 (PyPi) (Docs) •
- Adafruit CircuitPython MMA8451 (PyPi) (Docs) •
- Adafruit CircuitPython MONSTERM4SK (Docs) •
- Adafruit CircuitPython MPL115A2 (PyPi) (Docs)
- Adafruit CircuitPython MPL3115A2 (PyPi) (Docs) •
- Adafruit CircuitPython MPR121 (PyPi) (Docs) •
- Adafruit CircuitPython MPRLS (PyPi) (Docs) •
- Adafruit CircuitPython MPU6050 (PyPi) (Docs) •
- Adafruit CircuitPython MS8607 (PyPi) (Docs) •
- Adafruit CircuitPython MSA301 (PyPi) (Docs) •
- Adafruit CircuitPython MatrixKeypad (PyPi) (Docs) •
- Adafruit CircuitPython NeoPixel SPI (PyPi) (Docs) •
- Adafruit CircuitPython NeoPixel (PyPi) (Docs) •
- Adafruit CircuitPython NeoTrellis (PyPi) (Docs)
- Adafruit CircuitPython Nunchuk (Docs) •
- Adafruit CircuitPython OV2640 (Docs)
- Adafruit CircuitPython OV7670 (Docs) •
- Adafruit CircuitPython PCA9685 (PyPi) (Docs)
- Adafruit CircuitPython PCD8544 (PyPi) (Docs) •
- Adafruit CircuitPython PCF8523 (PyPi) (Docs) •
- Adafruit CircuitPython PCF8563 (PyPi) (Docs) •
- Adafruit CircuitPython PCF8591 (PyPi) (Docs) •
- Adafruit CircuitPython PCT2075 (PyPi) (Docs)
- Adafruit CircuitPython PM25 (PyPi) (Docs)
- Adafruit CircuitPython PN532 (PyPi) (Docs)
- Adafruit CircuitPython Pixie (PyPi) (Docs) •
- Adafruit CircuitPython PyPortal (Docs) •
- Adafruit CircuitPython RA8875 (PyPi) (Docs) •
- Adafruit CircuitPython RFM69 (PyPi) (Docs) •
- Adafruit CircuitPython RFM9x (PyPi) (Docs) •
- Adafruit CircuitPython RGB Display (PyPi) (Docs)
- Adafruit CircuitPython RPLIDAR (PyPi) (Docs) •
- Adafruit CircuitPython RockBlock (PyPi) (Docs) •
- Adafruit CircuitPython SCD30 (PyPi) (Docs)
- Adafruit CircuitPython SCD4X (PyPi) (Docs)
- Adafruit CircuitPython SD (PyPi) (Docs) •
- Adafruit CircuitPython SGP30 (PyPi) (Docs)
- Adafruit CircuitPython SGP40 (PyPi) (Docs) •
- Adafruit CircuitPython SHT31D (PyPi) (Docs) Adafruit CircuitPython SHT4x (PyPi) (Docs) • • Adafruit CircuitPython SHTC3 (PyPi) (Docs) Adafruit CircuitPython SI4713 (PyPi) (Docs) • Adafruit CircuitPython SI5351 (PyPi) (Docs) • Adafruit CircuitPython SI7021 (PyPi) (Docs) • Adafruit CircuitPython SSD1305 (PyPi) (Docs) • Adafruit CircuitPython SSD1306 (PyPi) (Docs) • Adafruit CircuitPython SSD1322 (PyPi) (Docs) • Adafruit CircuitPython SSD1325 (PyPi) (Docs) • Adafruit CircuitPython SSD1327 (PyPi) (Docs) • Adafruit CircuitPython SSD1331 (PyPi) (Docs) • Adafruit CircuitPython SSD1351 (PyPi) (Docs) • Adafruit CircuitPython SSD1608 (PyPi) (Docs) • Adafruit CircuitPython SSD1675 (PyPi) (Docs) • Adafruit CircuitPython SSD1680 (PyPi) (Docs) • Adafruit CircuitPython SSD1681 (PyPi) (Docs) • • Adafruit CircuitPython ST7565 (PyPi) (Docs) Adafruit CircuitPython ST7735R (PyPi) (Docs) • • Adafruit CircuitPython ST7735 (PyPi) (Docs) Adafruit CircuitPython ST7789 (PyPi) (Docs) • Adafruit CircuitPython STMPE610 (PyPi) (Docs) • Adafruit CircuitPython Seesaw (PyPi) (Docs) • Adafruit CircuitPython SharpMemoryDisplay (PyPi) (Docs) • • Adafruit CircuitPython TC74 (PyPi) (Docs) Adafruit CircuitPython TCA9548A (PyPi) (Docs) • • Adafruit CircuitPython TCS34725 (PyPi) (Docs) Adafruit CircuitPython TFmini (PyPi) (Docs) • Adafruit CircuitPython TLA202X (PyPi) (Docs) • Adafruit CircuitPython TLC5947 (PyPi) (Docs) • • Adafruit CircuitPython TLC59711 (PyPi) (Docs) Adafruit CircuitPython TLV493D (PyPi) (Docs) • Adafruit CircuitPython TMP006 (PyPi) (Docs) • • Adafruit CircuitPython TMP007 (PyPi) (Docs) Adafruit CircuitPython TMP117 (PyPi) (Docs) • • Adafruit CircuitPython TPA2016 (PyPi) (Docs) Adafruit CircuitPython TSL2561 (PyPi) (Docs) • Adafruit CircuitPython TSL2591 (PyPi) (Docs) • • Adafruit CircuitPython Thermal Printer (PyPi) (Docs) • Adafruit CircuitPython Thermistor (PyPi) (Docs) • Adafruit CircuitPython Touchscreen (PyPi) (Docs)
- Adafruit CircuitPython TrellisM4 (PyPi) (Docs) •
- Adafruit CircuitPython Trellis (PyPi) (Docs) •
- Adafruit CircuitPython UC8151D (PyPi) (Docs) •
- Adafruit CircuitPython US100 (PyPi) (Docs)
- Adafruit CircuitPython VC0706 (PyPi) (Docs) •
- Adafruit CircuitPython VCNL4010 (PyPi) (Docs)
- Adafruit CircuitPython VCNL4040 (PyPi) (Docs)
- Adafruit CircuitPython VEML6070 (PyPi) (Docs) •
- Adafruit CircuitPython VEML6075 (PyPi) (Docs)
- Adafruit CircuitPython VEML7700 (PyPi) (Docs) •
- Adafruit CircuitPython VL53L0X (PyPi) (Docs) •
- Adafruit CircuitPython VL6180X (PyPi) (Docs) •
- Adafruit CircuitPython VS1053 (PyPi) (Docs)
- Adafruit CircuitPython WS2801 (PyPi) (Docs) •
- Adafruit CircuitPython Wiznet5k (PyPi) (Docs) •

## Helpers:

- Adafruit CircuitPython AVRprog (PyPi) (Docs) •
- Adafruit CircuitPython AWS IOT (PyPi) (Docs) •
- Adafruit CircuitPython AdafruitIO (PyPi) (Docs)
- Adafruit CircuitPython AirLift (PyPi) (Docs) •
- Adafruit CircuitPython AzureloT (PyPi) (Docs)
- Adafruit CircuitPython BLE Adafruit (PyPi) (Docs) •
- Adafruit CircuitPython BLE Apple Media (PyPi) (Docs) •
- Adafruit CircuitPython BLE Apple Notification Center (PyPi) (Docs)
- Adafruit CircuitPython BLE BerryMed Pulse Oximeter (PyPi) (Docs) •
- Adafruit CircuitPython BLE BroadcastNet (PyPi) (Docs) •
- Adafruit CircuitPython BLE Cycling Speed and Cadence (PyPi) (Docs)
- Adafruit CircuitPython BLE Eddystone (PyPi) (Docs) •
- Adafruit CircuitPython BLE Heart Rate (PyPi) (Docs) •
- Adafruit CircuitPython BLE LYWSD03MMC (PyPi) (Docs) •
- Adafruit CircuitPython BLE MIDI (PyPi) (Docs) •
- Adafruit CircuitPython BLE Magic Light (PyPi) (Docs)
- Adafruit CircuitPython BLE Radio (PyPi) (Docs)
- Adafruit CircuitPython BLE iBBQ (PyPi) (Docs) •
- Adafruit CircuitPython BLE (PyPi) (Docs) •
- Adafruit CircuitPython BitbangIO (PyPi) (Docs)
- Adafruit CircuitPython Bitmap Font (PyPi) (Docs)
- Adafruit CircuitPython BitmapSaver (PyPi) (Docs)
- Adafruit CircuitPython BluefruitConnect (PyPi) (Docs) •
- Adafruit CircuitPython BoardTest (Docs) •
- Adafruit CircuitPython BusDevice (PyPi) (Docs) •
- Adafruit CircuitPython Colorsys (Docs) •
- Adafruit CircuitPython CursorControl (PyPi) (Docs) •
- Adafruit CircuitPython Dash Display (Docs)
- Adafruit CircuitPython Debouncer (PyPi) (Docs) •
- Adafruit CircuitPython Debug I2C (PyPi) (Docs)
- Adafruit CircuitPython Display Button (PyPi) (Docs)
- Adafruit CircuitPython Display Notification (PyPi) (Docs) •
- Adafruit CircuitPython Display Shapes (PyPi) (Docs)
- Adafruit CircuitPython Display Text (PyPi) (Docs)
- Adafruit CircuitPython DisplayIO Layout (PyPi) (Docs) •
- Adafruit CircuitPython Ducky (PyPi) (Docs) •
- Adafruit CircuitPython FakeRequests (PyPi) (Docs) •
- Adafruit CircuitPython FancyLED (PyPi) (Docs) •
- Adafruit CircuitPython FeatherWing (PyPi) (Docs) •
- Adafruit CircuitPython FunHouse (Docs) •
- Adafruit CircuitPython GC IOT Core (PyPi) (Docs)
- Adafruit CircuitPython Gizmo (PyPi) (Docs)
- Adafruit CircuitPython HID (PyPi) (Docs)
- Adafruit CircuitPython Hue (PyPi) (Docs)
- Adafruit CircuitPython ImageLoad (PyPi) (Docs) •
- Adafruit CircuitPython IterTools (Docs) •
- Adafruit CircuitPython JWT (PyPi) (Docs)
- Adafruit CircuitPython LED Animation (PyPi) (Docs) •
- Adafruit CircuitPython LIFX (PyPi) (Docs)
- Adafruit CircuitPython Logging (Docs)
- Adafruit CircuitPython MIDI (PyPi) (Docs) •
- Adafruit CircuitPython MacroPad (Docs)
- Adafruit CircuitPython MagTag (Docs) •
- Adafruit CircuitPython MatrixPortal (Docs) •
- Adafruit CircuitPython MiniMQTT (PyPi) (Docs) •
- Adafruit CircuitPython MotorKit (PyPi) (Docs) •
- Adafruit CircuitPython Motor (PyPi) (Docs)
- Adafruit CircuitPython NTP (PyPi) (Docs)
- Adafruit CircuitPython NeoKey (PyPi) (Docs) •
- Adafruit CircuitPython OAuth2 (PyPi) (Docs) •
- Adafruit CircuitPython OneWire (PyPi) (Docs) •
- Adafruit CircuitPython PIOASM (PyPi) (Docs) •
- Adafruit CircuitPython PYOA (Docs)
- Adafruit CircuitPython Pixel Framebuf (PyPi) (Docs) •
- Adafruit CircuitPython Pixelbuf (PyPi) (Docs) •
- Adafruit CircuitPython PortalBase (PyPi) (Docs)
- Adafruit CircuitPython ProgressBar (PyPi) (Docs) •
- Adafruit CircuitPython PyBadger (PyPi) (Docs) •
- Adafruit CircuitPython Pypixelbuf (PyPi) (Docs)
- Adafruit CircuitPython RGBLED (PyPi) (Docs) •
- Adafruit CircuitPython RSA (PyPi) (Docs) •
- Adafruit CircuitPython RTTTL (PyPi) (Docs)
- Adafruit CircuitPython Register (PyPi) (Docs) •
- Adafruit CircuitPython Requests (PyPi) (Docs) •
- Adafruit CircuitPython ServoKit (PyPi) (Docs) •
- Adafruit CircuitPython Simple Text Display (PyPi) (Docs) •
- Adafruit CircuitPython SimpleIO (PyPi) (Docs) •
- Adafruit CircuitPython SimpleMath (PyPi) (Docs) •
- Adafruit CircuitPython Slideshow (PyPi) (Docs)
- Adafruit CircuitPython Ticks (PyPi) (Docs)
- Adafruit CircuitPython TinyLoRa (PyPi) (Docs) •
- Adafruit CircuitPython WSGI (PyPi) (Docs)
- Adafruit CircuitPython Waveform (PyPi) (Docs) •
- Adafruit CircuitPython binascii (PyPi) (Docs) •
- Adafruit CircuitPython datetime (PyPi) (Docs) •
- Adafruit CircuitPython framebuf (PyPi) (Docs) •
- Adafruit CircuitPython hashlib (PyPi) (Docs) •
- Adafruit CircuitPython miniQR (PyPi) (Docs) •
- Adafruit CircuitPython miniesptool (PyPi) (Docs)
- Adafruit CircuitPython turtle (PyPi) (Docs) •

## **X-ON Electronics**

Largest Supplier of Electrical and Electronic Components

*Click to view similar products for* [Development Boards & Kits - ARM](https://www.x-on.com.au/category/embedded-solutions/engineering-tools/embedded-development-tools/embedded-processor-development-kits/development-boards-kits-arm) *category:*

*Click to view products by* [Adafruit](https://www.x-on.com.au/manufacturer/adafruit) *manufacturer:* 

Other Similar products are found below :

[SAFETI-HSK-RM48](https://www.x-on.com.au/mpn/texasinstruments/safetihskrm48) [PICOHOBBITFL](https://www.x-on.com.au/mpn/technexion/picohobbitfl) [CC-ACC-MMK-2443](https://www.x-on.com.au/mpn/digiinternational/ccaccmmk2443) [TWR-MC-FRDMKE02Z](https://www.x-on.com.au/mpn/nxp/twrmcfrdmke02z) [EVALSPEAR320CPU](https://www.x-on.com.au/mpn/stmicroelectronics/evalspear320cpu) [EVB-SCMIMX6SX](https://www.x-on.com.au/mpn/nxp/evbscmimx6sx) [MAX32600-KIT#](https://www.x-on.com.au/mpn/maxim/max32600kit) [TMDX570LS04HDK](https://www.x-on.com.au/mpn/texasinstruments/tmdx570ls04hdk) [TXSD-SV70](https://www.x-on.com.au/mpn/ka-ro/txsdsv70) [OM13080UL](https://www.x-on.com.au/mpn/nxp/om13080ul) [EVAL-ADUC7120QSPZ](https://www.x-on.com.au/mpn/analogdevices/evaladuc7120qspz) [OM13082UL](https://www.x-on.com.au/mpn/nxp/om13082ul) [TXSD-SV71](https://www.x-on.com.au/mpn/ka-ro/txsdsv71) [YGRPEACHNORMAL](https://www.x-on.com.au/mpn/renesas/ygrpeachnormal) [OM13076UL](https://www.x-on.com.au/mpn/nxp/om13076ul) [PICODWARFFL](https://www.x-on.com.au/mpn/technexion/picodwarffl) [YR8A77450HA02BG](https://www.x-on.com.au/mpn/renesas/yr8a77450ha02bg) [3580](https://www.x-on.com.au/mpn/adafruit/3580) [32F3348DISCOVERY](https://www.x-on.com.au/mpn/stmicroelectronics/32f3348discovery) [ATTINY1607 CURIOSITY](https://www.x-on.com.au/mpn/microchip/attiny1607curiositynano) [NANO](https://www.x-on.com.au/mpn/microchip/attiny1607curiositynano) [PIC16F15376 CURIOSITY NANO BOARD](https://www.x-on.com.au/mpn/microchip/pic16f15376curiositynanoboard) [PIC18F47Q10 CURIOSITY NANO](https://www.x-on.com.au/mpn/microchip/pic18f47q10curiositynano) [VISIONSTK-6ULL V.2.0](https://www.x-on.com.au/mpn/somlabs/visionstk6ullv20) [80-001428](https://www.x-on.com.au/mpn/criticallink/80001428) [DEV-17717](https://www.x-on.com.au/mpn/sparkfun/dev17717) [EAK00360](https://www.x-on.com.au/mpn/embeddedartists/eak00360) [YR0K77210B000BE](https://www.x-on.com.au/mpn/renesas/yr0k77210b000be) [RTK7EKA2L1S00001BE](https://www.x-on.com.au/mpn/renesas/rtk7eka2l1s00001be) [MAX32651-EVKIT#](https://www.x-on.com.au/mpn/maxim/max32651evkit) [SLN-VIZN-IOT](https://www.x-on.com.au/mpn/nxp/slnvizniot) [USB-202 MULTIFUNCTION DAQ](https://www.x-on.com.au/mpn/digilent/usb202multifunctiondaqdevice) [DEVICE](https://www.x-on.com.au/mpn/digilent/usb202multifunctiondaqdevice) [USB-205 MULTIFUNCTION DAQ DEVICE](https://www.x-on.com.au/mpn/digilent/usb205multifunctiondaqdevice) [ALLTHINGSTALK LTE-M RAPID DEV. KIT](https://www.x-on.com.au/mpn/alsoholdingag/allthingstalkltemrapiddevkit) [LV18F V6 DEVELOPMENT](https://www.x-on.com.au/mpn/mikroelektronika/lv18fv6developmentsystem) [SYSTEM](https://www.x-on.com.au/mpn/mikroelektronika/lv18fv6developmentsystem) [READY FOR AVR BOARD](https://www.x-on.com.au/mpn/mikroelektronika/readyforavrboard) [READY FOR PIC BOARD](https://www.x-on.com.au/mpn/mikroelektronika/readyforpicboard) [READY FOR PIC \(DIP28\)](https://www.x-on.com.au/mpn/mikroelektronika/readyforpicdip28) [EVB-VF522R3](https://www.x-on.com.au/mpn/nxp/evbvf522r3) [AVRPLC16 V6 PLC](https://www.x-on.com.au/mpn/mikroelektronika/avrplc16v6plcsystem) [SYSTEM](https://www.x-on.com.au/mpn/mikroelektronika/avrplc16v6plcsystem) [MIKROLAB FOR AVR XL](https://www.x-on.com.au/mpn/mikroelektronika/mikrolabforavrxl) [MIKROLAB FOR PIC L](https://www.x-on.com.au/mpn/mikroelektronika/mikrolabforpicl) [MINI-AT BOARD - 5V](https://www.x-on.com.au/mpn/mikroelektronika/miniatboard5v) [MINI-M4 FOR STELLARIS](https://www.x-on.com.au/mpn/mikroelektronika/minim4forstellaris) [MOD-09.Z](https://www.x-on.com.au/mpn/modulowo/mod09z) [BUGGY](https://www.x-on.com.au/mpn/mikroelektronika/buggyclicker2forpic32mxbluetoot) [+ CLICKER 2 FOR PIC32MX + BLUETOOT](https://www.x-on.com.au/mpn/mikroelektronika/buggyclicker2forpic32mxbluetoot) [1410](https://www.x-on.com.au/mpn/adafruit/1410) [LETS MAKE PROJECT PROGRAM. RELAY PIC](https://www.x-on.com.au/mpn/mikroelektronika/letsmakeprojectprogramrelaypic) [LETS MAKE - VOICE](https://www.x-on.com.au/mpn/mikroelektronika/letsmakevoicecontrolledlights) [CONTROLLED LIGHTS](https://www.x-on.com.au/mpn/mikroelektronika/letsmakevoicecontrolledlights) [LPC-H2294](https://www.x-on.com.au/mpn/olimex/lpch2294) [DSPIC-READY2 BOARD](https://www.x-on.com.au/mpn/mikroelektronika/dspicready2board)